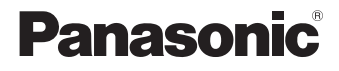

# **LUMIX**

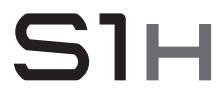

Manuel d'utilisation <Fonctions de base> Appareil photo numérique DC-S1H

Veuillez lire attentivement les présentes instructions avant d'utiliser ce produit, et conserver ce manuel pour utilisation ultérieure.

**Un manuel d'utilisation plus détaillé est disponible en "Manuel d'utilisation" (format PDF). Pour le consulter, téléchargez-le depuis le**   $\text{site Web.}$   $(\rightarrow 4)$ 

Pour toute assistance supplémentaire, visiter : www.panasonic.ca/french/support

#### **À notre clientèle,**

#### *Merci d'avoir choisi Panasonic!*

Vous avez acheté l'un des appareils les plus perfectionnés et les plus fiables actuellement sur le marché. Utilisé selon les directives, il vous apportera, ainsi qu'à votre famille, des années de plaisir. Veuillez prendre le temps de remplir les informations ci-dessous. Le numéro de série se trouve sur l'étiquette située sur le dessous de votre appareil photo. **Conservez le présent manuel** afin de pouvoir le consulter au besoin.

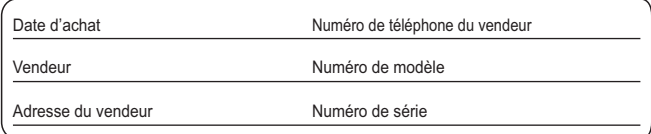

Remarquez notamment que les commandes, les composants et les menus de votre appareil photo peuvent différer quelque peu de ceux illustrés dans le présent manuel.

#### **Il importe de respecter les droits d'auteur.**

L'enregistrement de bandes ou de disques préenregistrés ou de tout matériel publié ou diffusé pour un usage autre que strictement personnel peut enfreindre les lois sur les droits d'auteur. L'enregistrement de certain matériel, même à des fins personnelles, peut aussi être interdit.

# **À propos de ce manuel d'utilisation**

Ce document fournit principalement une description de l'enregistrement vidéo. Il décrit également la préparation à effectuer avant d'utiliser l'appareil photo ainsi que ses commandes de base, et la connexion avec un téléphone intelligent.

Consultez le "Manuel d'utilisation" (format PDF) pour avoir des détails sur l'enregistrement d'images et le fonctionnement.

# **Lecture du manuel d'utilisation (format PDF)**

Pour télécharger le document "Manuel d'utilisation" (format PDF) depuis un site Web, saisissez directement l'URL ci-dessous ou numérisez le code QR.

**https://panasonic.jp/support/dsc/oi/index.html?model=DC-S1H&dest=PP**

• Cliquez sur la langue désirée.

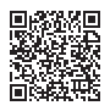

L'URL et le code QR ci-dessus sont également accessibles depuis le menu [Config.], [Manuel en ligne].

**A**  $\rightarrow$  [  $\bigcup$  ]  $\rightarrow$  [  $\bigcup$  ]  $\rightarrow$  Sélectionnez [Manuel en ligne] Configuration : [Affichage de l'URL]/[Affichage Code QR]

0 Vous aurez besoin d'Adobe Reader pour afficher ou imprimer le "Manuel d'utilisation" (format PDF).

Téléchargez et installez Adobe Reader depuis le site Internet suivant (à compter d'août 2019):

**http://www.adobe.com/products/acrobat/readstep2.html**

### **Symboles utilisés dans ce document Symboles pouvant être utilisés pour les modes d'enregistrement, les photos et les vidéos**

Dans ce document, les symboles sont placés au début des explications de fonctionnement (modes d'enregistrement, photos et vidéos) pour montrer les conditions dans lesquelles ces fonctions peuvent être utilisées.

Les icônes noires montrent les conditions dans lesquelles celles-ci peuvent être utilisées et les icônes grises montrent les conditions dans lesquelles elles ne peuvent pas l'être.

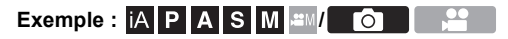

#### **Symboles de commande**

Dans ce document, l'actionnement de l'appareil photo est expliqué par les symboles suivants :

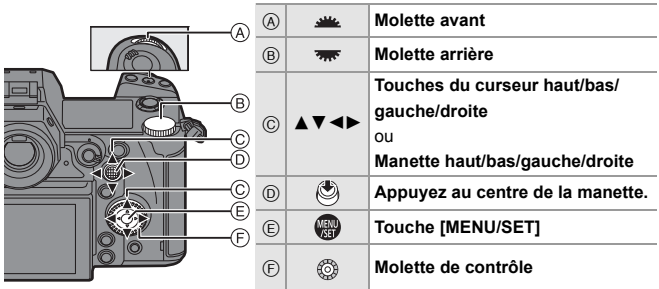

- Pour des informations sur les méthodes de fonctionnement des commandes, consultez la page 47.
- 0 D'autres symboles, comme les icônes affichées sur l'écran de l'appareil photo, sont également utilisés dans ces explications.
- Ce document décrit la procédure à suivre pour sélectionner des éléments de menu de la façon suivante :

Exemple) Réglez [Qualité d'image] du menu [Photo] ([Param. d'image]) sur [STD.].

# $\rightarrow$  [  $\bigcap$  ]  $\rightarrow$  [  $\leftarrow$  ]  $\rightarrow$  [Qualité d'image]  $\rightarrow$  Sélectionnez [STD.]

Pour des informations sur les méthodes de fonctionnement du menu, consultez la page 56.

#### **Symboles de classification des notifications**

Dans ce document, les notifications sont classées et décrites à l'aide des symboles suivants :

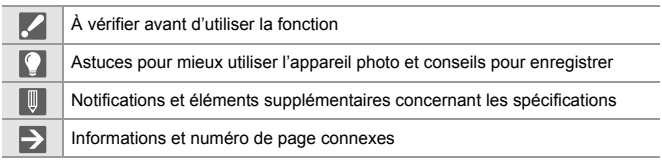

0 Ce document fourni des explications en partant du principe que les paramètres du menu sont réglés par défaut.

De plus, les illustrations des écrans utilisés supposent les réglages suivants.

– [Style] ([Régl.horl.]) : [A.M.J.]/[24h]

0 Les descriptions contenues dans ce document sont basées sur l'objectif interchangeable (S-R24105 : en option).

# **Information pour votre sécurité**

#### **AVERTISSEMENT :**

**Pour réduire les risques d'incendie, de choc électrique ou de dommage à l'appareil,**

- 0 **N'exposez pas cet appareil à la pluie, à l'humidité, aux écoulements ou aux éclaboussures.**
- 0 **Utilisez les accessoires recommandés.**
- 0 **Ne retirez pas les couvercles.**
- 0 **Ne réparez pas cet appareil vous-même. Consultez un technicien qualifié.**

La prise de courant devra être installée près de l'équipement et devra être facilement accessible.

#### ∫ **Marquage d'identification du produit**

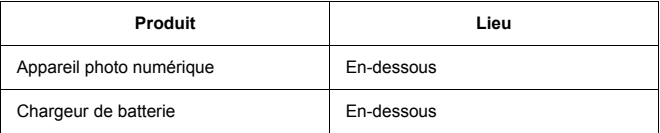

#### **CE QUI SUIT NE S'APPLIQUE QU'AU CANADA.**

#### **Comment afficher les informations de certification et de conformité**

Les informations de certification et de conformité de cet appareil photo peuvent être affichées sur l'écran de menu.

- 1 Sélectionnez l'onglet **f** [Autres] dans le menu **f** [Config.].
- **2** Sélectionnez [Règlements approuvés] et validez votre sélection.

CAN ICES-3(B)/NMB-3(B) Contient IC : 772C-LB1JS955

L'émetteur/récepteur exempt de licence contenu dans le présent appareil est conforme aux CNR d'Innovation, Sciences et Développement économique Canada applicables aux appareils radio exempts de licence. L'exploitation est autorisée aux deux conditions suivantes :

- 1. L'appareil ne doit pas produire de brouillage;
- 2. L'appareil doit accepter tout brouillage radioélectrique subi, même si le brouillage est susceptible d'en compromettre le fonctionnement.

La bande 5 150-5 350 MHz est restreinte à une utilisation à l'intérieur.

Les radars de haute puissance sont désignés utilisateurs principaux (c.-à-d., qu'ils ont la priorité) pour les bandes 5 250-5 350 MHz et 5 650-5 850 MHz, et ces radars pourraient causer du brouillage et/ou des dommages aux dispositifs LAN-EL.

Les connaissances scientifiques dont nous disposons n'ont mis en évidence aucun problème de santé associé à l'usage des appareils sans fil à faible puissance. Nous ne sommes cependant pas en mesure de prouver que ces appareils sans fil à faible puissance sont entièrement sans danger. Les appareils sans fil à faible puissance émettent une énergie fréquence radioélectrique (RF) très faible dans le spectre des micro-ondes lorsqu'ils sont utilisés. Alors qu'une dose élevée de RF peut avoir des effets sur la santé (en chauffant les tissus), l'exposition à de faibles RF qui ne produisent pas de chaleur n'a pas de mauvais effets connus sur la santé. De nombreuses études ont été menées sur les expositions aux RF faibles et n'ont découvert aucun effet biologique. Certaines études ont suggéré qu'il pouvait y avoir certains effets biologiques, mais ces résultats n'ont pas été confirmés par des recherches supplémentaires. DC-S1H (HMN est 1JS1907) a été testé et jugé conforme aux limites d'exposition aux rayonnements ISDE énoncées pour un environnement non contrôlé et respecte les règles d'exposition aux fréquences radioélectriques (RF) CNR-102 de l'ISDE.

#### ∫ **À propos de la batterie**

#### **MISE EN GARDE**

Batterie (batterie au lithium-ion)

- 0 Utilisez l'appareil spécifié pour recharger la batterie.
- 0 N'utilisez la batterie avec aucun autre appareil que celui spécifié.
- 0 Évitez que de la saleté, du sable, des liquides ou d'autres corps étrangers n'entrent en contact avec les bornes.
- Ne touchez pas aux bornes  $(+)$  et  $-)$  avec des objets métalliques.
- 0 Évitez de démonter, remodeler, chauffer ou jeter au feu.

Si de l'électrolyte entre en contact avec vos mains ou vos vêtements, lavez-les avec beaucoup d'eau.

Si de l'électrolyte entre en contact avec vos yeux, ne les frottez pas. Rincez-vous les yeux avec beaucoup d'eau, puis consultez un médecin.

#### **MISE EN GARDE**

- 0 Il y a un danger d'explosion si la batterie n'est pas correctement remplacée. Remplacez-la uniquement par le type recommandé par le fabricant.
- 0 Pour disposer des batteries, veuillez contacter les autorités locales ou votre revendeur afin de connaître la procédure à suivre.
- 0 N'exposez pas la batterie à la chaleur et tenez-la éloignée de toute flamme.
- 0 Ne laissez pas la (les) batterie(s) à l'intérieur d'un véhicule exposé directement aux rayons du soleil pendant un long moment avec les portières et les fenêtres fermées.

#### **Avertissement**

Il y a des risques d'incendie, d'explosion et de brûlure. Ne pas démonter, chauffer au-delà de 60 °C (140 °F) ou incinérer.

#### ∫ **À propos de l'adaptateur secteur (fourni)**

#### **MISE EN GARDE!**

**Pour réduire les risques d'incendie, d'électrocution ou d'endommagement du produit,**

- 0 **N'installez pas ou ne placez pas cet appareil dans une bibliothèque, un placard ou un autre espace confiné. Assurez-vous que l'appareil est bien aéré.**
- 0 L'adaptateur secteur est en veille lorsque la fiche est branchée. Le circuit principal reste "vivant" aussi longtemps que la fiche est branchée à une prise secteur.

#### **Adaptateur secteur**

Cet adaptateur secteur fonctionne sur le courant alternatif à une tension de 100 V ou 240 V. Toutefois

- 0 Aux États-Unis et au Canada, l'adaptateur secteur doit être branché uniquement sur une prise de courant 120 V c.a.
- 0 Lors du branchement à une prise secteur à l'extérieur des États-Unis ou du Canada, utilisez un adaptateur conforme à la configuration de la prise secteur.
- Si un branchement à une source de courant supérieur à 125 V doit être effectué, assurez-vous que le câble c.a. est approprié à la source de courant et au adaptateur secteur.
- 0 Communiquez avec un revendeur de produits électroniques pour plus de renseignements quant à la sélection appropriée d'adaptateurs secteurs ou de câbles d'alimentation.

# **Précautions à prendre**

- 0 N'utilisez pas d'autres câbles de raccordement USB que le câble de raccordement USB fourni (C–C et A–C).
- 0 N'utilisez pas d'autres câbles c.a. que celui fourni.
- 0 N'utilisez aucun autre câble de conversion BNC (pour entrée/sortie CT) que celui fourni.
- 0 Assurez-vous de toujours utiliser un véritable déclencheur à distance de Panasonic (DMW-RS2 : en option).
- 0 Utilisez un "câble HDMI haut débit" comportant le logo HDMI. Les câbles qui ne sont pas conformes avec les normes HDMI ne fonctionnent pas. "Câble HDMI haut débit" (Fiche de Type A–Type A, jusqu'à 1,5 m (4,9 pi) de longueur)
- 0 N'utilisez pas de câbles BNC d'une longueur de 2,8 m (9,2 pi) ou plus.
- 0 N'utilisez pas de câbles de casque d'écoute d'une longueur de 3 m (9,8 pi) ou plus.
- 0 N'utilisez pas de câbles synchro d'une longueur de 3 m (9,8 pi) ou plus.
- 0 N'utilisez pas de câbles pour microphone stéréo d'une longueur de 3 m (9,8 pi) ou plus.

#### **Gardez cet appareil aussi loin que possible des appareils électromagnétiques (comme les fours à micro-ondes , les téléviseurs, les consoles de jeux vidéo etc.).**

- 0 Si vous utilisez cet appareil au-dessous ou à proximité d'un téléviseur, les ondes électromagnétiques pourraient nuire aux images et/ou au son.
- 0 N'utilisez pas cet appareil à proximité d'un téléphone cellulaire, car cela pourrait créer des parasites nuisibles aux images et/ou au son.
- 0 Le puissant champ magnétique de haut-parleurs ou de moteurs peut endommager les données enregistrées sur support magnétique et distordre les images.
- 0 Les ondes électromagnétiques émises peuvent affecter cet appareil, en perturbant les images et/ou le son.
- 0 Si cet appareil est perturbé par des ondes électromagnétiques et arrête de fonctionner correctement, mettez l'appareil hors marche et retirez la batterie ou débranchez l'adaptateur secteur. Puis remettez la batterie en place ou rebranchez l'adaptateur secteur et remettez l'appareil en marche.

#### **Ne pas utiliser l'appareil près d'un émetteur radio ou de lignes à haute-tension.**

- 0 L'utilisation de cet appareil à proximité d'un émetteur radio ou de lignes à haute tension pourrait nuire à l'image et/ou au son.
- 0 **Avant de nettoyer l'appareil photo, retirez la batterie ou le coupleur c.c. (DMW-DCC16 : en option), ou débranchez le câble d'alimentation de la prise secteur.**
- 0 **N'appuyez pas avec force sur l'écran.**
- 0 **N'appuyez pas avec force sur l'objectif.**
- 0 **Ne répandez pas d'insecticides ou de substances chimiques volatiles sur l'appareil.**
- 0 **Évitez tout contact prolongé de l'appareil avec des produits en caoutchouc, en PVC ou composés de matériaux similaires.**
- 0 **N'utilisez pas de solvants comme le benzène, diluant, alcool, détergent de cuisine, etc., pour nettoyer l'appareil, car cela peut abîmer le boîtier externe ou écailler le revêtement.**
- 0 **Évitez de laisser l'objectif de l'appareil photo orienté vers le soleil, car cela pourrait entraîner des problèmes de fonctionnement.**
- 0 **Utilisez toujours les cordons et câbles fournis.**
- 0 **Ne tirez pas sur les câbles et les cordons.**
- 0 Les données de la carte peuvent être endommagées ou perdues à cause des ondes électromagnétiques, de l'électricité statique, ou d'une panne de l'appareil photo ou de la carte. Nous vous recommandons de sauvegarder les données importantes sur un autre appareil, comme un ordinateur.
- 0 Ne formatez pas la carte sur votre ordinateur ou sur un autre appareil. Formatez-la uniquement avec l'appareil photo pour en assurer le bon fonctionnement.
- 0 **La batterie est une batterie de type lithium-ion rechargeable. Si la température est trop élevée ou trop basse, la durée de fonctionnement de la batterie sera plus courte.**
- 0 Rangez la batterie dans un endroit frais et sec, où la température est relativement stable : (Température recommandée : 15 °C à 25 °C (59 °F à 77 °F), Humidité relative recommandée : 40 % à 60 %)
- 0 **Ne rangez pas la batterie durant une longue période si celle-ci est complètement chargée.** Si vous rangez la batterie durant une longue période, nous vous conseillons de la charger une fois par an. Retirez la batterie de l'appareil photo et rangez-la de nouveau après l'avoir complètement déchargée.

#### **Pour les États-Unis et le Canada seulement**

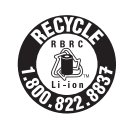

L'appareil que vous vous êtes procuré est alimenté par une batterie au lithium-ion recyclable. Pour des renseignements sur le recyclage de la batterie, veuillez composer le 1-800-8- **BATTERY** 

# **Table des matières**

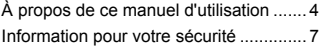

#### **1. Introduction**

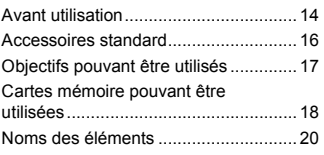

#### **2. Mise en route**

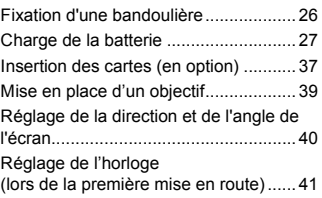

#### **3. Commandes de base**

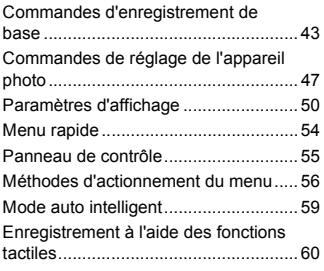

#### **4. Enregistrement image**

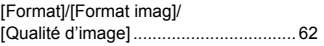

#### **5. Mise au point/Zoom**

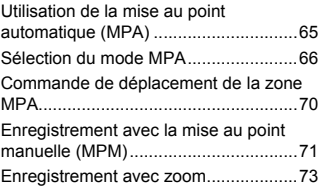

#### **6. Stabilisateur d'image**

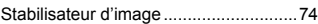

#### **7. Mesure/Exposition/ Sensibilité ISO**

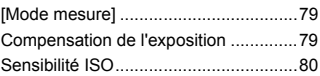

#### **8. Balance des blancs/Qualité de l'image**

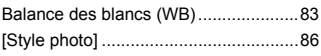

#### **9. Flash**

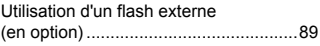

#### **10. Enregistrement de vidéos**

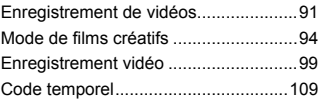

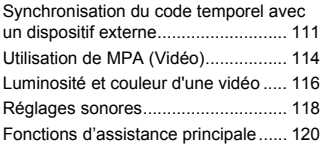

#### **11. Enregistrement vidéo spécial**

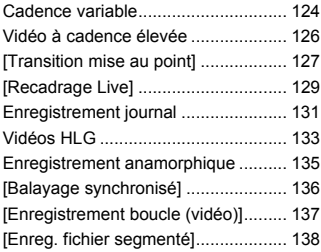

#### **12. Raccordements à des dispositifs externes (vidéo)**

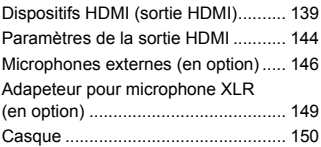

#### **13. Lecture et édition des images**

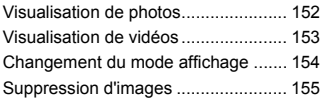

#### **14. Personnalisation de l'appareil photo**

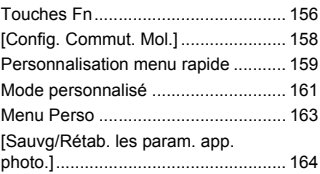

#### **15. Liste des menus**

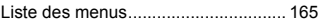

#### **16. Wi-Fi/Bluetooth**

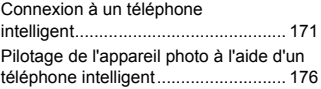

#### **17. Connexion à d'autres dispositifs**

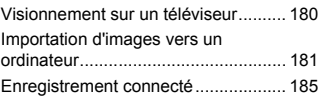

#### **18. Matériel**

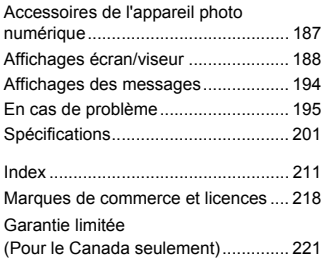

**1. Introduction**

# **Avant utilisation**

## **Micrologiciel de votre appareil photo/objectif**

Des mises à jour du micrologiciel peuvent être offertes pour améliorer le potentiel de l'appareil photo ou pour ajouter des fonctionnalités. Pour enregistrer de façon plus fluide, nous vous conseillons de mettre à jour la version du micrologiciel de l'appareil photo/objectif.

0 **Pour connaître les plus récentes informations sur le micrologiciel ou pour le télécharger/mettre à jour, visitez le site d'assistance suivant : https://panasonic.jp/support/global/cs/dsc/** (En anglais uniquement)

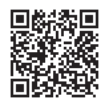

- 0 Pour vérifier la version du micrologiciel de l'appareil photo/objectif, installez l'objectif sur l'appareil photo et sélectionnez [Aff. version] dans le menu [Config.] ([Autres]). Vous pouvez également mettre à jour le micrologiciel sous [Aff. version].
- 0 Ce document fournit des explications pour la version 1.0 du micrologiciel de l'appareil photo. Les changements répercutés après la mise à jour du micrologiciel sont détaillés dans le "Manuel d'utilisation" (format PDF). Consultez-le après l'avoir téléchargé du site Web.  $(4)$

# **Manipulation de l'appareil photo**

**Lorsque vous utilisez l'appareil photo, veillez à ne pas le faire tomber, le cogner ou appuyer trop fort dessus. Cela pourrait causer un dysfonctionnement ou endommager l'appareil photo et l'objectif.**

**Si du sable, de la poussière ou du liquide se retrouvent sur l'écran, essuyez-le à l'aide d'un chiffon doux et sec.**

– Le commandes tactiles pourraient être mal reconnues.

#### **Quand il est utilisé lorsque la température est froide (-10 °C à 0 °C (14 °F à 32 °F))**

– Avant usage, installez un objectif Panasonic pouvant fonctionner sous une température minimale de  $-10$  °C (14 °F).

**Ne posez pas la main à l'intérieur de la monture de l'appareil photo. Cela pourrait causer une panne ou des dommages, car le capteur est un dispositif de précision.**

**Si vous secouez l'appareil photo alors qu'il est hors marche, un capteur peut s'activer ou un cliquetis peut être audible. Cela est causé par le mécanisme du stabilisateur de l'image dans le boîtier. Ce n'est pas un dysfonctionnement.**

# **Résistance aux éclaboussures**

**La résistance aux éclaboussures est une expression utilisée pour décrire le niveau supplémentaire de protection qu'offre cet appareil photo contre l'exposition à une quantité minimale d'humidité, d'eau ou de poussière. Être résistant aux éclaboussures n'est pas une garantie que des dommages ne surviendront pas si cet appareil photo est soumis au contact direct de l'eau. Afin de minimiser la possibilité de dommages, veuillez vous assurer que les précautions suivantes sont prises :**

- La caractéristique de résistance aux éclaboussures fonctionne conjointement avec les objectifs qui ont été spécialement conçus pour prendre en charge cette caractéristique.
- Fermez soigneusement les couvercles, les capuchons de prise, le couvercle des points de contact, etc.
- Lorsque l'objectif ou le capuchon est retiré ou bien lorsqu'un couvercle est ouvert, ne laissez pas du sable, de la poussière et de l'humidité pénétrer à l'intérieur.
- Si du liquide se retrouve sur l'appareil photo, essuyez-le à l'aide d'un chiffon doux et sec.

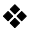

### **Condensation (Lorsque l'objectif, le viseur ou l'écran sont embués)**

- La condensation se produit lorsqu'il y a des différences de température ou d'humidité. Faites attention car cela pourrait entraîner des salissures, de la moisissure et des dysfonctionnements de l'objectif, du viseur et de l'écran.
- 0 S'il se produit de la condensation, mettez l'appareil photo hors marche et laissez-le ainsi pendant environ 2 heures. La buée disparaît naturellement lorsque la température de l'appareil photo se rapproche de celle ambiante.

### **Faites des essais d'enregistrement au préalable**

Effectuez des essais d'enregistrement avant un évènement important (mariage, etc.) pour vérifier que l'enregistrement se déroule normalement.

### **Aucun dédommagement concernant l'enregistrement**

Veuillez noter qu'aucun dédommagement ne sera fourni dans le cas où un enregistrement n'a pas pu être effectué à cause d'un problème avec l'appareil photo ou une carte.

#### **Attention aux droits d'auteur**

Selon la loi sur le droit d'auteur, les images et le son enregistrés ne peuvent être utilisés à des fins autres que personnelles sans l'autorisation du titulaire des droits d'auteur. Soyez prudent car il y a des cas où les restrictions s'appliquent même à un enregistrement effectué à des fins personnelles.

#### **Consultez également les précautions d'usage dans le "Manuel d'utilisation" (format PDF)**

#### 1. Introduction

# **Accessoires standard**

**Boîtier de l'appareil photo numérique** (Ceci est appelé **appareil photo** dans ce document.)

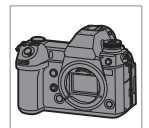

**Câble de raccordement USB (C–C)**

**Câble de raccordement USB** 

**Câble de conversion BNC (pour entrée/sortie** 

**CT)**

**(A–C)**

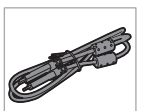

K1HY24YY0022

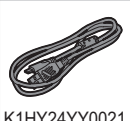

K1HY24YY0021

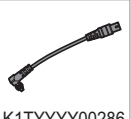

K1TYYYY00286

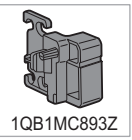

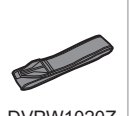

DVPW1020Z

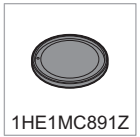

 $*1$  Commandez le numéro de pièce  $\overline{A}$  pour acheter uniquement un chargeur de batterie.

Vérifiez que tous les

accessoires sont fournis avant d'utiliser l'appareil photo.

0 Les numéros de produit sont corrects à compter d'août 2019. Ceux-ci sont susceptibles d'être modifiés.

#### **Bloc-batterie**

(Ceci est appelé **blocbatterie** ou **batterie** dans ce document.)

• Chargez la batterie avant utilisation.

#### **Chargeur de batterie**¢**<sup>1</sup>**

(Ceci est appelé **chargeur de batterie** ou **chargeur** dans ce document.)

#### **Adaptateur secteur**

0 Il est utilisé pour la charge et l'alimentation.

**Câble c.a.**

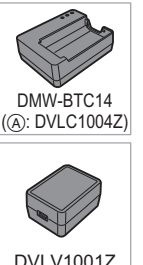

DMW-BLJ31

**Bandoulière**

**Support de câble**

K2CA2CA00025

Company of the Company of

**Capuchon de boîtier**¢**<sup>2</sup>**

16 DVQX1943 (FRE)

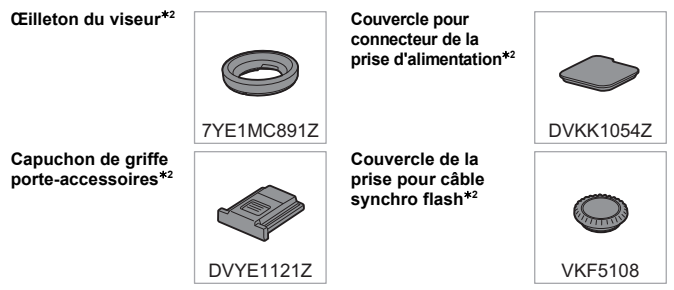

- ¢2 Cela est installé sur l'appareil photo au moment de l'achat.
- 0 **La carte mémoire est en option.**
- L'objectif interchangeable est en option.
- Si l'un des accessoires a été perdu, veuillez visiter notre page de soutien à www.panasonic.ca/french/support pour plus de détails sur le remplacement des pièces.

# **Objectifs pouvant être utilisés**

La monture de l'objectif de cet appareil photo est conforme à la norme L-Mount de Leica Camera AG. Elle peut être utilisée avec des objectifs interchangeables compatibles plein cadre 35 mm et des objectifs interchangeables APS-C de cette norme. Cet appareil photo permet une lecture par capteur adaptée aux cercles d'image des objectifs interchangeables plein cadre de 35 mm et des objectifs interchangeables Super 35 mm.

- 0 Lors de l'utilisation d'un objectif interchangeable de taille APS-C, la lecture par capteur est possible sur la même plage qu'un objectif interchangeable Super 35 mm.
- 0 Les objectifs interchangeables utilisés dans les explications sont désignés comme suit dans ce document.

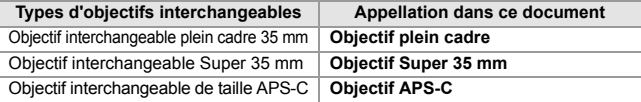

- 0 Lorsqu'il n'y a aucune distinction entre les types d'objectif, le mot **objectif** sera utilisé.
- 0 Lors de l'utilisation d'un objectif ne pouvant pas communiquer avec cet appareil photo, vous pouvez mémoriser les informations de l'objectif en utilisant l'élément de menu suivant. Les paramètres de cet appareil photo permettent de changer les réglages pour qu'ils soient adaptés aux objectifs plein cadre ou Super 35 mm/APS-C.  $(\rightarrow 77)$

 $[\bigcirc]$   $\rightarrow$   $[\bigcirc]$   $\rightarrow$  [Stabilisat. d'image]  $\rightarrow$  [Informations objectif]  $\rightarrow$  [Lens1] à [Lens12] ¨ [Cercle d'image]

 $\mathbf{B}$  |  $\Rightarrow$   $\mathbf{C}$  |  $\Rightarrow$  [Informations objectif]  $\Rightarrow$  [Lens1] à [Lens12]  $\Rightarrow$  [Cercle d'image]

### **Remarques sur l'utilisation des objectifs Super 35 mm/ APS-C**

Dans la mesure où la zone image est étroite lors de l'utilisation des objectifs Super 35 mm/APS-C, les fonctions suivantes pourraient ne pas être disponibles ou bien leur comportement pourrait être différent.

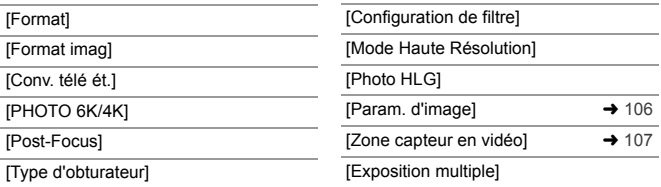

0 **Consultez les catalogues/sites Web pour la plupart des informations actuelles concernant les objectifs pris en charge. https://panasonic.jp/support/global/cs/dsc/**

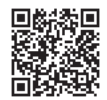

(En anglais uniquement)

# **Cartes mémoire pouvant être utilisées**

Vous pouvez utiliser les cartes mémoire suivantes avec cet appareil photo.

- **Carte mémoire SD** (512 Mo à 2 Go)
- **Carte mémoire SDHC** (4 Go à 32 Go)
- **Carte mémoire SDXC** (48 Go à 128 Go)
- Le fonctionnement a été vérifié avec les cartes Panasonic ci-dessus.
- 0 La carte mémoire SD, la carte mémoire SDHC et la carte mémoire SDXC sont désignées par le nom générique de **carte** dans ce document.
- Cet appareil photo prend en charge les cartes mémoire SDHC/SDXC conformes avec la classe de vitesse UHS 3 de la norme UHS-I/UHS-II.
- 0 Cet appareil photo prend en charge les cartes mémoire SDHC/SDXC conformes avec la classe de vitesse vidéo 90 de la norme UHS-II.
- 0 **Pour connaître les plus récentes informations, visitez le site d'assistance suivant : https://panasonic.jp/support/global/cs/dsc/**

(En anglais uniquement)

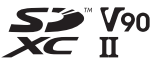

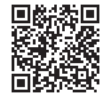

### **Cartes pouvant être utilisées de façon stable avec cet appareil photo**

Lors d'un enregistrement vidéo utilisant les qualités d'image vidéo (débits binaire) suivantes ou enregistrant avec les fonctions photo, utilisez des cartes ayant la bonne classe de vitesse $*$ .

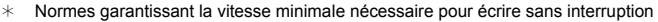

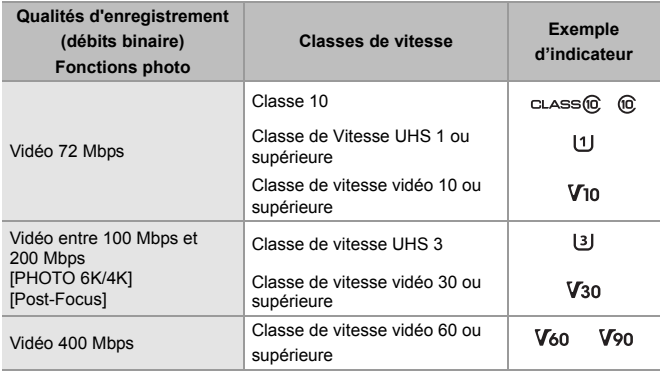

- 0 Les données stockées sur une carte peuvent être endommagées par les ondes électromagnétiques, l'électricité statique ou une panne de l'appareil photo ou de la carte. Nous vous conseillons de faire la sauvegarde des données importantes.
	- 0 Conservez la carte mémoire hors de portée des enfants pour qu'ils ne puissent pas l'avaler.

# **Noms des éléments**

# **Appareil photo**

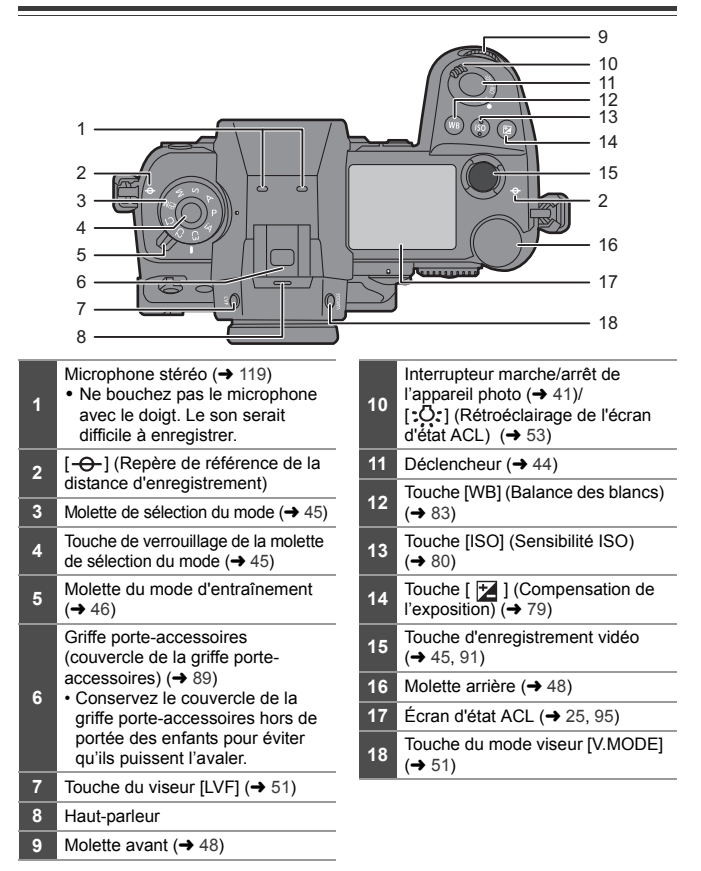

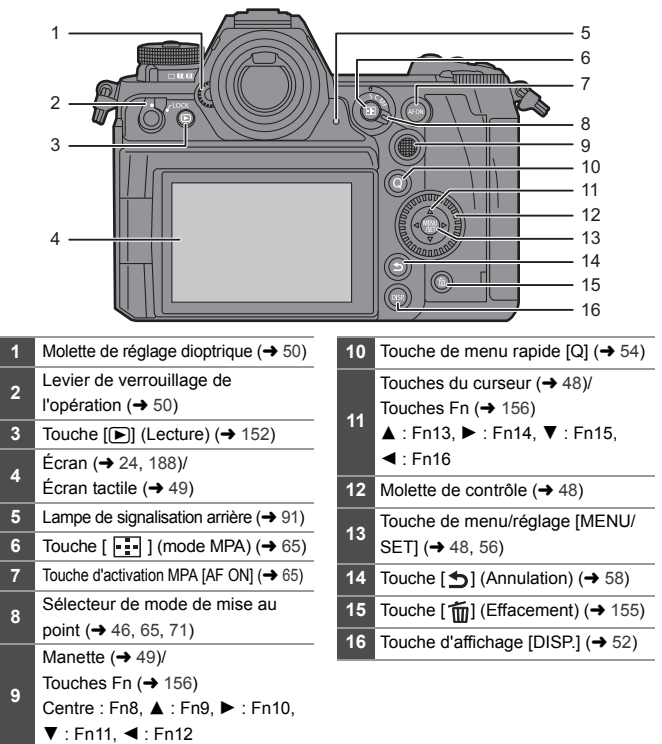

 Les touches suivantes s'allument lorsque l'interrupteur marche/arrêt de l'appareil photo réglé est sur  $[$ :  $Q$ : ]. La durée de l'éclairage peut être modifiée sous [Bouton rétroéclairé] dans le menu [Personnel] ([Opération]). – Touche [D]/touche [Q]/touche [b]/touche [m]/touche [DISP.]

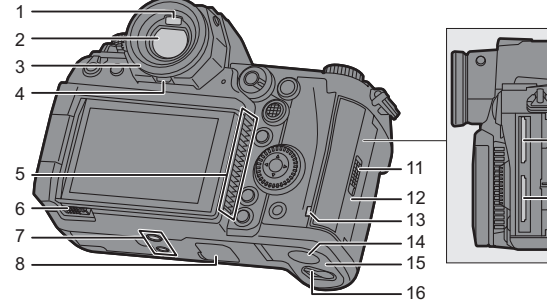

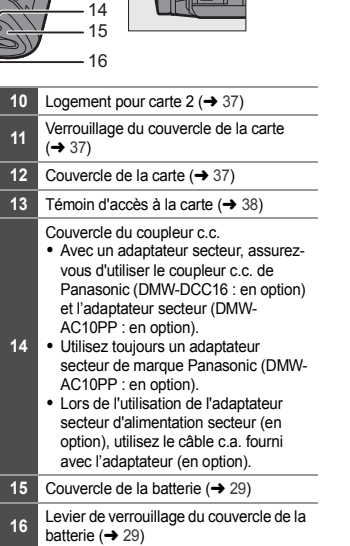

10

9

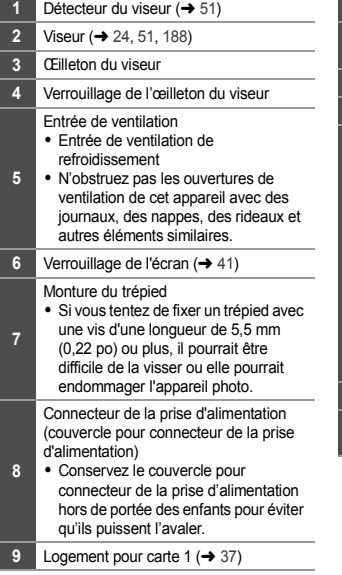

#### 1. Introduction

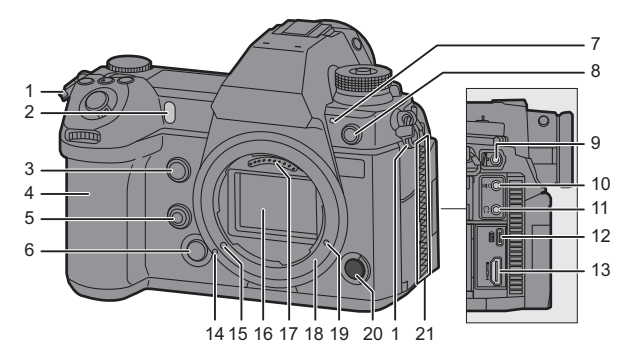

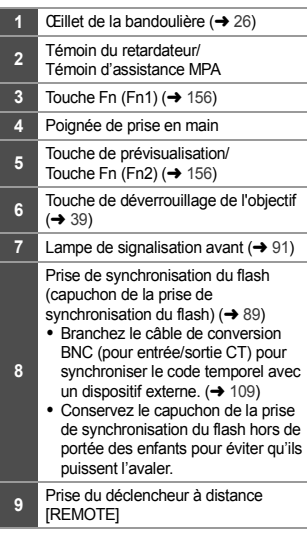

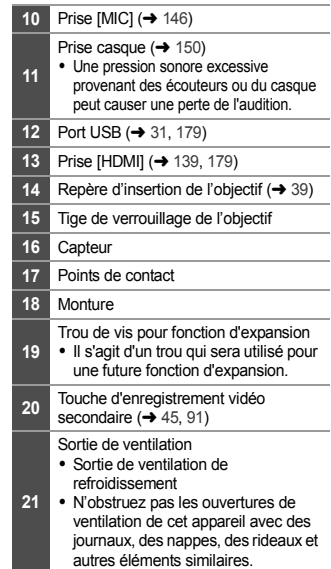

# **Affichages viseur/écran**

Au moment de l'achat, le viseur/écran affiche les icônes suivantes.

0 Pour des informations autres que celles décrites ici sur les icônes, consultez la page 188.

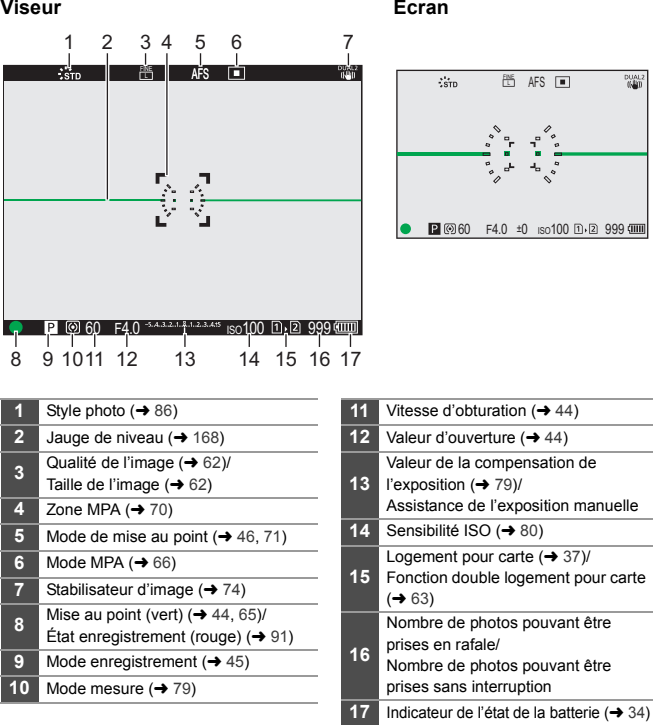

Appuyez sur [  $\widehat{m}$ ] pour afficher/cacher la jauge de niveau.

# **Écran d'état ACL**

Les paramètres d'enregistrement suivants s'affichent lors de l'enregistrement des photos.

• Consultez la page 95 pour des informations sur l'affichage en mode [  $\beta$ 9M] (Mode Films créatifs).

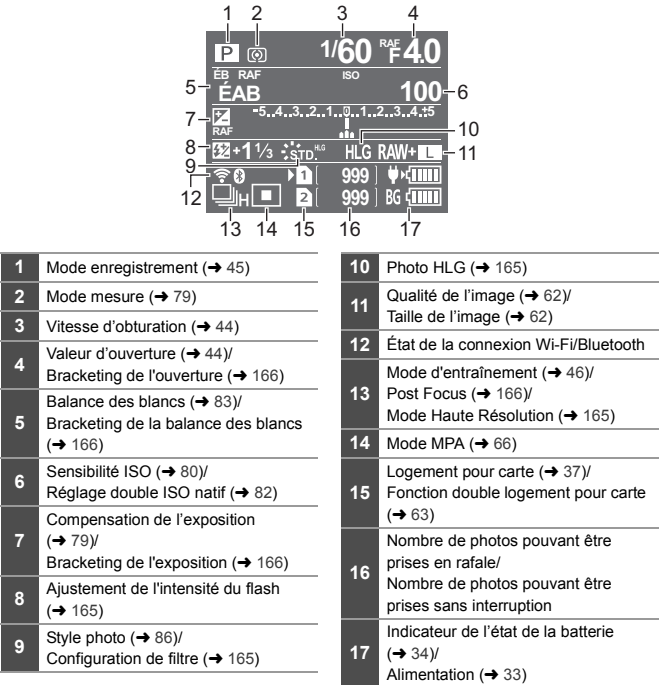

 $\blacktriangleright$  • Pour activer le rétroéclairage de l'écran d'état ACL ( $\blacktriangleright$  53)

# **2. Mise en route**

# **Fixation d'une bandoulière**

Procédez comme suit pour fixer une bandoulière à l'appareil photo pour éviter qu'il tombe.

**1 Passez la bandoulière dans l'œillet de la bandoulière** A**.**

- **2 Passez l'extrémité de la bandoulière dans l'anneau, puis à travers l'attache.**
- **3 Faites-la ressortir par l'autre trou de l'attache.**

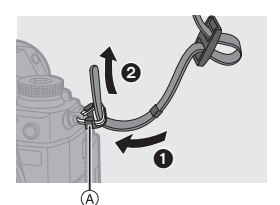

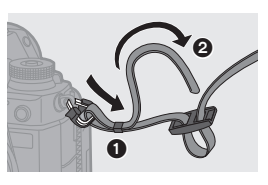

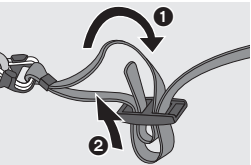

# **4 Tirez sur la bandoulière et vérifiez qu'elle tient bien.**

0 Fixez l'autre extrémité de la bandoulière en procédant de la même façon.

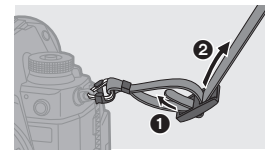

- **0** Utilisez la bandoulière en la portant à votre épaule.
	- Ne la passez pas autour du cou. Cela pourrait provoquer des blessures ou des accidents.
	- 0 Ne laissez pas la bandoulière à la portée d'un enfant.
		- Cela pourrait entraîner un accident s'il se la passait autour du cou.

# **Charge de la batterie**

Vous pouvez charger la batterie en vous servant du chargeur fourni ou du boîtier de l'appareil photo.

Vous pouvez également la charger en branchant un dispositif compatible USB PD (USB Power Delivery) à l'aide du câble de raccordement USB (C–C).

De plus, vous pouvez mettre en marche l'appareil photo durant la charge et enregistrer.

- La batterie qui peut être utilisée avec cet appareil photo est le modèle DMW-BLJ31 (à compter d'août 2019).
	- 0 La batterie n'est pas chargée au moment de l'achat. Chargez la batterie avant utilisation.

### **Charge avec le chargeur**

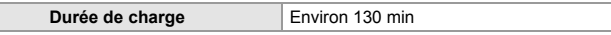

- Utilisez le chargeur et l'adaptateur secteur fournis.
- 0 Il s'agit de la durée de charge lorsque la batterie a été complètement déchargée. La durée de charge peut varier en fonction de l'utilisation de la batterie. La durée de charge d'une batterie dans un environnement chaud/froid ou d'une batterie qui n'a pas été utilisée pendant longtemps peut être plus longue que d'habitude.

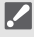

- 0 **Utilisez les produits fournis avec l'appareil photo pour charger.**
	- 0 Utilisez le chargeur à l'intérieur.

# **1 Raccordez le chargeur à l'adaptateur secteur à l'aide d'un câble de raccordement USB (C–C).**

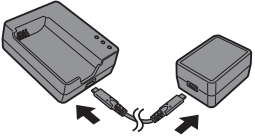

- 0 Tenez les fiches et insérez-les bien droit ou tirez-les bien droit. (Insérer celles-ci de biais pourrait causer une déformation ou un dysfonctionnement)
- **2 Raccordez le câble c.a. à l'adaptateur secteur, puis branchez à la prise électrique.**

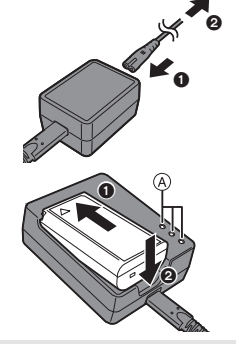

# **3 Insérez la batterie.**

- ≥Insérez l'extrémité des bornes et poussez.
- Le témoin [CHARGE] (A) clignote et la charge commence.
- 0 N'utilisez pas d'autres câbles de raccordement USB que le câble de raccordement USB fourni (C–C). Cela peut causer un dysfonctionnement.
	- 0 N'utilisez pas d'adaptateurs secteurs autres que celui fourni. Cela peut causer un dysfonctionnement.
	- 0 N'utilisez pas d'autres câbles c.a. que celui fourni. Cela peut causer un dysfonctionnement.

### **Indications du témoin [CHARGE]**

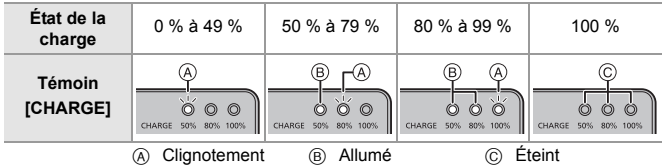

- **1 Après la charge, débranchez la source d'alimentation et retirez la batterie.** 
	- Si le témoin [50%] clignote rapidement, la charge ne s'effectue pas.
		- La température de la batterie ou de l'environnement est trop élevée ou trop basse. Essayez de charger à une température ambiante se situant entre 10 °C et 30 °C (50 °F et 86 °F).
		- Les bornes du chargeur ou de la batterie sont sales. Débranchez de la source d'alimentation et essuyez-les avec un chiffon sec.

# **Mise en place de la batterie**

- 0 **Assurez-vous d'utiliser une batterie de marque Panasonic (DMW-BLJ31).**
- 0 **Si vous utilisez d'autres batteries, nous ne pouvons pas garantir la qualité de ce produit.**
	- **1 Placez l'interrupteur marche/arrêt de l'appareil photo sur [OFF].**

- **2 Ouvrez le couvercle du logement de la batterie.**
	- ≥Déplacez le levier de déverrouillage du couvercle du logement de la batterie sur la position [OPEN].

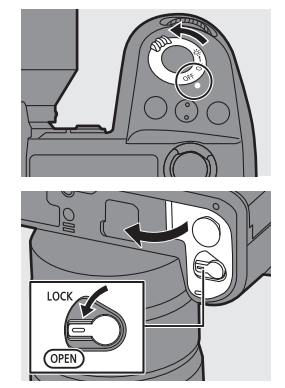

# **3 Insérez la batterie.**

- ≥Insérez l'extrémité comportant la borne de la batterie et poussez jusqu'à entendre un clic sonore.
- Vérifiez que le levier (A) tienne la batterie en place.

### **4 Fermez le couvercle du logement de la batterie.**

≥Fermez le couvercle du logement de la batterie et déplacez le levier de déverrouillage sur la position [LOCK].

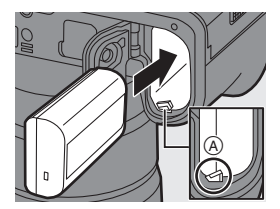

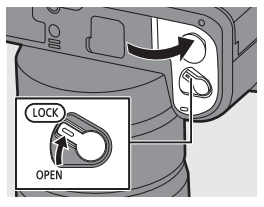

### **Retrait de la batterie**

- **1** Placez l'interrupteur marche/arrêt de l'appareil photo sur [OFF].
- **2** Ouvrez le couvercle du logement de la batterie.
	- Vérifiez que le témoin d'accès à la carte ® est éteint puis ouvrez le couvercle du logement de la batterie.
- $\bigcirc$  Poussez le levier  $\overline{A}$  dans le sens de la flèche puis retirez la batterie.

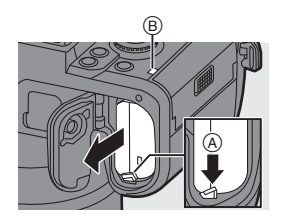

- 0 Assurez-vous qu'aucun corps étranger n'adhère au côté intérieur (joint en caoutchouc) du couvercle du logement de la batterie.
	- 0 Retirez la batterie après l'usage. (La batterie s'épuise si elle est laissée dans l'appareil photo pendant un long moment.)
	- La batterie est chaude après son utilisation ainsi que durant et immédiatement après la charge.

L'appareil photo chauffe également durant son utilisation. Il ne s'agit pas d'un dysfonctionnement.

0 Faites attention en retirant la batterie car celle-ci pourrait sortir subitement.

# **Insertion d'une batterie dans l'appareil photo pour la charger**

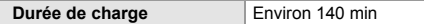

- 0 Utilisez le boîtier de l'appareil photo et l'adaptateur secteur fourni. L'appareil photo est hors marche.
- 0 Il s'agit de la durée de charge lorsque la batterie a été complètement déchargée. La durée de charge peut varier en fonction de l'utilisation de la batterie. La durée de charge d'une batterie dans un environnement chaud/froid ou d'une batterie qui n'a pas été utilisée pendant longtemps peut être plus longue que d'habitude.

0 **Utilisez les produits fournis avec l'appareil photo pour charger.**

- **1 Placez l'interrupteur marche/arrêt de l'appareil photo sur [OFF].**
- **2 Insérez la batterie dans l'appareil photo.**
- **3 Raccordez le port USB de l'appareil photo et l'adaptateur secteur à l'aide du câble de raccordement USB (C–C).**

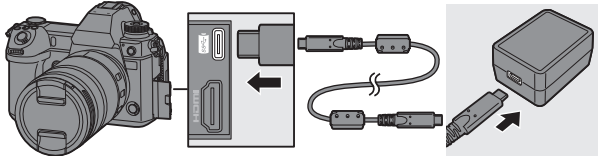

- 0 Tenez les fiches et insérez-les bien droit ou tirez-les bien droit. (Insérer celles-ci de biais pourrait causer une déformation ou un dysfonctionnement)
- **4 Raccordez le cordon d'alimentation à l'adaptateur secteur, puis branchez à la prise secteur.**
	- ≥[CHARGE] apparaît sur l'écran d'état ACL et la charge démarre. [FULL] s'affiche lorsque la charge est terminée.

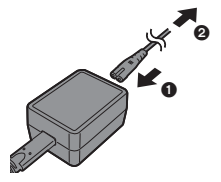

0 Vous pouvez également charger la batterie en raccordant un dispositif USB (PC, etc.) à l'appareil photo à l'aide d'un câble de raccordement USB (C–C ou  $A-C$ ).

Dans ce cas, la charge peut prendre un peu de temps.

- 0 En utilisant la prise d'alimentation (DMW-BGS1 : en option), la batterie présente à l'intérieur se chargera également.
- 0 N'utilisez pas d'autres câbles de raccordement USB que le câble de raccordement USB fourni (C–C et A–C). Cela peut causer un dysfonctionnement.
	- 0 N'utilisez pas d'adaptateurs secteurs autres que celui fourni. Cela peut causer un dysfonctionnement.
	- 0 N'utilisez pas d'autres câbles c.a. que celui fourni. Cela peut causer un dysfonctionnement.
	- 0 Après la charge, débranchez le raccordement à la source d'alimentation.
	- Si une [ERROR] apparaît sur l'écran d'état ACL, la charge n'est pas possible.
		- La température de la batterie ou de l'environnement est trop élevée ou trop basse.

Essayez de charger à une température ambiante se situant entre 10 °C et 30 °C (50 °F et 86 °F).

– Les bornes de la batterie sont sales.

Retirez la batterie et essuyez la saleté en utilisant un chiffon sec.

0 Même lorsque l'interrupteur marche/arrêt est réglé sur [OFF] ce qui met hors marche l'appareil photo, il consomme du courant.

Si l'appareil photo ne doit plus être utilisé pendant un long moment, retirez la fiche d'alimentation de la prise secteur pour économiser de l'énergie.

# **Utilisation de l'appareil photo tout en le fournissant en électricité (Fourniture d'énergie/Charge)**

Si vous effectuez la charge avec le boîtier de l'appareil photo ainsi que l'adaptateur secteur fourni ( $\rightarrow$  31), vous pouvez mettre en marche l'appareil photo tandis qu'il est alimenté. Vous pouvez enregistrer durant la charge. Cela est également possible en raccordant des dispositifs qui prennent en charge la fonctionnalité USB PD (USB Power Delivery) à l'appareil photo.

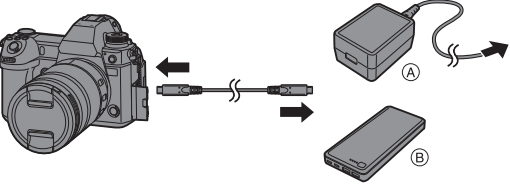

(A) Adaptateur secteur B B Dispositifs prenant en charge la fonctionnalité USB PD (batterie de mobile, etc.)

- 0 Insérez la batterie dans l'appareil photo.
- 0 Raccordez en utilisant le câble de raccordement USB (C–C) fourni.
- 0 Utilisez un dispositif (batterie de mobile, etc.) ayant une puissance de 9 V/3 A (27 W ou supérieur) qui prend en charge la fonctionnalité USB PD.
- 0 Lorsque l'appareil photo est en marche, la charge prend plus de temps que lorsqu'il est hors marche.
- 

0 Même lorsque la connexion est établie avec des appareils compatibles avec USB PD, il se peut que vous ne puissiez pas charger l'appareil photo pendant son utilisation.

- Si vous branchez des dispositifs (PC, etc.) ne prenant pas en charge la fonctionnalité USB PD et que vous mettez l'appareil photo en marche, cela ne fournira que l'alimentation.
- 0 Mettez hors marche l'appareil photo avant de brancher ou de débrancher la fiche d'alimentation.
- La charge résiduelle de la batterie peut diminuer en fonction des conditions d'utilisation. Lorsque la batterie est déchargée, l'appareil photo se met hors marche.
- 0 En fonction des capacités d'alimentation du dispositif branché, il pourrait être impossible de lui fournir de l'électricité.

# **Notifications à propos de la charge/alimentation**

#### **Indicateurs de l'alimentation**

#### **Indicateur sur l'écran d'état ACL**

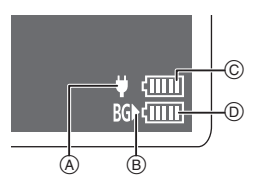

**Indicateur sur l'écran**

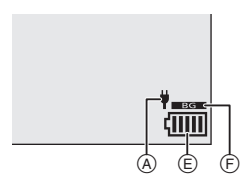

- A Alimentation du câble de raccordement USB
- B Source d'alimentation
- C Niveau de la batterie dans l'appareil photo
- D Niveau de la batterie dans la prise d'alimentation
- E Indicateur de l'état de la batterie
- F Utilisation de la batterie dans la prise d'alimentation

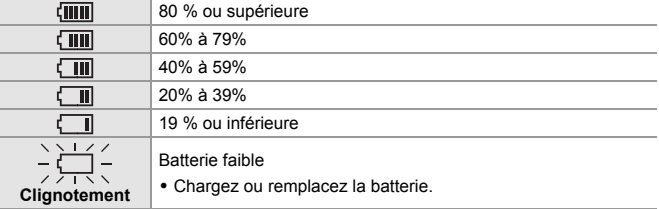

- Le niveau de la batterie indiqué à l'écran est approximatif. Le niveau exact change en fonction de l'environnement et des conditions d'utilisation.
- Le niveau de batterie le plus élevé de  $\circledcirc$  ou  $\circledcirc$  clignote durant la charge.
- Lorsqu'une erreur de charge se produit, l'icône (A) sur l'écran d'état ACL clignote.
- 0 **Nous avons découvert que des batteries de contrefaçon, ressemblant beaucoup au produit d'origine, sont disponibles à la vente chez certains commerçants. Certaines de ces batteries ne sont pas suffisamment protégées par la protection interne pour répondre aux exigences des normes de sécurité appropriées. Il est possible que ces batteries puissent provoquer un incendie ou une explosion. Veuillez prendre note que nous ne sommes en aucun cas responsables des accidents ou des pannes survenus à la suite de l'usage d'une batterie de contrefaçon. Pour être assuré que des produits sûrs sont utilisés, nous vous conseillons d'utiliser de véritables batteries de marque Panasonic.**
	- 0 Ne laissez aucun élément métallique (comme des pinces) près des bornes de contact de la prise d'alimentation. Dans le cas contraire, un feu et/ou un choc électrique peuvent être causés par un court-circuit ou par la chaleur générée.
	- 0 N'utilisez pas l'adaptateur secteur, le cordon d'alimentation, ou les câbles de raccordement USB (C–C et A–C) sur d'autres dispositifs. Cela peut causer un dysfonctionnement.
	- 0 N'utilisez pas de rallonge USB ou d'adaptateurs USB.
	- 0 La batterie peut être chargée même si elle n'est pas complètement déchargée, mais il n'est pas conseillé de la laisser fréquemment continuer sa charge lorsqu'elle est déjà entièrement chargée. (Un gonflement peut se produire.)
	- 0 S'il y a une coupure de courant ou une autre problème avec la prise électrique, alors la charge ne s'est pas déroulée avec succès. Rebranchez la fiche d'alimentation.
	- 0 Ne raccordez pas aux ports USB d'un clavier ou d'une imprimante, ni à des concentrateurs USB.
	- 0 Si l'ordinateur connecté se met en veille, alors la charge/alimentation pourrait s'arrêter.

# **[Mode économie d'énergie]**

Il s'agit d'une fonction qui met automatiquement l'appareil photo en veille (économie d'énergie) et qui désactive le viseur/écran si aucune action n'est effectuée pendant une période définie. Elle réduit la consommation de la batterie.

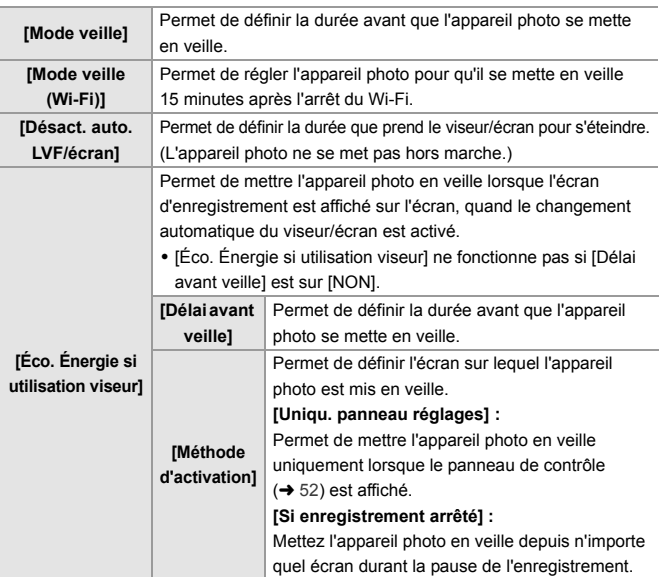

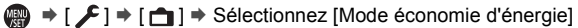

- 0 Pour sortir du [Mode veille], [Mode veille (Wi-Fi)], ou [Éco. Énergie si utilisation viseur], effectuez l'une des actions suivantes :
	- Appuyez à mi-course sur le déclencheur.
	- Placez l'interrupteur marche/arrêt de l'appareil photo sur [OFF], puis une nouvelle fois sur [ON].
- Pour quitter [Désact. auto. LVF/écran], appuyez sur n'importe quelle touche.
# **Insertion des cartes (en option)**

Cet appareil photo prend en charge la fonction double logement pour carte SD. Lorsque deux cartes sont utilisées, l'enregistrement en relais, la sauvegarde d'enregistrement et l'attribution d'enregistrement sont disponibles. Pour des informations sur les cartes qui peuvent être utilisées, consultez la page 18.

### **1 Ouvrez le couvercle du logement pour carte.**

≥Faites glisser le couvercle du logement pour carte dans le sens de la flèche tout en appuyant sur le bouton de verrouillage du couvercle.

### **2 Insérez les cartes.**

- A Logement pour carte 1
- (B) Logement pour carte 2
- ≥Veillez à l'orientation des cartes comme montré sur l'illustration puis insérez-les correctement jusqu'à entendre un clic.
- 0 Ne touchez pas aux contacts de la carte C.

### **3 Fermez le couvercle du logement pour carte.**

- ≥Fermez le couvercle du logement pour carte et faites-le glisser dans le sens de la flèche jusqu'à entendre un clic.
- 0 Les cartes apparaissent sur l'écran d'état ACL.

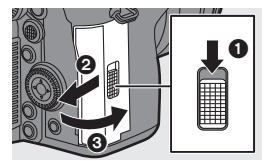

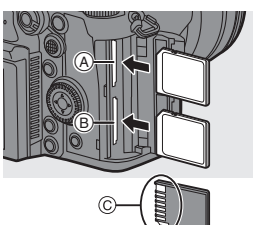

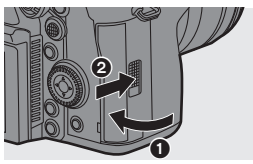

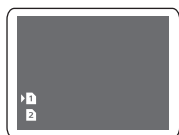

0 Vous pouvez définir la manière dont l'enregistrement vers les logements pour carte 1 et 2 est effectué.

 $[\mathcal{L}] \rightarrow [\ulcorner^*] \rightarrow$  [Fonction Double Slot Carte] ( $\rightarrow$  63)

#### **Indicateurs d'accès à la carte**

Le témoin d'accès à la carte s'allume lorsque la carte est en cours d'accès.

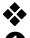

#### **Retrait d'une carte**

- $\bigcirc$  Ouvrez le couvercle du logement pour carte.
	- Vérifiez que le témoin d'accès à la carte A est éteint puis ouvrez le couvercle du logement de la batterie.

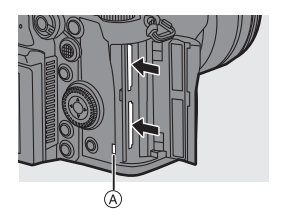

- 2 Poussez la carte jusqu'à entendre un clic, puis retirez-la en la tenant droite.
	- 0 La carte peut être chaude juste après que l'appareil photo ait été utilisé. Faites attention en la retirant.
		- 0 **N'effectuez aucune des actions suivantes durant un accès. L'appareil photo peut fonctionner de manière incorrecte ou bien la carte et les images enregistrées peuvent être endommagées.**
			- Mise hors marche de l'appareil photo.
			- Retrait de la batterie ou de la carte, ou bien débranchement de la fiche d'alimentation.
			- Soumission de l'appareil photo aux vibrations, aux chocs ou à l'électricité statique.

### **Formatage des cartes (Initialisation)**

Formatez les cartes avec l'appareil photo avant de les utiliser afin de garantir une performance optimale.

0 **Lorsqu'une carte est formatée, toutes les données qui s'y trouvent sont supprimées et ne pourront pas être récupérées. Faites une sauvegarde de toutes les données utiles avant de formater la carte.**

¨ [ ] ¨ [ ] ¨ Sélectionnez [Formater la carte] Configuration : [Slot carte 1]/[Slot carte 2]

- 0 Ne mettez pas l'appareil photo hors marche et n'effectuez aucune autre action durant le formatage.
	- 0 Veillez à ne pas mettre hors marche l'appareil photo lorsqu'un formatage est en cours.
	- 0 Les cartes qui n'ont pas été formatées après l'achat devront l'être à l'aide de l'appareil photo.
	- Si la carte a été formatée avec un ordinateur ou un autre dispositif, formatezla une nouvelle fois avec l'appareil photo.

# **Mise en place d'un objectif**

- 0 Changez l'objectif dans un endroit où il n'y a pas beaucoup de saletés ni de poussière.
	- 0 Changez l'objectif alors que le capuchon d'objectif est en place.
- **1 Placez l'interrupteur marche/arrêt de l'appareil photo sur [OFF].**
- **2 Tournez le capuchon arrière d'objectif et le capuchon du boîtier dans le sens de la flèche pour les retirer.**
	- 0 Pour retirer le capuchon du boîtier, faites-le tourner tout en appuyant sur la touche de déverrouillage de l'objectif A.

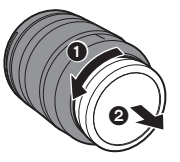

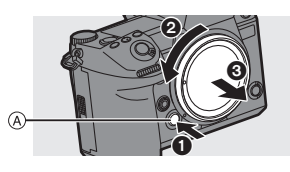

- **3 Alignez les repères de montage de l'objectif** B **de l'objectif et de l'appareil photo puis tournez l'objectif dans le sens de la flèche.**
	- ≥Fixez l'objectif en le faisant tourner jusqu'à entendre un clic.
	- Pour le mettre en place, introduisez l'objectif bien droit.

### **Retrait d'un objectif**

- **1** Placez l'interrupteur marche/arrêt de l'appareil photo sur [OFF].
- **2** Tout en appuyant sur la touche de déverrouillage de l'objectif (A), tournez l'objectif dans le sens de la flèche jusqu'à ce qu'il s'arrête puis retirez-le.
	- 0 Après avoir retiré l'objectif, veillez à mettre en place le capuchon du boîtier et le capuchon d'objectif arrière.

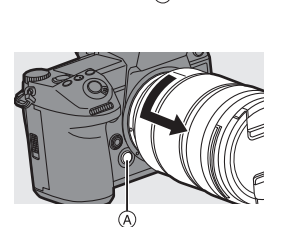

- 0 Lorsque vous installez un objectif qui ne possède pas de fonction de communication avec cet appareil photo, après la mise en marche de ce dernier, un message demandant la confirmation des informations de l'objectif s'affiche. Vous pouvez mémoriser les éléments comme le cercle image et la longueur focale de l'objectif lorsque vous sélectionnez [Oui]. ( $\rightarrow$  77)
	- 0 Vous pouvez changer les paramètres pour que le message de confirmation ne s'affiche plus.

 $[\mathbf{X} \rightarrow [\mathbf{0}] \rightarrow [\text{Confirm. info. obj.}]$ 

# **Réglage de la direction et de l'angle de l'écran**

L'écran de cet appareil photo a un angle et une inclinaison que vous pouvez ajuster par association pour changer librement l'orientation. Au moment de l'achat, l'écran est rangé dans le boîtier de l'appareil photo. Retournez la surface de l'écran avant de l'utiliser.

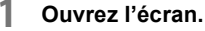

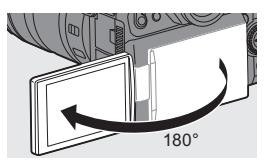

180°

### **2 Tournez l'écran.**

- 0 Il peut être tourné de 180° vers l'objectif et de 90° vers le bas.
- **3 Remettez l'écran dans sa position d'origine.**

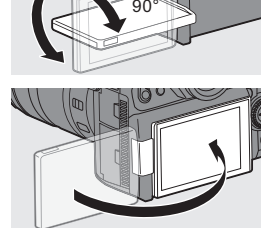

### **Inclinaison**

Tout en faisant glisser le levier de verrouillage de l'écran dans le sens de la flèche, appuyez sur l'écran.

- 0 L'écran de cet appareil photo peut être incliné sur deux niveaux.
- L'écran peut être ouvert lorsqu'il est incliné à 30°.

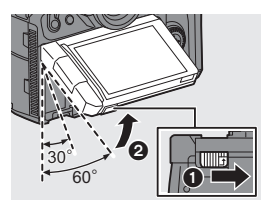

- **0** . Les angles de réglage sont uniquement des indications.
	- 0 Veillez à ne pas vous coincer le doigt dans l'écran.
	- 0 Ne forcez pas trop sur l'écran. Cela pourrait causer des dommages et un dysfonctionnement.
	- 0 Lorsque vous n'utilisez pas l'appareil photo, fermez l'écran face vers l'intérieur.

# **Réglage de l'horloge (lors de la première mise en route)**

Lorsque vous mettez l'appareil photo sous tension pour la première fois,

un écran pour régler le fuseau horaire et l'horloge apparaît.

Veillez à régler ces paramètres avant l'utilisation pour vous assurer que les images sont enregistrées avec les bonnes informations de date et d'heure.

- **1 Placez l'interrupteur marche/ arrêt de l'appareil photo sur [ON].**
- **2 Lorsque [Veuillez sélectionner la langue] apparaît, appuyez**  sur **ou**  $\otimes$ .

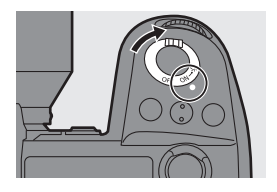

- **3 Réglez la langue.**
	- Appuyez sur  $\blacktriangle \blacktriangledown$  pour sélectionner la langue, puis appuyez sur  $\mathbf{m}$  ou  $\mathbf{c}$ .

**4 Lorsque [Veuillez définir le fuseau horaire.] apparaît,**  appuyez sur **ou** ou  $\otimes$ .

### **5 Définissez le fuseau horaire.**

- ≥Appuyez sur 21 pour sélectionner le fuseau horaire, puis appuyez sur  $\bullet$  ou  $\bullet$ .
- 0 Si vous utilisez l'heure d'été  $\sqrt{2 \cdot 2}$ . (L'heure avancera de 1 heure.) Pour revenir sur l'heure normale,

appuyez une nouvelle fois sur  $\blacktriangle$ .

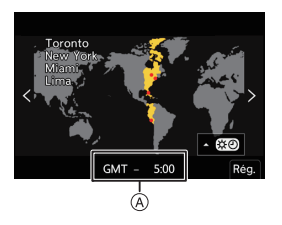

- A Heure de différence par rapport à l'heure GMT (Greenwich Mean Time)
- **6 Lorsque [Veuillez régler l'heure] apparaît, appuyez sur @** ou  $\otimes$ .

### **7 Réglez l'horloge.**

- 21 : Sélection d'un élément (année, mois, jour, heure, minute ou seconde).
- 34 : Sélection d'une valeur.
- **8 Validez votre sélection.**  $\bullet$  Appuyez sur  $\bullet$  ou  $\circledcirc$ .

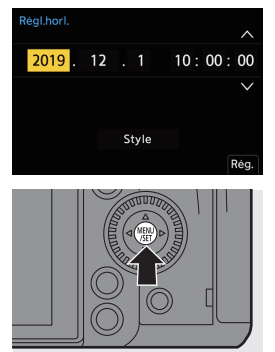

**9 Lorsque [Le réglage d'horloge est terminé.] apparaît,**  appuyez sur **ou**  $\otimes$ .

# **3. Commandes de base**

# **Commandes d'enregistrement de base**

### **Comment tenir l'appareil photo**

Pour minimiser les tremblements de l'appareil photo, tenez ce dernier de façon à ce qu'il ne bouge pas durant l'enregistrement.

### **Tenez l'appareil photo avec vos deux mains, gardez vos bras immobiles sur les côtés et tenez-vous debout, les pieds écartés à largeur d'épaules.**

- ≥Tenez fermement l'appareil photo par la poignée de prise en main avec votre main droite.
- ≥De la main gauche, soutenez l'objectif.
- Ne couvrez pas le témoin d'assistance MPA  $\widehat{A}$  ou le microphone  $\widehat{B}$  avec vos doigts ou d'autres objets.
- Ne couvrez pas l'entrée de ventilation  $\circledcirc$  ni la sortie de ventilation  $\circledcirc$  de la ventilation de refroidissement avec votre main, etc.

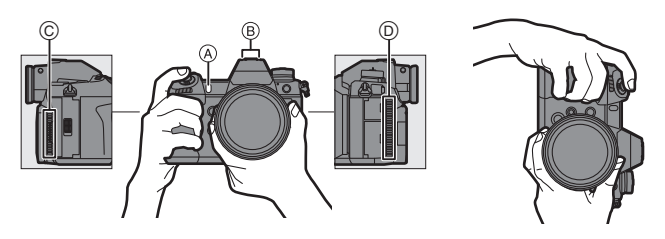

### **Prises de vues**

### **1 Réglez la mise au point.**

- ≥Appuyez à mi-course sur le déclencheur (appuyez doucement).
- La valeur d'ouverture (A) et la vitesse d'obturation (B) s'affichent. (Lorsqu'une bonne exposition n'a pas pu être obtenue, les indicateurs clignotent en rouge.)
- ≥Une fois que le sujet est mis au point, l'indicateur de mise au point  $\circledcirc$  s'allume.

(Si le sujet n'est pas mis au point, l'indicateur clignote.)

0 Vous pouvez également effectuer la même action en appuyant sur [AF ON].

### **2 Démarrez l'enregistrement.**

≥Appuyez à fond sur le déclencheur (appuyez davantage).

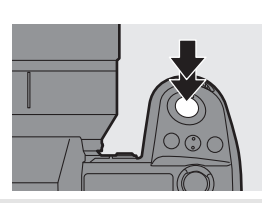

- 0 Les photos enregistrées peuvent s'afficher automatiquement en réglant [Prév.auto] du menu [Personnel] ([Écran / Affichage (photo)]). Vous pouvez également changer la durée d'affichage de la photo pour votre réglage préféré.
- 0 **Avec les paramètres par défaut, vous ne pouvez pas prendre de photo avant que le sujet soit mis au point. Si vous réglez [Priorité MAP/Déclencheur] dans le menu [Personnel] ([MAP/Déclencheur]) sur [BALANCE] ou [RELEASE], vous serez en mesure de prendre une photo même si le sujet n'a pas été mis au point.**

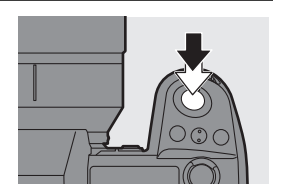

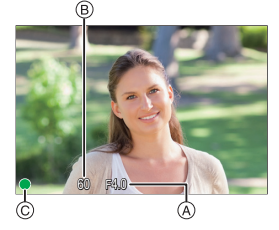

### **Enregistrement de vidéos**

### **1 Démarrez l'enregistrement.**

- Appuyez sur la touche d'enregistrement vidéo A.
- Vous pouvez effectuer la même action en appuyant sur la touche d'enregistrement vidéo secondaire (B).
- 0 Relâchez la touche d'enregistement vidéo tout de suite après l'avoir appuyée.
- **2 Arrêtez l'enregistrement.**
	- ≥Appuyez une nouvelle fois sur la touche d'enregistrement vidéo A.
	- ≥Vous pouvez effectuer la même action en appuyant sur la touche d'enregistrement vidéo secondaire ®

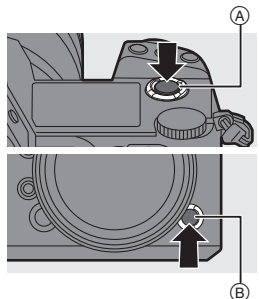

### **Sélection du mode d'enregistrement**

**Tout en pressant la touche de verrouillage de la molette de**  sélection du mode **0**. **tournez la molette de**  sélection du mode  $\Omega$ .

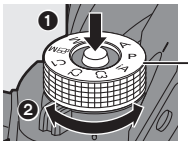

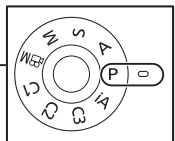

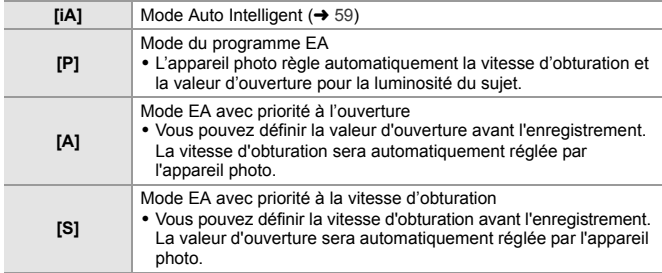

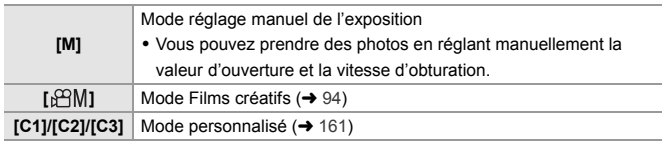

### **Sélection du mode d'entraînement**

### **Rotation de la molette du mode d'entraînement.**

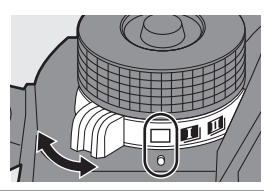

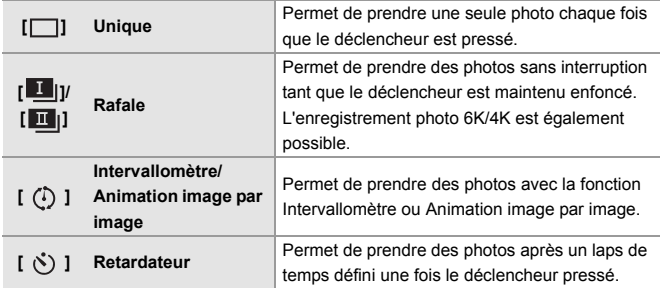

### **Sélection du mode de mise au point**

### **Réglez le sélecteur de mode de mise au point.**

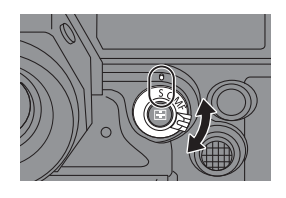

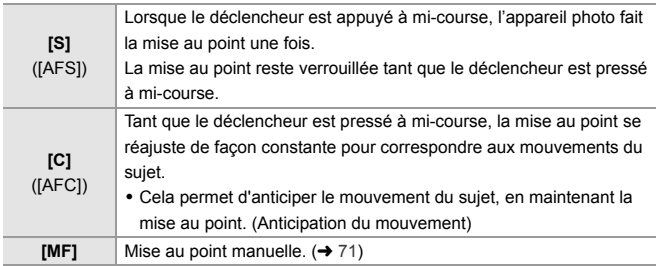

# **Commandes de réglage de l'appareil photo**

Pour changer les paramètres de l'appareil photo, utilisez l'appareil photo à l'aide des commandes suivantes.

Pour éviter une action accidentelle, vous pouvez désactiver les commandes avec le levier de verrouillage de l'opération.

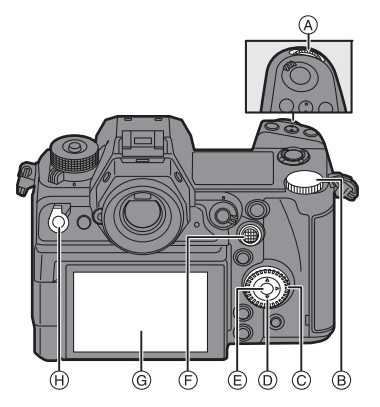

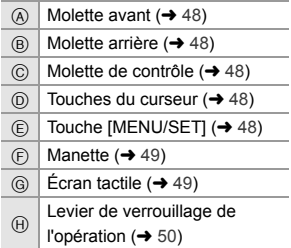

### **Molette avant ( W)** Molette arrière ( $\overline{\phantom{m}}$ )

#### **Rotation** :

Permet de sélectionner un élément ou une valeur numérique.

0 Permet de régler l'ouverture, la vitesse d'obturation, et d'autres paramètres lorsque vous enregistrez dans les modes [P]/[A]/[S]/[M]. La méthode de fonctionnement peut être modifiée dans [Réglage molette].

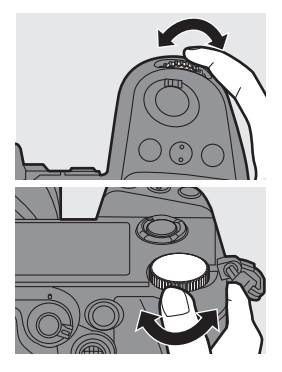

### **Molette de contrôle ( @ )**

#### **Rotation** :

Permet de sélectionner un élément ou une valeur numérique.

0 Permet de régler le volume du casque durant l'enregistrement.

La fonction peut être modifiée dans [Réglage molette de contrôle] de [Réglage molette].

### **<sup>◆</sup>** Touches du curseur ( $\blacktriangle$  **V** <  $\blacktriangleright$  )

#### **Pression** :

Permet de sélectionner un élément ou une valeur numérique.

# $\bullet$  Touche [MENU/SET] ( $\circledR$ )

#### **Pression** :

Permet de valider un paramètre.

0 Permet d'afficher le menu durant l'enregistrement et la lecture.

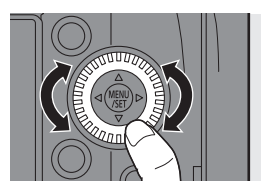

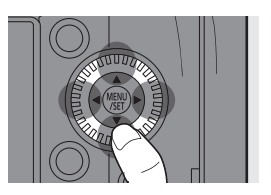

### **❖** Manette ( $\blacktriangle$   $\blacktriangledown$   $\blacktriangle$   $\blacktriangleright$  /  $\textcircled{\scriptsize{\textcircled{\#}}}$ )

La manette peut être actionnée dans 8 directions en l'inclinant vers le haut, le bas, la gauche, la droite et en diagonale et en appuyant sur la partie centrale.

- A **Inclinaison** : Permet de sélectionner un élément ou une valeur numérique ou de déplacer sur une position.
	- 0 Placez votre doigt au centre de la manette avant de l'incliner. La manette pourrait ne pas marcher comme prévu si les côtés sont pressés.

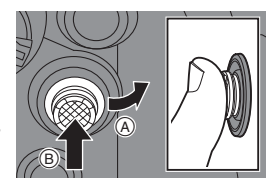

- B **Pression** : Permet de valider un paramètre.
- 0 Lors de l'enregistrement, cela permet de déplacer la zone MPA et l'assistance MPM. Les fonctions d'enregistrement de la manette peuvent être modifiées dans [Réglage Joystick].

# **Écran tactile**

Les commandes peuvent être effectuées en touchant les icônes, les barres coulissantes, les menus et d'autres éléments affichés à l'écran.

#### A **Effleurement**

Action de toucher et retirer le doigt de l'écran tactile.

#### B **Glissement**

Action de déplacement du doigt sur l'écran tactile.

#### C **Pincement (écarter/rapprocher)**

Action d'ouverture (écartement) et de fermeture (pincement) de deux doigts tandis qu'ils sont sur l'écran tactile.

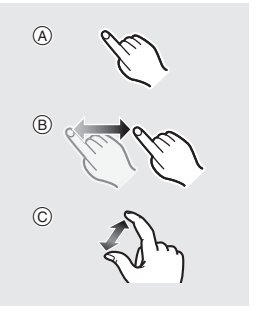

- Touchez l'écran en ayant les doigts propres et secs.
	- Si vous utilisez un film de protection pour écran disponible dans le commerce, suivez les précautions données avec le film. (La visibilité et la fonctionnalité peuvent être diminuées selon le type du film de protection pour écran.)
	- 0 L'écran tactile pourrait ne pas fonctionner correctement dans les cas suivants :
		- Lorsque vous portez des gants
		- Lorsque l'écran tactile est mouillé

### **Levier de verrouillage de l'opération**

Aligner le levier de verrouillage de l'opération sur la position [LOCK] désactive les éléments suivants.

Les éléments à désactiver peuvent être réglés dans [Réglage Verrouillage levier] du menu [Personnel] ([Opération]).

- Touches du curseur
- Touche [MENU/SET]
- Manette
- Écran tactile

# **Paramètres d'affichage**

### **Réglage du viseur**

 **Ajustement dioptrique du viseur Faites tourner la molette de réglage dioptrique tout en regardant à travers le viseur.**

0 Réglez jusqu'à voir de façon nette le texte affiché dans le viseur.

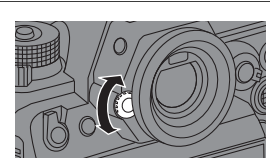

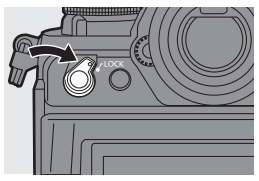

- Molette avant
- Molette arrière
- Molette de contrôle

## **Changement du grossissement de l'affichage dans le viseur**

#### **Appuyez sur [V.MODE].**

≥L'agrandissement de l'affichage dans le viseur peut être effectué sur 3 niveaux.

### **Permutation entre l'écran et le viseur**

Avec les paramètres par défaut, la permutation automatique viseur/écran est sélectionnée. Lorsque vous regardez à travers le viseur, le détecteur oculaire (A) s'active et l'appareil photo passe de l'affichage à l'écran à l'affichage dans le viseur.

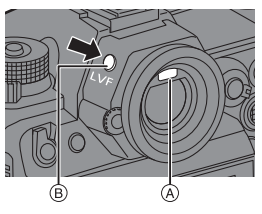

Vous pouvez passer de l'affichage dans le

viseur à l'affichage à l'écran avec la touche [LVF] ®.

### **Appuyez sur [LVF].**

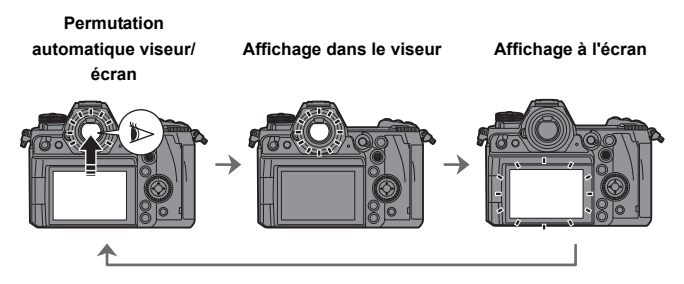

- 0 Le détecteur oculaire MPA ne marche pas lorsque l'écran est incliné.
	- Durant la lecture vidéo ou le diaporama, la commutation automatique viseur/ écran ne fonctionne pas.

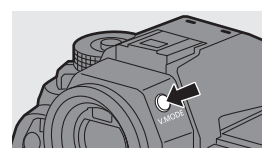

### **Changement de l'affichage des informations**

Les informations d'enregistrement (icônes) sur l'écran d'enregistrement et l'écran de lecture peuvent être cachées. L'écran à l'arrière peut afficher le panneau de contrôle, être éteint, etc.

### **Appuyez sur [DISP.].**

≥L'affichage des informations change.

# **Écran d'enregistrement**

#### **Écran**

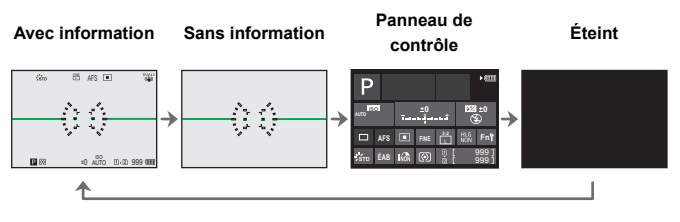

#### **Viseur**

**Avec information Sans information**

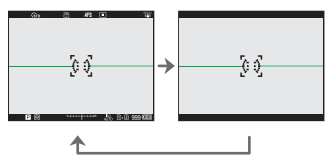

• Appuyez sur [  $\widehat{m}$ ] pour afficher/cacher la jauge de niveau. Ceci peut également être réglé en utilisant [Jauge de niveau].

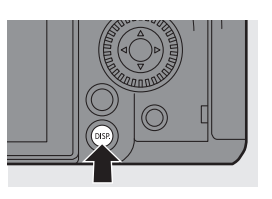

### **Écran de lecture**

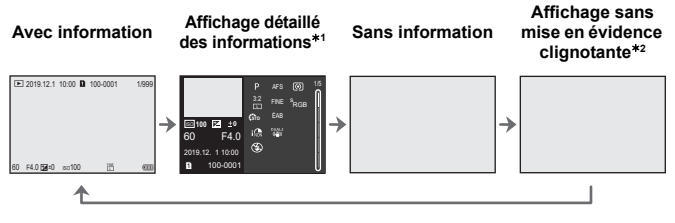

- $*1$  Appuyer sur  $\triangle \nabla$  permet de changer l'affichage des informations.
	- Affichage détaillé des informations
	- Affichage de l'histogramme
	- Affichage Style Photo
- Affichage de la balance des blancs
- Affichage des informations sur l'objectif
- ¢2 Il s'agit d'un écran sans affichage de la mise en évidence clignotant qui est montrée lorsque [Hautes lumières clignot.] de [Personnel] ([Écran / Affichage (photo)]) est réglé sur [OUI].

Ailleurs que sur cet écran, les parties surexposées de l'écran clignoteront.

### **Activation du rétroéclairage de l'écran d'état ACL**

#### **Placez l'interrupteur marche/arrêt de l'appareil photo sur [:O:].**

- Le rétroéclairage sera activé.
- ≥Si vous relâchez l'interrupteur marche/ arrêt de l'appareil photo, il revient sur la position [ON].
- ≥Si l'appareil photo n'est pas utilisé pendant une certaine durée, le rétroéclairage se désactive.

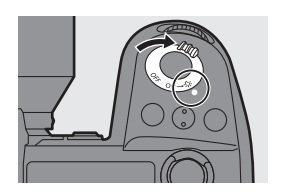

- 0 Avec les paramètres par défaut, les voyants de la touche s'allument.
- Mettez une nouvelle fois l'interrupteur marche/arrêt de l'appareil photo sur  $\lceil 2\sigma \rceil$  ou appuyez à fond sur le déclencheur pour éteindre le rétroéclairage.
- 0 Le rétroéclairage de l'écran d'état ACL et l'éclairage des touches ne s'allument pas pendant que vous utilisez les fonctions suivantes :
	- Enregistrement vidéo/[PHOTO 6K/4K]/ Lecture [Post-Focus] – Menu
	- Prises de vues en rafale
- 
- Menu rapide

# **Menu rapide**

Ce menu vous permet de définir rapidement les fonctions fréquemment utilisées durant un enregistrement sans faire appel à l'écran de menu. Vous pouvez également changer le mode d'affichage du menu rapide et les éléments à afficher.

### **1 Affichez le menu rapide.**

≥Appuyez sur [Q].

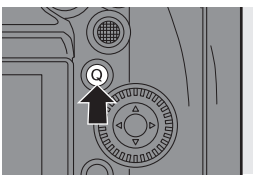

### **2 Sélectionnez un élément du menu.**

- Appuyez sur  $\blacktriangle \blacktriangledown \blacktriangle \blacktriangleright$ .
- Les directions en diagonale peuvent également être sélectionnées à l'aide de la manette.
- ≥La sélection est également possible en faisant tourner ...

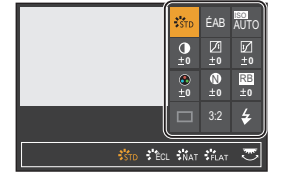

≥La sélection est également possible en touchant un élément du menu.

### **3 Sélectionnez un paramètre.**

- ≥Tournez ou .
- ≥La sélection est également possible en touchant un paramètre.

### **4 Fermez le menu rapide.**

- ≥Appuyez à mi-course sur le déclencheur.
- ≥Vous pouvez également fermer le menu en appuyant sur [Q].
- 0 Certains éléments ne peuvent pas être sélectionnés en fonction du mode d'enregistrement ou des paramètres de l'appareil photo.
- $\blacktriangleright$  Le menu rapide peut être personnalisé.  $\left[\begin{array}{c} \frac{1}{2} \\ \frac{1}{2} \end{array}\right]$   $\Rightarrow$   $\left[\begin{array}{c} \frac{1}{2} \\ \frac{1}{2} \end{array}\right]$   $\Rightarrow$   $\left[\begin{array}{c} \frac{1}{2} \\ \frac{1}{2} \end{array}\right]$   $\Rightarrow$   $\left[\begin{array}{c} \frac{1}{2} \\ \frac{1}{2} \end{array}\right]$   $\Rightarrow$  159)

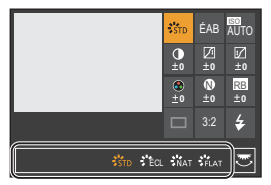

# **Panneau de contrôle**

Cet écran vous permet de voir les paramètres d'enregistrement en cours sur l'écran. Vous pouvez également toucher l'écran pour changer les paramètres. Dans le mode [ $POM1$  (Mode Films créatifs), l'affichage change pour un spécial pour la vidéo.  $\rightarrow$  193)

- **1 Affichez le panneau de contrôle.** ≥Appuyez plusieurs fois sur [DISP.].
- **2 Touchez les éléments.** ≥Les écrans de réglage de chaque élément s'affichent.
- **3 Changez le paramètre.**

Exemple) Changement du mode MPA ≥Touchez l'élément de réglage.

- **4 Touchez [Rég.].**
- **Changement direct en utilisant la molette**

Les étapes **2** à **4** peuvent également être modifiées avec les commandes suivantes.

- $\bigoplus$  Appuyez sur l'une des touches  $\blacktriangle \blacktriangledown \blacktriangle \blacktriangleright$ pour activer la sélection des éléments.
	- 0 Les éléments sélectionnés sont affichés en jaune.
- **2** Appuyez sur **A** ▼ **4** pour sélectionner un élément.
	- La sélection est également possible en faisant tourner  $\mathbf{u}$  ou  $\mathbf{v}$ .
- **3** Tournez  $\equiv$  pour changer les valeurs de réglage.

0 Certains éléments ne peuvent pas être sélectionnés en fonction du mode d'enregistrement ou des paramètres de l'appareil photo.

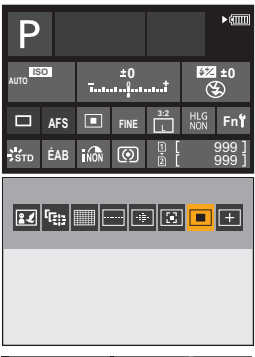

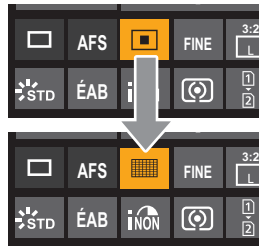

#### 3. Commandes de base

# **Méthodes d'actionnement du menu**

Sur cet appareil photo, le menu est utilisé pour paramétrer une grande variété de fonctions et pour effectuer la personnalisation de celui-ci. Les commandes du menu peuvent être effectuées à l'aide des touches du curseur, de la manette, de la molette ou de façon tactile.

#### **Configuration et éléments du menu**

Le menu peut être utilisé en appuyant sur  $\blacktriangleleft\blacktriangleright$  pour naviguer entre les écrans de menu. Utilisez les éléments indiqués ci-dessous pour actionner l'onglet principal, le sousonglet, l'onglet de la page et les éléments de menu sans se déplacer sur les niveaux du menu correspondant.

- Vous pouvez également actionner en touchant les icônes, les éléments de menu et les éléments de réglage.
- A Onglet principal (Touche [Q])
- $\overline{B}$  Sous-onglet  $(\overline{M_2})$
- $\odot$  Élément de menu ( $\overline{\bullet}$ )
- $(D)$  Onglet de page  $(\underline{\phantom{aa}}\underline{\phantom{aa}}\underline{\phantom{aa}}\underline{\phantom{aa}}\underline{\phantom{aa}})$
- E Élément de réglage
- **1 Affichez le menu.**
	- Appuyez sur ...

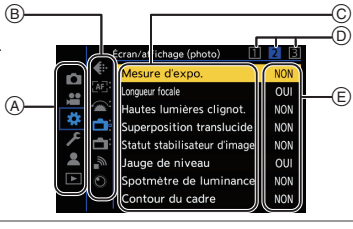

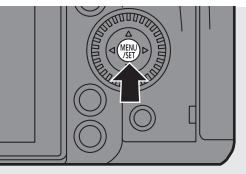

### **2 Sélectionnez un onglet principal.**

- Appuyez sur ▲ ▼ pour sélectionner un onglet principal, puis appuyez sur  $\blacktriangleright$ .
- ≥Vous pouvez également effectuer la même action en tournant @ pour sélectionner l'onglet principal et puis en appuyant sur  $\mathbb{Q}_1$  ou  $\mathbb{Q}_2$ .

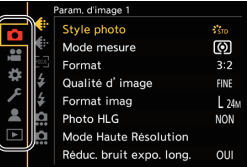

### **3 Sélectionnez un sous-onglet.**

- Appuyez sur ▲ ▼ pour sélectionner un sous-onglet, puis appuyez sur  $\blacktriangleright$ .
- ≥Vous pouvez également effectuer la même action en tournant @ pour sélectionner le sous-onglet et puis en appuyant sur  $\mathbf{m}$  ou  $\mathbf{m}$ .
- $\bullet$  S'il y a plusieurs onglets de page  $(A)$ , une fois que ceux-ci ont tous été passés, on passe au sous-onglet suivant.

### **4 Sélectionnez un élément du menu.**

- Appuyez sur ▲ ▼ pour sélectionner un élément du menu, puis appuyez  $\sin \blacktriangleright$ .
- Vous pouvez également effectuer la même action en tournant @ pour

sélectionner l'élément de menu et puis en appuyant sur  $\bigcircled{C}$ .

### **5 Choisissez un paramètre et puis validez votre sélection.**

- ≥Appuyez sur 34 pour sélectionner un paramètre, puis appuyez sur  $\mathbf{m}$  ou  $\mathbf{O}$ .
- ≥Vous pouvez également effectuer la même action en tournant @ pour

sélectionner le paramètre et puis en appuyant sur  $\mathbb{Q}_1$  ou  $\mathbb{Q}_2$ .

0 L'affichage et les méthodes de sélection d'un élément de réglage sont différents selon l'élément de menu.

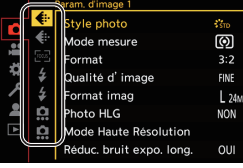

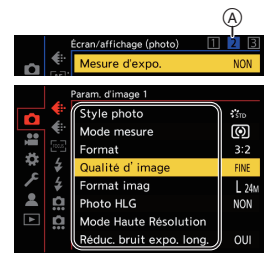

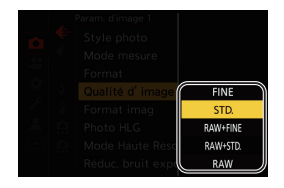

### **6 Fermez le menu.**

- ≥Appuyez à mi-course sur le déclencheur.
- Vous pouvez également fermer le menu en appuyant plusieurs fois sur  $\left[\bigstar\right]$ .

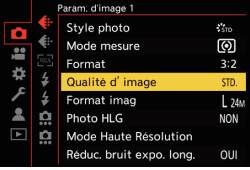

0 Consultez le "Manuel d'utilisation" (format PDF) pour avoir des détails sur les éléments de menu.

#### **Affichage des descriptions à propos des éléments et des paramètres du menu**

Si vous appuyez sur [DISP.] tandis qu'un élément ou un paramètre du menu est sélectionné, une description de celui-ci s'affiche à l'écran.

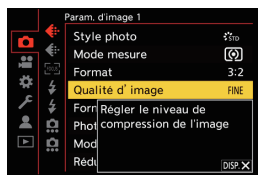

### **Éléments du menu grisés**

Les éléments du menu qui ne peuvent pas être sélectionnés sont grisés.

Si vous appuyez sur  $\mathbb{Q}$  ou  $\otimes$  alors qu'un élément grisé est sélectionné, la raison pour laquelle celui-ci ne peut pas être sélectionné s'affiche.

0 En fonction de l'élément du menu, la raison pour laquelle celui-ci ne peut pas être sélectionné pourrait ne pas s'afficher.

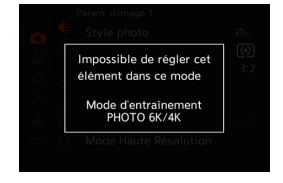

### **[Restaurer]**

Permet de remettre chacun des paramètres suivants sur son réglage par défaut :

- Paramètres d'enregistrement
- Paramètres réseau (paramètres de la [Configuration Wi-Fi] et du [Bluetooth])
- Configuration et paramètres personnalisés (autres que [Configuration Wi-Fi] et [Bluetooth])

 $\mathbb{Z}$   $\Rightarrow$  [  $\mathcal{L}$  ]  $\Rightarrow$  [  $\mathcal{L}$  ]  $\Rightarrow$  Sélectionnez [Restaurer]

- $\mathbb{I}$   $\bullet$  Si la configuration et les paramètres personnalisés sont réinitialisés, le menu [Lect.] l'est également.
	- 0 Si la configuration et les paramètres personnalisés sont réinitialisés, [Informations objectif] dans [Stabilisat. d'image] du menu [Photo] ([Autres (Photo)])/[Vidéo] ([Autres (Vidéo)]) est également remis sur son paramètre par défaut.
	- 0 Les numéros de dossier et les réglages de l'horloge ne sont pas réinitialisés.
- 0 Consultez le "Manuel d'utilisation" (format PDF) pour connaître la liste des paramètres par défaut et les cibles de la réinitialisation.

# **Mode auto intelligent**

# iA P A S M 2M

Le mode [iA] (Mode Auto Intelligent) peut enregistrer des images à l'aide des paramètres automatiquement sélectionnés par l'appareil photo. L'appareil photo détecte la scène pour définir automatiquement les paramètres d'enregistrement optimaux en faisant correspondre le sujet et les conditions d'enregistrement.

**1 Réglez la molette de sélection du mode sur [iA].**

- **2 Orientez l'appareil photo vers le sujet.**
	- ≥Lorsque l'appareil photo détecte la scène, l'icône du mode d'enregistrement change. (Détection automatique de scène)

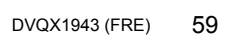

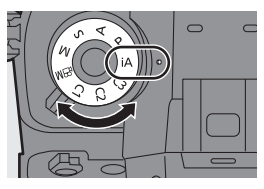

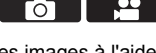

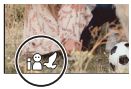

### **3 Réglez la mise au point.**

- ≥Appuyez à mi-course sur le déclencheur.
- ≥Une fois que le sujet est mis au point, l'indicateur de mise au point s'allume.

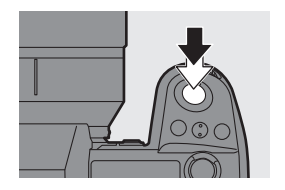

(Si le sujet n'est pas mis au point, l'indicateur clignote.)

• [27] du mode MPA est activé et la zone MPA s'affiche alignée sur les humains ou les animaux.

#### **4 Démarrez l'enregistrement.**

≥Appuyez à fond sur le déclencheur.

- La compensation du contre-jour fonctionne automatiquement pour empêcher les sujets de sembler sombre lorsqu'il y a un contre-jour.
	- Chaque pression de  $\lceil \cdot \cdot \rceil$ ] change le mode MPA ( $\lceil \cdot \cdot \rceil$ ] ([Détec. visage/yeux/ corps/animal])/[ [[:]] ([Suivi])).

Pour avoir des informations sur les modes MPA, consultez les pages 67 et 68.

0 Pour enregistrer à l'aide d'un flash, l'appareil photo passe sur le mode de flash approprié en fonction des conditions d'enregistrement.

# **Enregistrement à l'aide des fonctions tactiles**

0 Avec les paramètres par défaut, l'onglet tactile n'est pas affiché. Réglez [Onglet toucher] sur [OUI] dans [Régl.touche] du menu [Personnel] ([Opération]).  $(\rightarrow 168)$ 

### **MPA tactile/Déclencheur tactile**

# **IAPASM**

Les fonctions tactiles vous permettent de faire le point sur ce que vous touchez, de relâcher le déclencheur, etc.

- **1 Touchez**  $\lbrack \lbrack \lbrack \rbrack$ **2 Touchez l'icône. [ ]: MPA tactile**
	- **[ ]: Déclencheur tactile**  $I^{\bullet}$  $\times$ 1: NON
	- ≥L'icône change chaque fois que
		- vous la touchez.
- **3 (Lorsque autre chose que NON est sélectionné) Touchez le sujet.**

# **EA tactile**

# **iAPASM**

Cette fonction règle la luminosité en fonction de la position touchée.

- **1 Touchez**  $[\lceil \zeta \rceil]$ .
- **2 Touchez**  $\left[\begin{array}{cc} \frac{1}{2} & \cdots & \cdots & \cdots \end{array}\right]$
- **3 Touchez le sujet pour lequel vous désirez régler la luminosité.**
- **4 Touchez [Rég.].**

### **Comment désactiver la fonction EA tactile**

Touchez  $[\mathcal{G}_{\text{AF}}]$ NON

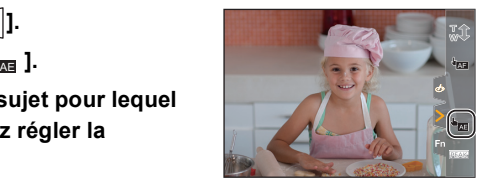

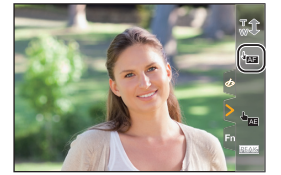

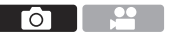

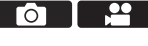

# **4. Enregistrement image**

# **[Format]/[Format imag]/[Qualité d'image]**

**IAPASM** 

 $\Omega$ 

# **[Format]**

Vous pouvez sélectionner le format des images.

 $\mathbb{R}$   $\rightarrow$   $\lceil \bigcap$   $\rceil \rightarrow$   $\lceil \bigoplus$   $\rceil$   $\rightarrow$  Sélectionnez [Format]

Configuration : [4:3]/[3:2]/[16:9]/[1:1]/[65:24]/[2:1]

# **[Format imag]**

Permet de définir la taille d'image de la photo.

 $\mathbb{R}$   $\rightarrow$  [  $\cap$  ]  $\rightarrow$  [  $\leftarrow$  1  $\rightarrow$  Sélectionnez [Format imag]

Configuration : [L]/[M]/[S]

# **[Qualité d'image]**

Réglez le taux de compression utilisé pour le stockage des images.

 $\binom{2}{1}$   $\rightarrow$  [  $\binom{1}{1}$   $\rightarrow$  Sélectionnez [Qualité d'image]

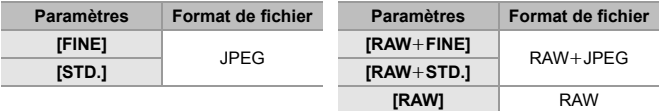

0 Consultez le "Manuel d'utilisation" (format PDF) pour avoir des détails sur [Format], [Format imag], et [Qualité d'image].

# **[Fonction Double Slot Carte]**

Ceci permet de définir la manière dont l'enregistrement vers les logements pour carte 1 et 2 est effectué.

 $\mathbb{Z}$   $\rightarrow$  [  $\mathcal{L}$  ]  $\rightarrow$  [ $\uparrow$ ] ]  $\rightarrow$  Sélectionnez [Fonction Double Slot Carte]

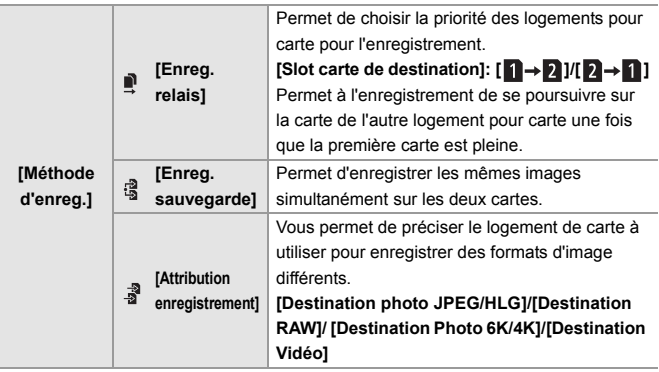

#### **Remarques sur l'enregistrement en relais**

- La vidéo suivante ne peut pas continuer à être enregistrée sur une autre carte :
	- Vidéos [AVCHD]
	- [Enregistrement boucle (vidéo)]

#### **Remarques à propos de la sauvegarde d'enregistrement**

0 Nous conseillons l'utilisation de cartes ayant la même classe de vitesse et la même capacité.

Si la classe de vitesse ou la capacité de la carte sont insuffisants pour enregistrer une vidéo, l'enregistrement sur deux cartes s'arrête.

- 0 La sauvegarde de l'enregistrement n'est pas disponible avec la vidéo suivante. Elle peut uniquement être enregistrée sur une seule carte :
	- Vidéos [AVCHD]
	- [Enregistrement boucle (vidéo)]
- 0 En utilisant les combinaisons de cartes suivantes, l'enregistrement des vidéos, des photos 6K/4K et l'enregistrement avec [Post-Focus] ne sont pas disponibles :
	- Carte mémoire SD ou carte mémoire SDHC, et carte mémoire SDXC

#### 4. Enregistrement image

# **[Param. Dossier/Fichier]**

Définissez le nom de dossier et de fichier où sont sauvegardées les images.

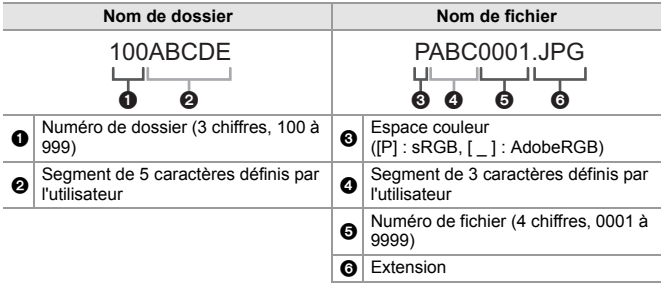

 $\mathbf{w}$   $\rightarrow$  [  $\mathbf{F}$  ]  $\rightarrow$  [  $\lceil$ <sup>2</sup>]  $\rceil$   $\rightarrow$  Sélectionnez [Param. Dossier/Fichier]

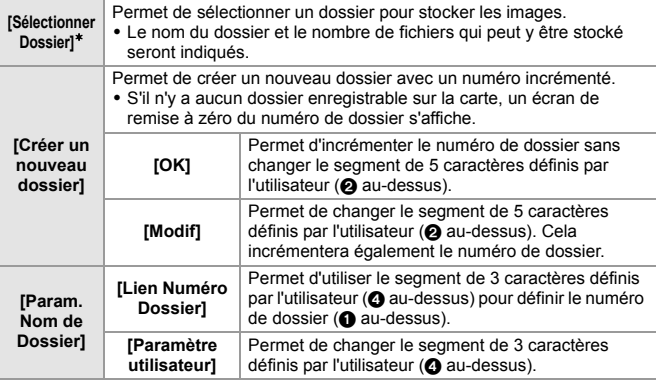

¢ Lorsque [Fonction Double Slot Carte] est réglé sur [Attribution enregistrement], [Sélectionner dossier (Slot 1)] et [Sélectionner dossier (Slot 2)] s'affichent.

- Suivez les étapes à la page 170 lorsque l'écran de saisie des caractères est affiché. Caractères disponibles : Caractères alphabétiques (majuscule), numériques, [ \_ ]
	- 0 Chaque dossier peut contenir jusqu'à 1000 fichiers.
		- 0 [Sélectionner Dossier] n'est pas disponible lorsque [Enreg. sauvegarde] de la [Fonction Double Slot Carte] est en cours d'utilisation.

# **5. Mise au point/Zoom**

# **Utilisation de la mise au point automatique (MPA)**

# **iAPASM**

MPA fait référence à la mise au point automatique.

Sélectionnez le mode de mise au point et le mode MPA appropriés pour le sujet et la scène.

**1 Réglez le mode de mise au point sur [S] ou [C].** ■ Réglez le sélecteur de mode de mise au point. (→ 46)

### **2 Sélectionnez le mode MPA.**

● Appuyez sur [ **...**] pour afficher l'écran de sélection du mode MPA et validez avec  $\binom{m}{2}$  ou  $\binom{m}{2}$ . ( $\rightarrow$  66)

### **3 Appuyez à mi-course sur le déclencheur.**

- La mise au point automatique s'active.
- Vous pouvez également activer la MPA en appuyant sur [AF ON].

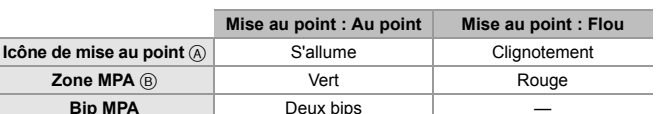

- Dans un environnement sombre, la MPA sous faible éclairage fonctionne automatiquement, et l'icône de mise au point apparaît sous la forme [<sup>BAS</sup>].
- · Si l'appareil photo détecte des étoiles dans un ciel nocturne après avoir déterminé la MPA sous faible éclairage, alors la fonction MPA dans un ciel étoilé sera activée. Lorsque la mise au point est effectuée, l'icône mise au point s'affiche [<sup>stare</sup>].

0 **[Agrandiss. de la zone AF]** Ceci permet d'agrandir la mise au point lorsque le mode MPA est  $[[\cdot]]$ ,  $[ \blacksquare]$ , ou  $[ + ]1$ 

Utilisez la touche Fn dotée de la fonction [Agrandiss. de la zone AF] pour procéder. Pour des informations sur la touche Fn, consultez la page 156.

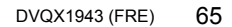

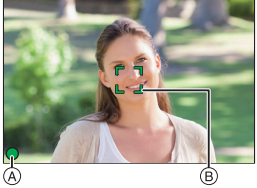

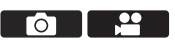

#### 5. Mise au point/Zoom

# **Sélection du mode MPA**

# **iAPASM**

Sélectionnez la méthode de mise au point qui correspond à la position et au nombre de sujets.

Ce document donne un aperçu du mode MPA. Consultez le "Manuel d'utilisation" (format PDF) pour avoir des détails sur le mode MPA.

# **1** Appuyez sur  $[F:1]$ .

≥L'écran de sélection du mode MPA apparaît.

### **2 Sélectionnez le mode MPA.**

≥Appuyez sur 21 pour sélectionner un élément puis appuyez sur  $ou$   $\otimes$ .

● La sélection est également possible en appuyant sur  $\lceil \cdot \rceil$ .

[Détec. visage/yeux/

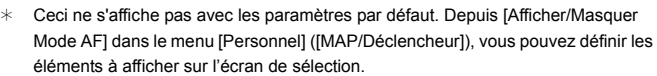

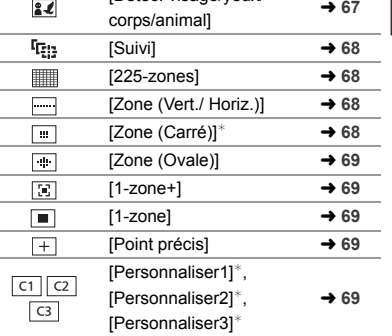

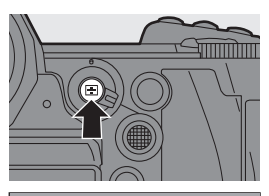

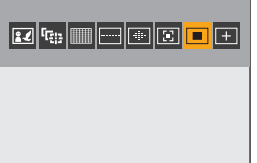

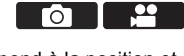

### **[Détec. visage/yeux/corps/animal]**

L'appareil photo détecte le visage, les yeux et le corps (corps entier ou buste uniquement) d'une personne et effectue la mise au point.

Avec les paramètres par défaut, la Détection animal fonctionne également, activant la détection des animaux comme les oiseaux, les canidés (loups compris) et les félins (lions compris).

Si l'appareil photo détecte le visage ou le corps A/B d'une personne ou bien le corps d'un animal  $\odot$ , une zone MPA s'affiche.

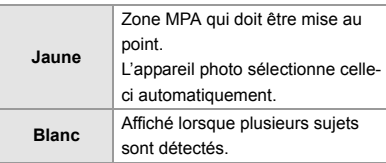

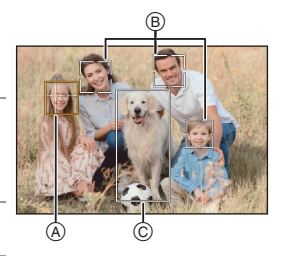

0 La détection des yeux fonctionne uniquement si ceux-ci se trouvent à l'intérieur du cadre jaune (A).

#### **Précision de la personne, l'animal ou les yeux à mettre au point**

Touchez la personne, l'animal ou les yeux indiqués par la zone MPA blanche.

- La zone MPA devient jaune.
- 0 Toucher l'extérieur de la zone MPA permet d'afficher l'écran de réglage de la zone MPA. Touchez [Rég.] pour positionner la zone MPA [  $\blacksquare$  ] à l'endroit touché.

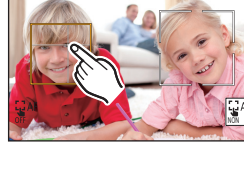

- Pour annuler le réglage, touchez [
- Chaque pression sur  $\circledast$  change la personne, l'animal ou les yeux à mettre au point. Pour annuler les réglages spécifiés, appuyez une nouvelle fois sur

#### **Activation/désactivation de la détection d'un animal**

- Appuyez sur [  $\blacksquare$  ] pour afficher l'écran de sélection du mode MPA.
- **2** Sélectionnez  $\left[\begin{array}{c} 2 \\ 1\end{array}\right]$  puis appuyez sur  $\blacktriangle$ .

### **[Suivi]**

Lorsque le mode de mise au point est réglé sur [AFC], la zone MPA suit le mouvement du sujet, en conservant la mise au point.

#### **Démarrez le suivi.**

Dirigez la zone MPA sur le sujet et appuyez à mi-course sur le déclencheur.

L'appareil photo suivra le sujet tant que le déclencheur est pressé à mi-course ou est pressé à fond.

- 0 Si le suivi échoue, la zone MPA clignote en rouge.
- 
- 0 Lorsque réglée sur [AFS], la mise au point sera sur la position de la zone MPA. Le Suivi ne fonctionnera pas.

### **[225-zones]**

L'appareil photo choisit la meilleure zone MPA pour la mise au point parmi les zones 225. Lorsque plusieurs zones MPA sont sélectionnées, celles-ci seront toutes mises au point.

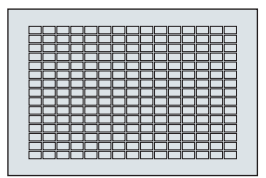

#### **Préciser le point de départ [AFC].**

Lorsque le mode de mise au point est réglé sur [AFC], vous pouvez préciser dans quelle zone démarrer [AFC].

 $\Rightarrow$  [ $\frac{1}{200}$ ]  $\Rightarrow$  [ $\frac{1}{201}$ ]  $\Rightarrow$  [Point départ AFC (225-zones)]  $\Rightarrow$  [OUI]

• Consultez la page 70 pour avoir des détails sur le mouvement de la zone MPA.

### **[Zone (Vert./ Horiz.)]/ [Zone (Carré)]/ [Zone (Ovale)]**

#### **[Zone (Vert./ Horiz.)]**

À partir des zones MPA 225, les zones verticales et horizontales peuvent être mises au point.

### **[Zone (Carré)]**

À partir des zones MPA 225, une zone centrale carrée peut être mise au point.

### **[Zone (Ovale)]**

À partir des zones MPA 225, une zone centrale ovale peut être mise au point.

# **[1-zone+]/ [1-zone]**

### **[1-zone+]**

Il est possible d'intensifier la mise au point à l'intérieur d'une zone MPA unique. Même si le sujet se déplace hors de la zone MPA unique, ceci reste au point dans une zone MPA supplémentaire  $(A)$ ).

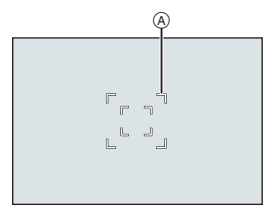

### **[1-zone]**

Précisez l'endroit à mettre au point.

# **[Point précis]**

Vous pouvez effectuer une mise au point plus précise sur un petit point. Si vous appuyez à mi-course sur le déclencheur, l'écran qui vous permet de vérifier la mise au point sera agrandi.

#### **Déplacer la position de la zone MPA**

- **1** Appuyez sur [ $\boxed{1}$ ] pour afficher l'écran de sélection du mode MPA.
- **2** Sélectionnez  $\sqrt{+}$  puis appuyez sur  $\blacktriangledown$ .
- **3** Appuyez sur  $\triangle \blacktriangledown \triangle \blacktriangleright$  pour sélectionner la position de [+], puis appuyez sur  $\Box$  $ou$   $\circledcirc$ .

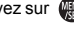

- Les positions peuvent être déplacées en diagonale à l'aide de la manette.
- Une partie sélectionnée de l'écran sera agrandie.
- **4** Appuyez sur  $\triangle \blacktriangledown \triangle \blacktriangledown$  pour régler précisément la position de [+].
- **5** Appuyez sur  $\mathbb{R}$  ou  $\mathbb{S}$ .

# <u>লাভাভ</u> [Personnaliser1] à [Personnaliser3]

La forme de la zone MPA peut être réglée librement dans les zones MPA 225.

La zone MPA définie peut être mémorisée en utilisant [ $\lceil$ ci]] à [ $\lceil$ cз]].

La zone MPA peut également être déplacée tout en conservant la forme définie.

0 Ceci n'est pas affiché avec les paramètres par défaut. Dans [Afficher/Masquer Mode AF] du menu [Personnel] ([MAP/Déclencheur]), réglez [Personnaliser1] à [Personnaliser3] sur [OUI]. (→ 167)

#### **Mémorisation de la forme de la zone MPA**

- **1** Appuyez sur [ $\begin{bmatrix} 1 \\ 1 \end{bmatrix}$ ] pour afficher l'écran de sélection du mode MPA.
- **2** Sélectionnez [ $\lfloor c_1 \rfloor$ ] à [ $\lfloor c_3 \rfloor$ ], puis appuyez sur **▲**.
- **3** Sélectionnez la zone MPA.
	- 0 Touchez la zone sur laquelle créer la zone MPA.
	- Pour sélectionner plusieurs endroits, glissez sur l'écran.
	- 0 Pour annuler la sélection de la zone MPA sélectionnée, touchez-la une nouvelle fois.

**4** Appuyez sur [Q].

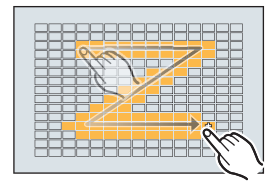

# **Commande de déplacement de la zone MPA**

# iAPASM

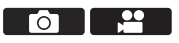

Dans les paramètres par défaut, vous pouvez utiliser la manette pour déplacer et changer directement la taille de la zone MPA en enregistrant.

- 0 Consultez le "Manuel d'utilisation" (format PDF) pour avoir des détails sur les commandes du mouvement de la zone MPA en utilisant autre chose que la manette.
	- **1 Déplacez la position de la zone MPA.**
		- Sur l'écran d'enregistrement. inclinez la manette.

 $\bullet$  Une pression sur  $\circledR$  permet de passer de la position par défaut à la position de la zone MPA définie.

Dans [  $\sqrt{2}$  ], cette action change la personne, l'animal ou l'œil à mettre au point. Dans  $\sqrt{+}$ ], cette action permet d'afficher l'écran agrandi.

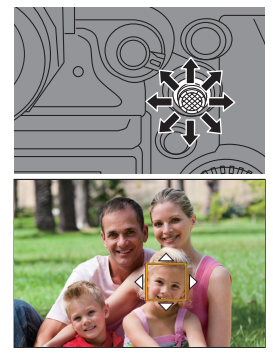

### **2 Changez la taille de la zone MPA.**

≥Tournez ou .

- Utilisez **Alle** pour effectuer des réglages plus précis.
- 0 La première pression sur [DISP.] remet la position de la zone MPA au centre. La

seconde pression remet la taille de la zone MPA sur son réglage par défaut.

### **3 Validez votre sélection.**

- ≥Appuyez à mi-course sur le déclencheur.
- Cette action vous ramène sur l'écran d'enregistrement.

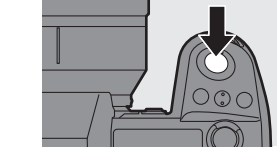

# **Enregistrement avec la mise au point manuelle (MPM)**

# **iAPASM**

MPM fait référence à la mise au point manuelle.

Utilisez cette fonction lorsque vous désirez fixer la mise au point ou lorsque la distance entre l'objectif et le sujet est définie et que vous ne désirez pas activer la MPA.

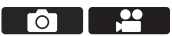

### **1 Réglez le sélecteur de mode de mise au point sur [MF].**

- **2 Sélectionnez l'endroit à mettre au point.**
	- ≥Inclinez la manette pour sélectionner l'endroit à mettre au point.
	- 0 Pour recentrer le point à mettre en focus, appuyez sur [DISP.].

### **3 Validez votre sélection.**

- Appuyez sur ...
- Ceci permet de passer sur l'écran d'assistance MPM et d'agrandir l'affichage.

## **4 Réglez la mise au point.**

- ≥Tournez la bague de la mise au point.
- A Assistance MPM (écran agrandi)
- 0 Ceci mettra en valeur la partie nette avec de la couleur.

 $(MP$  avec surlignement  $(B)$ )

• Une grille de référence pour la distance d'enregistrement s'affiche.

(Guide MPM  $\textcircled{c}$ )

- $\circled{D}$  Indicateur de  $\infty$  (infini)
- **5 Fermez l'écran d'assistance MPM.**
	- ≥Appuyez à mi-course sur le déclencheur.
	- ≥Cette action peut également être effectuée en appuyant sur .

### **6 Démarrez l'enregistrement.**

≥Appuyez à fond sur le déclencheur.

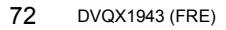

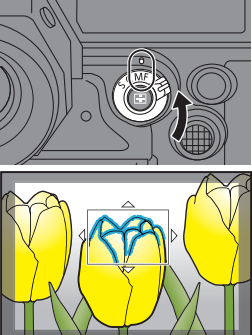

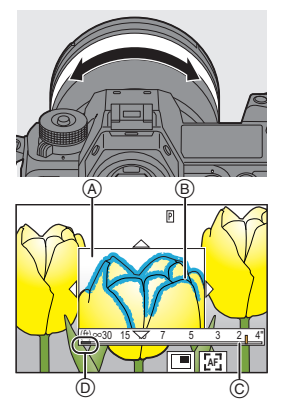
### **Commandes sur l'écran d'assistance MPM**

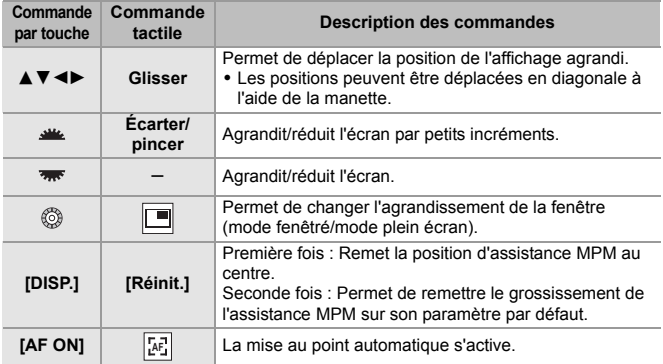

# **Enregistrement avec zoom**

# **iAPASM**

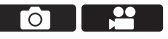

Utilisez le zoom optique de l'objectif pour zoomer vers téléphoto ou grandangle.

En prenant des photos, utilisez [Conv. télé ét.] pour augmenter l'effet télescopique sans détériorer l'image.

Lors de l'enregistrement de vidéos, utilisez [Zone capteur en vidéo] pour obtenir le même effet télescopique que [Conv. télé ét.].

- 0 Consultez le "Manuel d'utilisation" (format PDF) pour avoir des détails sur [Conv. télé ét.].
- Pour plus de détails sur [Zone capteur en vidéo], consultez la page 107.

### **Tournez la bague de zoom.**

- $\bigodot$ : Téléphoto
- $\textcircled{a}$  : Grand-angle
- La rotation de la baque de zoom permet d'afficher la longueur focale sur l'écran d'enregistrement.

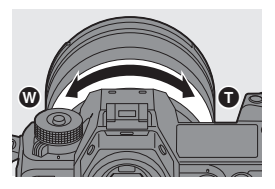

# **6. Stabilisateur d'image**

# **Stabilisateur d'image**

# I∧LPLALSIML≝™

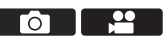

Cet appareil photo peut utiliser le stabilisateur d'image du boîtier ainsi que le stabilisateur d'image de l'objectif.

Parmi les modes Dual I.S. qui combinent efficacement deux stabilisateurs d'image, celui-ci prend en charge le mode Dual I.S.2 qui a une efficacité de correction élevée.

De plus, durant l'enregistrement vidéo, vous pouvez utiliser le stabilisateur d'image hybride sur 5 axes qui intègre la stabilisation électronique.

### **Combinaisons d'objectifs et de stabilisateurs d'image (à compter d'août 2019)**

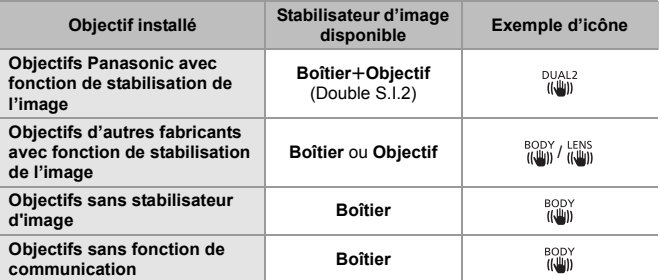

 $\bullet$  Le stabilisateur d'image hybride 5 axes ( $\rightarrow$  75) peut être utilisé avec tous les objectifs.

### **Utilisation du stabilisateur d'image**

- 0 Pour utiliser un objectif ayant un commutateur S.O.I., paramétrez le commutateur de l'objectif sur [ON].
- 0 Lors de l'utilisation d'un objectif qui ne possède pas de fonction de communication avec cet appareil photo, après la mise en marche de ce dernier, un message demandant la confirmation des informations de l'objectif s'affiche.

Pour avoir une fonction de stabilisateur d'image qui fonctionne correctement, il est nécessaire de régler le cercle de l'image, la longueur focale, et la plage du stabilisateur de l'image pour qu'ils s'adaptent à l'objectif. Suivez les instructions du message pour effectuer les réglages.

Ceci peut également être réglé en utilisant le menu.  $(\rightarrow 77)$ 

- 0 Lorsque le déclencheur est appuyé à mi-course, l'icône d'alerte de bougé de l'appareil photo  $\left[\right\langle \left\lceil\right\rceil\right\rceil\right]$  peut s'afficher sur l'écran d'enregistrement. Si cela s'affiche, nous vous conseillons d'utiliser un trépied, le retardateur ou le déclencheur à distance (DMW-RS2 : en option).
	- 0 Nous vous conseillons de désactiver la fonction de stabilisateur d'image en utilisant un trépied.
- 
- **00 Lorsque la fonction suivante est en cours d'utilisation, la fonction de** stabilisateur d'image n'est pas disponible :
	- [Mode Haute Résolution]

### **Réglages du stabilisateur de l'image**

Réglez l'action du stabilisateur de l'image pour qu'il corresponde à la situation de l'enregistrement.

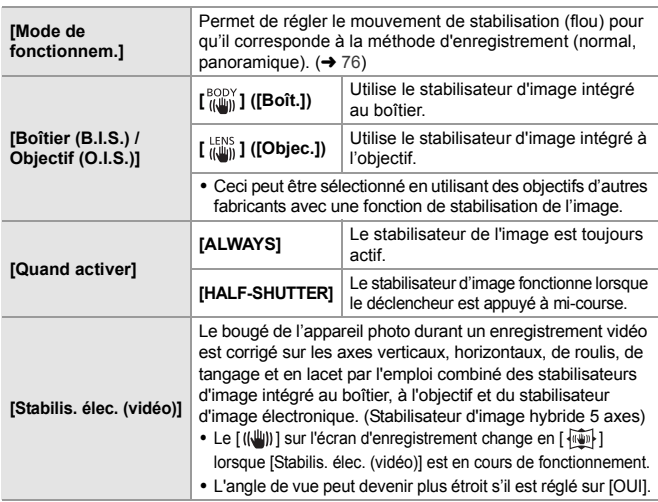

 $\mathbf{Q}$   $\rightarrow$  [ $\mathbf{Q}$ ]  $\rightarrow$  [ $\mathbf{Q}$ ]  $\rightarrow$  Sélectionnez [Stabilisat. d'image]

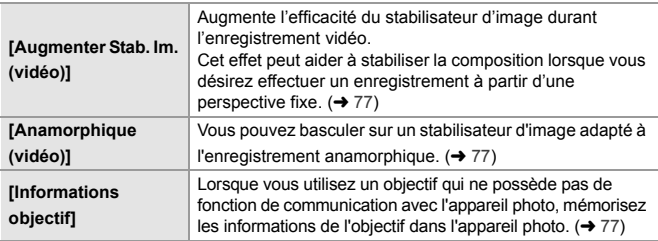

- **0** Lorsque les fonctions suivantes sont en cours d'utilisation, [Quand activer] est fixé sur [ALWAYS] :
	- $\left[\frac{LENS}{(1-1)(1-1)}\right]$  ([Boîtier (B.I.S.) / Objectif (O.I.S.)])
	- $-$  Mode  $[$ <sup> $2$  $M1$ </sup>
	- Enregistrement vidéo/[PHOTO 6K/4K]/[Post-Focus]
	- Lorsque les fonctions suivantes sont en cours d'utilisation, [Stabilis. élec. (vidéo)] n'est pas disponible :
		- Vidéos 6K/Vidéos 5,9K/Vidéos 5,4K
		- [Cadence variable]
		- [Recadrage Live]

### **[Mode de fonctionnem.]**

Sert à régler le mouvement de stabilisation (flou) pour qu'il corresponde à la méthode d'enregistrement (normal, panoramique).

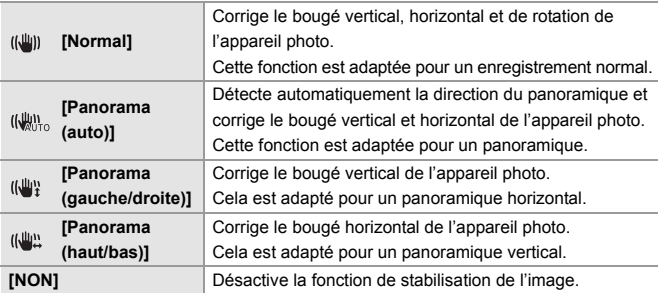

- 0 Les modes de fonctionnement qui peuvent être utilisés sont différents en fonction des objectifs utilisés et des paramètres [Boîtier (B.I.S.) / Objectif (O.I.S.)].
- $\bullet$  En utilisant des objectifs avec un commutateur  $S$  O.I., le mode de fonctionnement de l'appareil photo ne peut pas être réglé sur [NON]. Réglez le commutateur de l'objectif sur [OFF].
- Lorsque les fonctions suivantes sont en cours d'utilisation, [Mode de fonctionnem.] passe à [((U)] ([Normal]) :
	- $-$  Mode  $\overline{[A]}$  M<sub>1</sub>
	- Enregistrement vidéo/[PHOTO 6K/4K]/[Post-Focus]

### **<sup>❖</sup> [Augmenter Stab. Im. (vidéo)]**

Permet d'augmenter l'efficacité du stabilisateur d'image durant l'enregistrement vidéo. Cet effet peut aider à stabiliser la composition lorsque vous désirez effectuer un enregistrement à partir d'une perspective fixe. Configuration : [OUI]/[NON]

- Lorsque [Augmenter Stab. Im. (vidéo)] fonctionne, [ [U]] s'affiche sur l'écran d'enregistrement.
- 0 Pour modifier la composition durant l'enregistrement, réglez d'abord ceci sur [NON] avant de déplacer l'appareil photo.
- Pour régler ceci sur [NON] durant l'enregistrement, utilisez la touche Fn. (→ 156) • Des longueurs focales plus grandes affaiblissent la stabilisation.

### **[Anamorphique (vidéo)]**

Vous pouvez basculer sur un stabilisateur d'image adapté à l'enregistrement anamorphique.

### Configuration :  $\left[\begin{smallmatrix} A_{2.0}^{2.0} \\ (l\bar{l}l\bar{l}) \end{smallmatrix}\right]$   $[(2.0 \times ])/[\begin{smallmatrix} A_{1.8}^{1.8} \\ (l\bar{l}l\bar{l}l\bar{l}) \end{smallmatrix}\right]$   $[(1.8 \times ])/[\begin{smallmatrix} A_{1.5}^{1.5} \\ (l\bar{l}l\bar{l}l\bar{l}) \end{smallmatrix}\right]$   $[(1.33 \times ])/[\begin{smallmatrix} A_{1.3}^{1.3} \\ (l\bar{l}l\bar{l}l\bar{l}) \end{smallmatrix}\right]$  $\left[\begin{smallmatrix} A1.30 \\ I_1\end{smallmatrix}\right]$  $\left[\begin{smallmatrix} [1.30 \times ] \end{smallmatrix}\right]$  $\left[\begin{smallmatrix} [NON] \end{smallmatrix}\right]$

- 0 Effectuez les réglages en fonction du grossissement de la lentille anamorphique que vous utilisez.
- 0 Lorsque [Anamorphique (vidéo)] fonctionne, le grossissement défini apparaît sur les icônes du stabilisateur d'image sur l'écran d'enregistrement, comme indiqué par  $\left[\begin{array}{cc} 42.0 \\ (w_0) \end{array}\right]$  et  $\left[\begin{array}{cc} 42.0 \\ (w_0) \end{array}\right]$ .

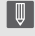

**• Lorsque [Augmenter Stab. Im. (vidéo)] est sélectionné, [Augmenter Stab. Im.** (vidéo)] a la priorité.

### **<sup>** $\diamondsuit$ **</sup> [Informations objectif]**

Mémorisez les informations des objectifs qui ne peuvent pas communiquer avec l'appareil photo. Faites correspondre le stabilisateur d'image intégré au boîtier avec les informations de l'objectif que vous mémorisez. Les paramètres de cet appareil photo vous permettent de modifier les réglages en fonction des objectifs plein cadre ou Super 35 mm/APS-C.  $\rightarrow$  18) Appuyez sur ▲▼ pour sélectionner les informations de l'objectif à utiliser puis appuyez sur  $\bullet$  ou  $\bullet$ .

0 Par défaut, les informations de 6 objectifs ayant une longueur focale située entre 24 mm et 135 mm sont mémorisées.

Il est possible de mémoriser les informations de 12 objectifs maximum.

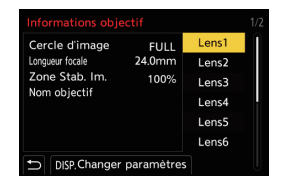

### **Mémorisation, modification et suppression des informations d'objectif**

- **1** Appuyez sur ▲▼ pour sélectionner les informations de l'objectif puis appuyez sur [DISP.].
	- 0 Si des informations sur l'objectif qui n'ont pas été mémorisées sont sélectionnées, appuyez sur **que ou entre l'étape 3.**
- <sup>2</sup> Appuyez sur ▲▼ pour sélectionner [Édition] ou [Effacer], puis appuyez sur  $\mathbf{F}$  ou  $\mathbf{C}$ .

• Les informations d'objectif sont supprimées lorsque vous sélectionnez [Effacer].

- **3** Saisissez les informations d'objectif.
	- 0 Les informations sur l'objectif changent si les informations sur l'objectif ont déjà été enregistrées.
- 4 (Si des informations sur l'objectif qui n'ont pas été enregistrées sont sélectionnées) Appuyez sur [DISP.] pour enregistrer les informations sur l'objectif.

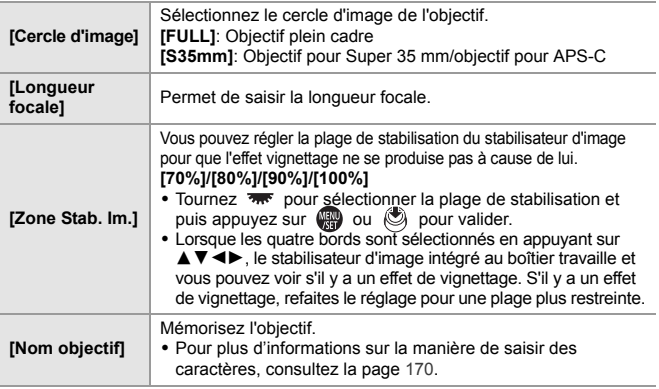

# **7. Mesure/Exposition/Sensibilité ISO**

# **[Mode mesure]**

# **iAPASM**

ΓοΞ

Le type de mesure optique pour mesurer la luminosité peut être changé.

 $\mathbf{R}$   $\rightarrow$   $\mathbf{[} \bigcirc$   $\mathbf{]}\rightarrow$   $\mathbf{[} \bigcirc$   $\mathbf{[} \bigcirc$   $\mathbf$ 

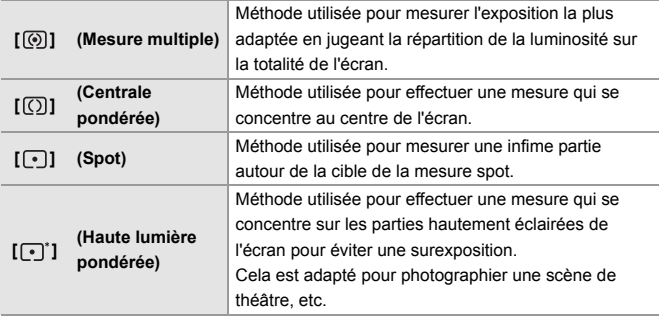

# **Compensation de l'exposition**

# iA P A S M 2M

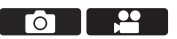

Vous pouvez compenser l'exposition lorsque l'exposition correcte déterminée par l'appareil photo est trop claire ou trop sombre. Vous pouvez régler l'exposition par pas de  $1/3$  EV sur une plage de  $\pm$ 5 EV. En enregistrant des vidéos ou avec la fonction Photo 6K/4K ou MP postérieure, la plage change pour  $\pm 3$  EV.

# **1** Appuyez sur  $\left[\frac{1}{2}\right]$ .

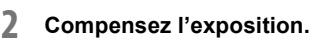

 $\bullet$  Tournez [ $\equiv$ ],  $\boxed{\Rightarrow}$ ], ou  $\boxed{\circledcirc}$ ].

### **3 Validez votre sélection.**

- ≥Appuyez à mi-course sur le déclencheur.
- 0 En mode [M], vous pouvez compenser l'exposition en réglant la sensibilité ISO sur [AUTO].

# **Sensibilité ISO**

# IAPASME

Vous pouvez définir la sensibilité à la lumière (sensibilité ISO). Avec les paramètres par défaut, vous pouvez régler de 100 à 51200 par

incréments de 1/3 EV.

Cet appareil photo prend en charge la fonction Double ISO natif qui permet d'enregistrer à haute sensibilité avec une réduction des bruits en changeant la sensibilité de base. La sensibilité de base peut également être fixée si nécessaire.

**1 Appuyez sur [ISO].**

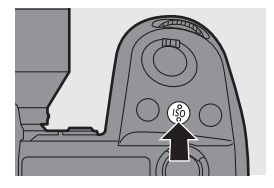

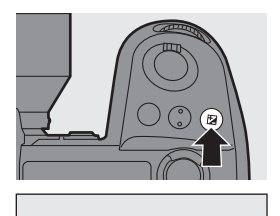

**-5 -4 -3 -2 -1 0 +1 +2 +3 +5+4** +1

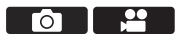

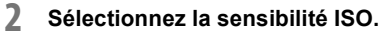

- $\bullet$  Tournez  $\frac{1}{2}$ ,  $\frac{1}{2}$ , ou  $\circledcirc$ .
- ≥La sélection est également possible en appuyant sur [ISO].
- **3 Validez votre sélection.**
	- ≥Appuyez à mi-course sur le déclencheur.

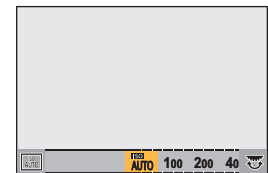

### **Éléments de réglage (Sensibilité ISO)**

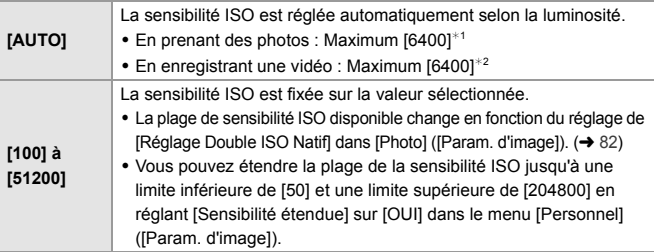

- $*1$  Paramètre par défaut. La limite supérieure peut être modifiée avec [Sensibilité ISO (Photo)].
- $*2$  Paramètre par défaut. La limite supérieure peut être modifiée avec [Sensibilité ISO (vidéo)].
- 0 Lorsque les fonctions suivantes sont en cours d'utilisation, la sensibilité ISO pouvant être utilisée est limitée.
	- [Mode Haute Résolution] : Jusqu'à une limite supérieure de [3200]
	- [Dynamique élevée] ([Configuration de filtre]) : Jusqu'à une limite inférieure de [400], jusqu'à une limite supérieure de [6400]
	- Autre que [Dynamique élevée] ([Configuration de filtre]) : Jusqu'à une limite supérieure de [6400]
	- [Exposition multiple] : Jusqu'à une limite inférieure de [100], jusqu'à une limite supérieure de [6400]
	- [Cinelike D2]/[Cinelike V2] ([Style photo]) : Jusqu'à une limite inférieure de [200] (La limite inférieure change pour [100] lorsque [Sensibilité étendue] est sélectionné.)
	- [709Like] ([Style photo]) : Jusqu'à une limite inférieure de [100]

– [V-Log] ([Style photo]) : Jusqu'à une limite inférieure de [640], jusqu'à une limite supérieure de [51200] (La limite inférieure change pour [320] lorsque [Sensibilité étendue] est sélectionné.)

– [Standard(HLG)]/[Monochrome(HLG)]/[2100Like(HLG)] ([Style photo]) : Jusqu'à une limite inférieure de [400]

### **[Réglage Double ISO Natif]**

Vous pouvez définir de changer automatiquement la sensibilité de base ou la fixer.

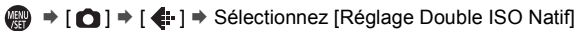

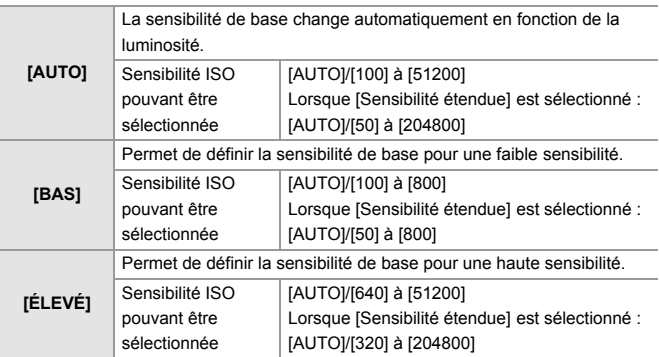

# **8. Balance des blancs/Qualité de l'image**

# **Balance des blancs (WB)**

# **IAPASM**

La balance des blancs (WB) est une fonction qui corrige la distribution de la couleur produite par la lumière en éclairant le sujet.

Elle corrige les couleurs pour que les objets blancs apparaissent blancs afin de rendre la couleur globale proche de ce que perçoit l'œil. Normalement, vous pouvez utiliser une fonction automatique ([ÉAB], [ÉABc] ou [ÉABw]) pour obtenir la balance des blancs optimale. Sélectionnez cette fonction lorsque la couleur de l'image est différente de ce à quoi vous vous attendiez ou si vous désirez changer la couleur pour capturer l'ambiance.

**1 Appuyez sur [WB].**

- **2 Sélectionnez la balance des blancs.**
	- $\bullet$  Tournez  $\mathbf{w}_k$ ,  $\mathbf{w}_k$  ou  $\mathbf{w}_k$ .
	- La sélection est également possible en appuyant sur [WB].

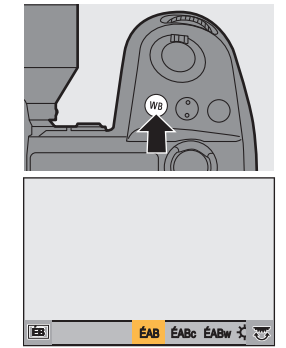

Го

- **3 Validez votre sélection.**
	- Appuyez à mi-course sur le déclencheur.

### **Éléments à paramétrer (Balance des blancs)**

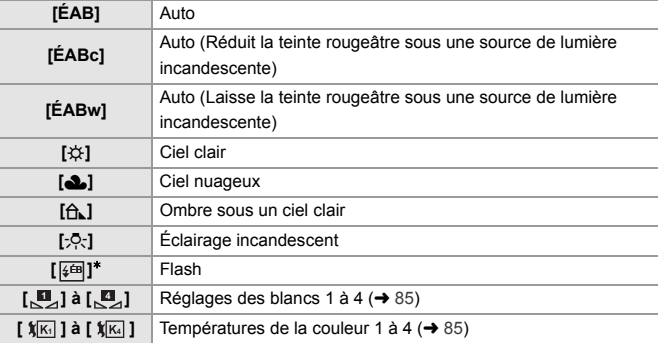

¢ Il fonctionne comme [ÉAB] durant un enregistrement vidéo ou lors d'un enregistrement avec [PHOTO 6K/4K] ou [Post-Focus].

- **1 IEAB**] est compris dans cette plage.
- **2** Ciel bleu
- **3** Ciel nuageux (Pluie)
- **4** Ombre
- **5** Lumière du soleil
- **6** Lumière fluorescente blanche
- **7** Ampoule de lumière incandescente
- **8** Lever et coucher de soleil
- **9** Lumière de bougie
- K=Température Couleur Kelvin

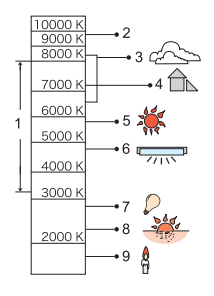

- $\|$  Sous un éclairage fluorescent ou à DEL, la balance des blancs appropriée varie selon le type d'éclairage. Utilisez [ÉAB], [ÉABc], [ÉABw] ou [**U**.] à [U.].
- La balance des blancs est fixée sur [ÉAB] lorsque [Configuration de filtre] est en cours d'utilisation.

### ❖ Mémorisation du réglage des blancs ([<u>,</u>□,] à [,<u>□</u>,])

Prenez des photos d'un objet blanc sous la source lumineuse du lieu d'enregistrement pour régler la balance des blancs jusqu'à ce qu'il apparaisse blanc.

- 
- 1 Appuyez sur [WB] puis sélectionnez n'importe quelle valeur entre [<u>U</u>] et [<u>U]</u>].
- $\bullet$  Appuyez sur  $\blacktriangle$ .
- 3 Avec l'appareil photo, visez un objet blanc de manière à ce que celui-ci apparaisse dans le cadre central de l'écran puis appuyez sur  $\blacksquare$  ou  $\clubsuit$ .
	- 0 Ceci règlera la balance des blancs et vous ramènera à l'écran d'enregistrement.

### **❖ Réglage de la température couleur ([**  $\sqrt[k]{m}$  **] à [**  $\sqrt[k]{m}$  **])**

Réglez la valeur numérique pour la température de la couleur de la balance des blancs.

1 Appuyez sur [WB] et puis sélectionnez n'importe quelle valeur de [ 觚] à [ 觚] ].

- **2** Appuyez sur **▲**.
	- 0 L'écran de réglage de la température de la couleur s'affiche.
- $\bigodot$  Appuyez sur  $\blacktriangle \blacktriangledown$  pour sélectionner la température couleur, puis appuyez sur  $\blacksquare$  ou  $\mathfrak{O}$ .
	- 0 Vous pouvez régler le bracketing de la balance des blancs (Température couleur) en tournant  $\mathbf{w}_i$ ,  $\overline{\mathbf{w}}$  ou  $\mathbf{w}_i$ .

**0** vous pouvez sélectionner une température de couleur de [2500K] à [10000K].

### **Réglage de la balance des blancs**

Vous pouvez ajuster la couleur même lorsque celle que vous désirez appliquer n'est pas produite par la balance des blancs sélectionnée.

- **1 Appuyez sur [WB].**
- **2 Sélectionnez la balance des blancs puis appuyez sur** 4**.**

≥L'écran permettant d'ajuster s'affiche.

**3 Ajustez la couleur.**

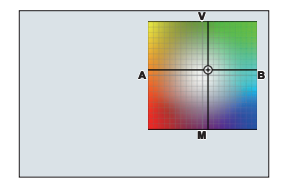

- $\blacktriangleleft$  : [A] (AMBRE : ORANGE)
- **A: IVI (VERT : VERDÂTRE)**
- $\blacktriangleright$  : [B] (BLEU : BLEUÂTRE)
- 4: [M] (MAGENTA : ROUGEÂTRE)
- 0 Vous pouvez également effectuer l'ajustement en diagonale à l'aide de la manette.
- Vous pouvez également toucher le graphique pour faire les ajustements.
- 0 Appuyez sur [DISP.] pour remettre à zéro le réglage.
- Vous pouvez régler le bracketing de la balance des blancs en tournant , we all  $\overline{2\pi}$  ou  $\hat{a}$ .

### **4 Validez votre sélection.**

≥Appuyez à mi-course sur le déclencheur.

0 Lorsque la balance des blancs est ajustée, la couleur de l'icône de son écran d'enregistrement change à la couleur ajustée.

Le réglage vers le côté [V] affiche  $[+]$ , tandis que le réglage vers [M] affiche  $[-]$ .

# **[Style photo]**

# **jA PASM**

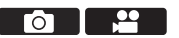

Vous pouvez choisir les réglages de finition des images selon vos sujets et les styles d'expression.

La qualité de l'image peut être ajustée pour chaque style de photo.

### $\mathbf{Q} \rightarrow [\mathbf{Q}] \rightarrow [\mathbf{Q}] \rightarrow$  Sélectionnez [Style photo]

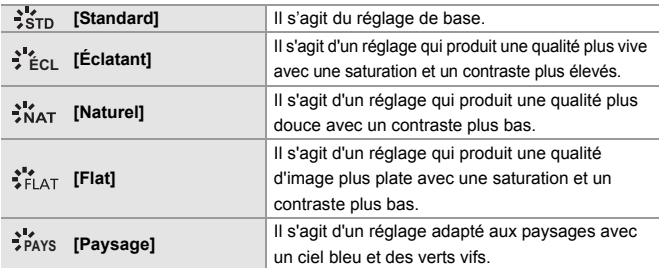

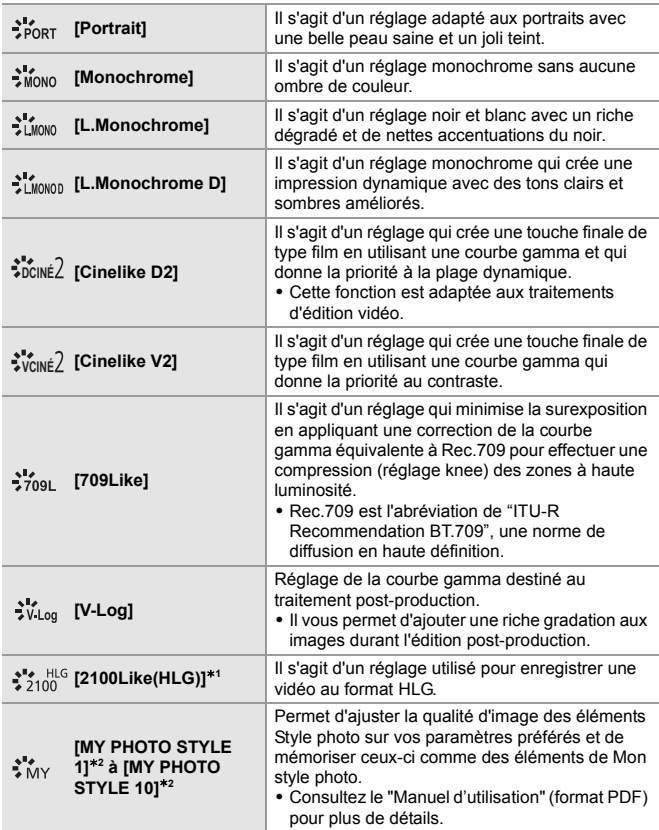

- $*1$  Ne peut être sélectionné qu'en mode [ $\beta$ PM] et réglé sur 10 bits [Qualité enr.]. (→ 100)
- ¢2 Les effets jusqu'à [MY PHOTO STYLE 4] sont affichés avec les paramètres par défaut. Vous pouvez définir les éléments à afficher dans le menu avec [Affich./ Masq. Style photo] dans [Réglages Style Photo].
- Lorsque [Photo HLG] est sélectionné, les éléments seront les suivants.

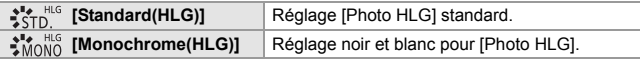

- Dans le mode [iA], le fonctionnement est différent de celui des autres modes d'enregistrement.
	- [Standard] ou [Monochrome] peut être sélectionné.
	- Le paramètre sera remis sur [Standard] si l'appareil photo passe sur un autre mode d'enregistrement ou s'il est mis hors marche.
	- La qualité de l'image ne peut pas être réglée.
	- 0 Lorsque [Configuration de filtre] est en cours d'utilisation, [Style photo] n'est pas disponible.

### **Ajustement de la qualité de l'image**

- **1** Appuyez sur ◀▶ pour sélectionner le type de style photo.
- **2** Appuyez sur  $\triangle$   $\blacktriangledown$  pour sélectionner un élément, puis appuyez sur <▶ pour le paramétrer.
	- Les éléments ajustés sont indiqués par [ $*$ ].
- $\bigcirc$  Appuyez sur  $\bigcirc$  ou  $\bigcirc$ 
	- 0 Lorsque la qualité d'image est ajustée, l'icône de style photo sur l'écran d'enregistrement est signalée par [¢].

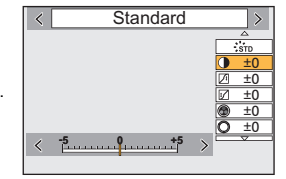

0 Consultez le "Manuel d'utilisation" (format PDF) pour avoir des détails sur les paramètres.

# **9. Flash**

# **Utilisation d'un flash externe (en option)**

Ce document donne un aperçu de l'enregistrement avec flash. Consultez le "Manuel d'utilisation" (format PDF) pour avoir des détails sur

l'enregistrement à l'aide d'un flash et l'enregistrement avec un flash sans fil.

- **1** L'enregistrement avec flash n'est pas possible lorsque les fonctions suivantes sont en cours d'utilisation :
	- [PHOTO 6K/4K]/[Post-Focus]
	- [ELEC.]/[Mode discret]/[Mode Haute Résolution]
	- [Configuration de filtre]

### **Retrait du couvercle de la griffe porte-accessoires**

Avant d'installer le flash (en option), retirez le couvercle de la griffe porteaccessoires.

Consultez le mode d'emploi du flash pour plus de détails sur la manière de le mettre en place.

**Retirez le couvercle de la griffe porte-accessoires en le tirant dans le sens indiqué par la flèche** 2 **tout en appuyant dessus dans le sens indiqué par la flèche**  $\bullet$ **.** 

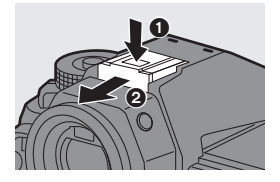

### **Prise de synchronisation du flash**

Vous pouvez utiliser un flash externe disponible dans le commerce en branchant un câble de synchronisation à la prise de synchronisation du flash.

- $\blacktriangleright$  Utilisez un flash externe avec une tension de synchronisation de 250 V ou moins.
	- Dans le mode [  ${ }_{1}^{12}$ M]. Ia prise de synchronisation du flash est utilisée pour synchroniser les codes temporels d'un dispositif externe. (+ 110) Ne raccordez pas de flash externe à la prise de synchronisation du flash lorsque le mode [  $\beta$ M ] est sélectionné. Cela pourrait causer un dysfonctionnement de l'appareil photo.

### **[Mode de flash]**

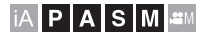

Permet de régler le mode flash.

### ¨ **[ ]** ¨ **[ ]** ¨ **Sélectionnez [Mode de flash]**

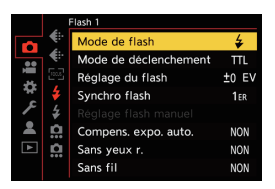

**For** 

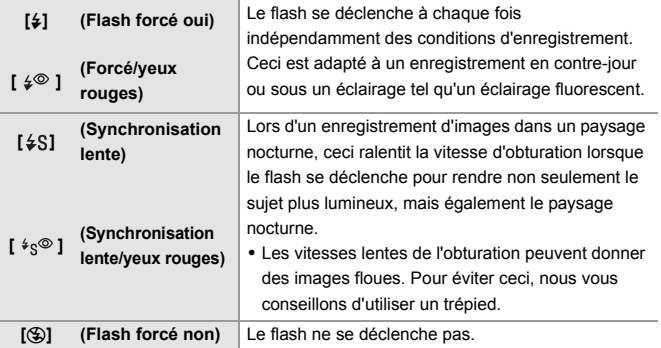

# **10. Enregistrement de vidéos**

# **Enregistrement de vidéos**

# **IAPASM**

Il est possible d'enregistrer une vidéo avec une résolution maximum de 6K  $(5952\times3968)$  sur cet appareil photo.

Il prend également en charge le changement de fréquence système et 3 types de format de fichier d'enregistrement ; AVCHD, MP4 et MOV. Dans le mode [ $\mathcal{P}$ M] (Mode Films créatifs), qui est spécialement dédié à l'enregistrement vidéo, vous pouvez utiliser toutes les fonctions vidéo.

### **1 Démarrez l'enregistrement.**

- Appuyez sur la touche d'enregistrement vidéo (A).
- Vous pouvez effectuer la même action en appuyant sur la touche d'enregistrement vidéo secondaire (B).
- 0 Relâchez la touche enregistrement vidéo tout de suite après l'avoir appuyée.
- 0 Durant un enregistrement vidéo, le lampe de signalisation avant (c) et le lampe de signalisation arrière (D) s'allument.

# **2 Arrêtez l'enregistrement.**

- ≥Appuyez une nouvelle fois sur la touche d'enregistrement vidéo A.
- ≥Vous pouvez effectuer la même action en appuyant sur la touche d'enregistrement vidéo secondaire ®.

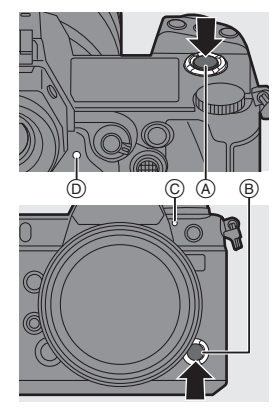

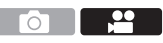

### **Affichages d'écran pendant un enregistrement vidéo**

L'angle de vue de la vue en direct change par rapport à celui de l'enregistrement vidéo et la durée de l'enregistrement vidéo E ainsi que la durée d'enregistrement écoulée (F) s'affichent.

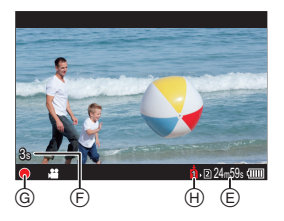

- h : heure, m : minute, s : seconde
- L'indicateur d'état de l'enregistrement @ et l'indicateur d'accès à la carte (+) deviennent rouges pendant que les vidéos sont enregistrées.

### **Contrôle de l'exposition durant un enregistrement vidéo**

Les vidéos seront enregistrées en utilisant l'ouverture, la vitesse d'obturation, la sensibilité ISO et les réglages Double ISO natif suivants.

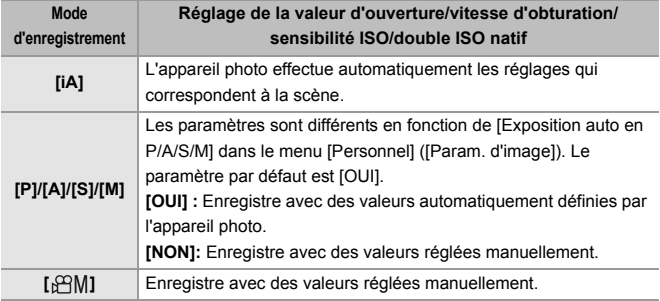

### **Taille d'intervalle pour la division des fichiers**

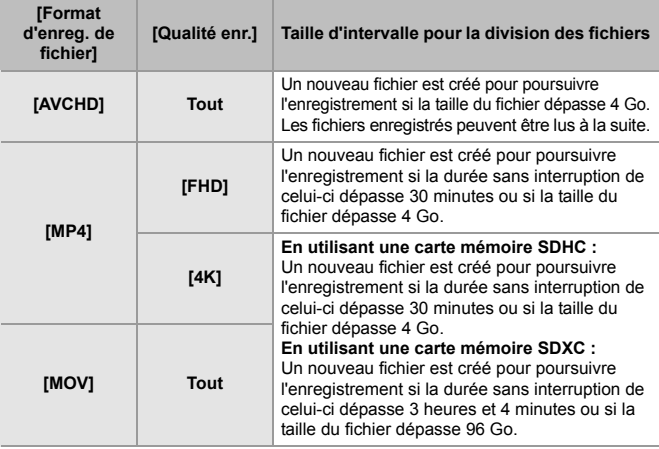

- 0 S'il est difficile de conserver la mise au point sur le sujet durant un enregistrement vidéo avec la MPA, appuyez à mi-course sur le déclencheur pour refaire la mise au point.
- **1 Corsque la charge résiduelle de la batterie ou l'espace libre de la carte baissent** durant un enregistrement vidéo, les lampes de signalisation clignotent à longs intervalles. Lorsque la batterie est épuisée ou qu'il n'y a plus d'espace libre sur la carte, l'enregistrement vidéo s'arrête et les lampes de signalisation clignotent à courts intervalles.
	- Si une action telle que l'utilisation du zoom ou d'une touche est effectuée pendant l'enregistrement vidéo, ce son de fonctionnement peut être enregistré.
	- 0 Si le bruit de l'actionnement de la touche d'enregistrement vidéo ou la touche d'enregistrement vidéo secondaire lors de la fin de l'enregistrement vous dérange, essayez la chose suivante :
		- Enregistrez la vidéo environ 3 secondes de plus, puis coupez la dernière partie de celle-ci à l'aide de [Division vidéo] du menu [Lect.] ([Édition image]). – Utilisez le déclencheur à distance (DMW-RS2 : en option) pour enregistrer.
		-
	- Selon le type de la carte, l'indicateur d'accès à la carte peut être visible pendant un certain temps après l'enregistrement d'une vidéo. Il ne s'agit pas d'un dysfonctionnement.
- Si la température de l'appareil photo augmente sous l'une des conditions suivantes,  $\lceil \mathbb{A} \rceil$  peut s'afficher et l'enregistrement peut s'arrêter. Attendez que l'appareil photo refroidisse.
	- Durant un enregistrement vidéo sans interruption.
	- Lorsque la température ambiante est élevée.
	- 0 L'enregistrement vidéo n'est pas possible lors de l'utilisation des fonctions suivantes :
		- [Intervallomètre] [Anim image par image]
		- [Monochrome brut]/[Monochrome doux]/[Focus doux]/[Filtre étoile]/[Rayon de soleil] ([Configuration de filtre])
		- [Photo HLG] [Post-Focus]

# **Mode de films créatifs**

### **jA PASM**

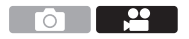

Le mode [ $\mathcal{B}$ M] (Mode Films créatifs) est un mode d'enregistrement spécifique pour l'enregistrement vidéo avec lequel vous pouvez utiliser toutes les fonctions vidéo.

Dans le mode [ $\beta$ ], l'écran d'enregistrement et l'afficheur LCD de contrôle basculent sur des affichages adaptés à l'enregistrement vidéo. Vous pouvez lancer et arrêter l'enregistrement vidéo en appuyant sur le déclencheur.

Changez les paramètres de l'exposition et du son avec une commande tactile pour éviter que les sons de fonctionnement soient enregistrés.

Les paramètres comme l'exposition et la balance des blancs peuvent être modifiés indépendamment des paramètres de la prise de vue.

### **Affichages adaptés à l'enregistrement vidéo**

### **Écran Enregistrement**

Sur l'écran d'enregistrement, les parties suivantes basculent sur des affichages adaptés à l'enregistrement vidéo.

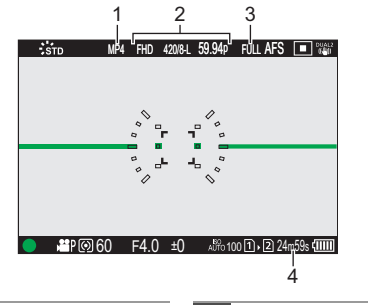

**Format du fichier d'enregistrement (** $\rightarrow$  **99) 2** Qualité d'enregistrement (+ 100)

**3** Zone image de vidéo  $(4.107)$ **4** Durée d'enregistrement vidéo

0 Exemples d'affichage au moment de l'achat. Pour avoir des informations autres que celles décrites ici sur les icônes, consultez la page 188.

### **Écran d'état ACL**

Vous pouvez basculer l'écran d'état ACL entre 2 types d'affichage des informations.

0 Utilisez la touche Fn dotée de la fonction [Affichage Ecran LCD (Vidéo)] pour procéder. Par défaut, celle-ci est mémorisée sur la touche [Fn1].

Pour avoir des informations sur la touche Fn, consultez la page 156.

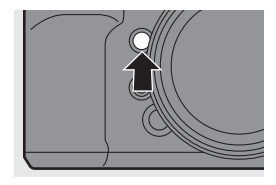

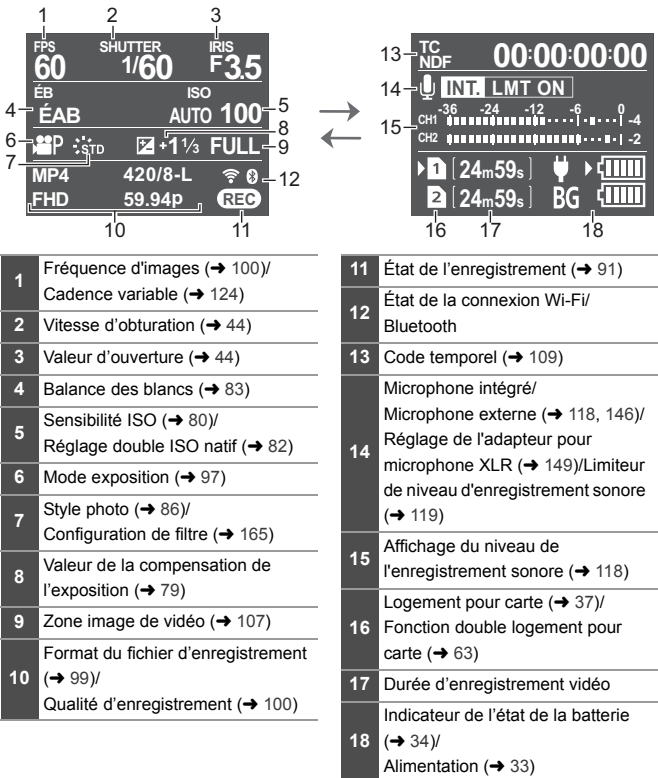

• Même dans les modes [iA]/[P]/[A]/[S]/[M], comme avec le mode [ $\oplus M$ ], vous pouvez basculer sur l'affichage adapté à l'enregistrement vidéo :  $[\overrightarrow{AB}] \Rightarrow [\overrightarrow{2}] \Rightarrow [Affich.$  priorité vidéo]

### **Enregistrement avec le mode de films créatifs**

- **1 Réglez la molette de sélection**  du mode sur [ $\mathbb{R}$ M].
- **2 Réglez le mode exposition.**
	- $\bullet$   $\mathbb{R}$   $\Rightarrow$   $\lceil \frac{29}{1} \rceil$   $\Rightarrow$   $\lceil \frac{4}{16} \rceil$   $\Rightarrow$   $\lceil \text{Mode} \rceil$  $\overline{e}$ xposit. $\overline{1}$   $\rightarrow$  [P]/[A]/[S]/[M]
	- 0 Vous pouvez effectuer les mêmes commandes d'exposition qu'avec les modes [P]/[A]/[S]/[M].

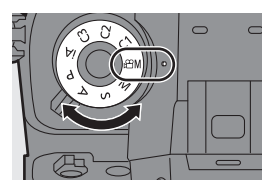

### **3 Fermez le menu.**

● Appuvez à mi-course sur le déclencheur.

### **4 Démarrez l'enregistrement.**

≥Appuyez sur le déclencheur, la touche d'enregistrement vidéo ou la touche d'enregistrement vidéo secondaire.

### **5 Arrêtez l'enregistrement.**

● Appuyez une nouvelle fois sur le déclencheur, la touche d'enregistrement vidéo ou la touche d'enregistrement vidéo secondaire.

### **Commandes durant l'enregistrement vidéo**

Changez les paramètres de l'exposition et du son avec une commande tactile pour éviter que les sons de fonctionnement soient enregistrés.

- 0 Avec les paramètres par défaut, l'onglet tactile n'est pas affiché. Réglez [Onglet toucher] sur [OUI] dans [Régl.touche] du menu [Personnel] ([Opération]).  $(\rightarrow 168)$
- $\bigcirc$  Touchez [ $\bigcirc$
- **2** Touchez une icône.

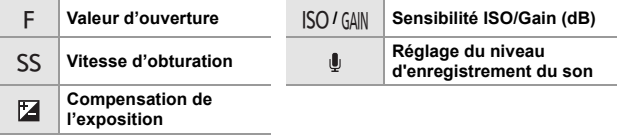

### **3** Faites glisser la barre coulissante pour paramétrer l'élément.

[  $\blacktriangleright$  ]: Change le paramètre lentement.

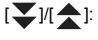

IAPASME

 $[\bigvee] / [\bigtriangleup]$ : Change le paramètre rapidement.

• Si vous touchez  $(A)$ , l'écran de l'étape  $\bigcirc$ s'affiche une nouvelle fois.

# $\mathcal{A}$

# **[Réglages Films créatifs]**

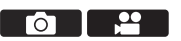

Avec les paramètres par défaut, les paramètres comme l'exposition et la balance des blancs modifiés dans le mode [BAM] sont également répercutés dans l'enregistrement photo des modes [P]/[A]/[S]/[M]. Depuis le menu [Réglages Films créatifs], vous pouvez séparer les paramètres de l'enregistrement vidéo et de l'enregistrement photo.

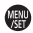

 $\binom{1}{1}$   $\Rightarrow$  [ $\binom{1}{1}$   $\Rightarrow$  Sélectionnez [Réglages Films créatifs]

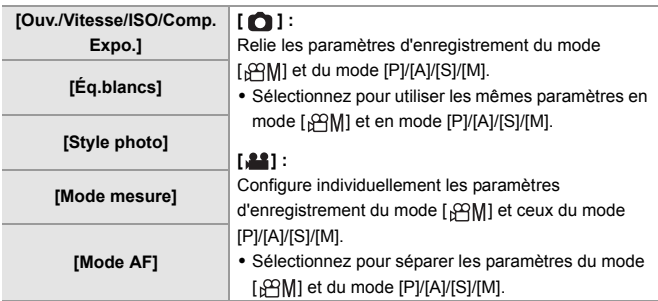

# **Enregistrement vidéo**

Ce chapitre décrit les réglages utilisés lors de l'enregistrement vidéo.

- 0 Les fonctions décrites ci-dessous fonctionnent avec les photos et les vidéos. Veuillez également consulter ce chapitre.
	- [Fonction Double Slot Carte]:  $\rightarrow$  63 [Param. Dossier/Fichier]:  $\rightarrow$  64
- 

### **[Fréquence du système]**

# **jAPASM**

Ceci permet de changer la fréquence du système des vidéos que vous enregistrez et visionnez avec l'appareil photo.

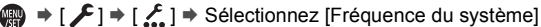

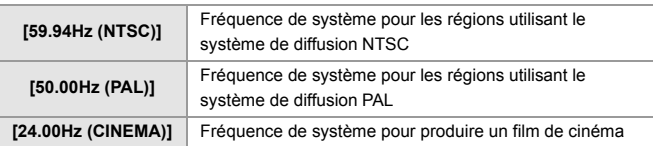

0 Si vous enregistrez en utilisant une fréquence de système différente du système de diffusion de votre région, il pourrait être impossible de lire correctement les vidéos sur votre téléviseur.

Nous vous conseillons d'utiliser le réglage établi au moment de l'achat si vous n'êtes pas sûr des systèmes de diffusion ou si vous ne participez pas à la production d'un film de cinéma.

0 Après avoir changé le paramètre, il est conseillé d'insérer une autre carte et de la formater à l'aide de cet appareil photo.

### **[Format d'enreg. de fichier]**

# **jAPASM**

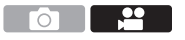

Ceci permet de régler le format de fichier d'enregistrement des vidéos à enregistrer.

 $\mathbb{R} \rightarrow [\mathbf{S}] \rightarrow [\mathbf{E} \mathbf{I}] \rightarrow \text{Sélectionnez}$  [Format d'enreg. de fichier]

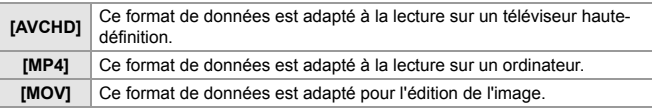

# **[Qualité enr.]**

# **iAPASM**

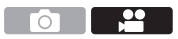

Ceci permet de régler la qualité d'image des vidéos à enregistrer. Les qualités d'image pouvant être sélectionnées dépendent des paramètres [Fréquence du système] et [Format d'enreg. de fichier]. La [Zone capteur en vidéo] que vous pouvez sélectionner est différente selon les réglages [Qualité enr.].

Les réglages de la [Qualité enr.] peuvent également être effectués à l'aide de [Filtrer] (→ 106) pour afficher uniquement les éléments qui répondent à vos conditions et laiout. listel (→ 107) pour mémoriser les qualités d'enregistrement que vous utilisez souvent.

### $\mathbb{R} \rightarrow [\mathbf{S} \rightarrow \mathbf{F} \mathbf{F}] \rightarrow \mathbf{S}$ électionnez [Qualité enr.]

0 Pour enregistrer une vidéo avec un débit binaire de 72 Mbps ou plus, vous devez utiliser une carte ayant la classe de vitesse correspondante.

Pour avoir des informations sur les cartes qui peuvent être utilisées, consultez la page 19.

### **[Format d'enreg. de fichier] : [AVCHD]**

- 0 YUV, valeur binaire, Compression de l'image : 4:2:0, 8-bits, Long GOP
- Format audio : Dolby Audio™ (2 canaux)
- A Fréquence des images de l'enregistrement
- B Débit
- C Format de la compression vidéo (**AVC** : H.264/MPEG-4 AVC)

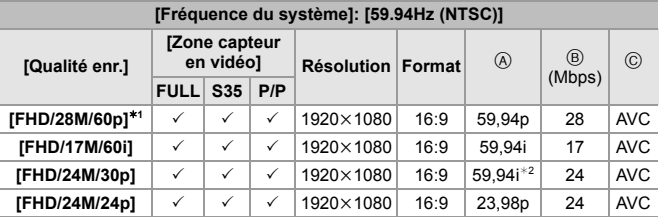

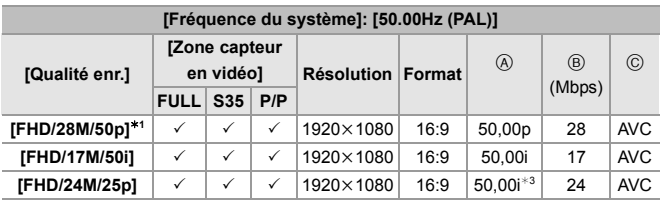

- ¢1 AVCHD Progressive
- ¢2 Sortie du capteur : 29,97 fps
- ¢3 Sortie du capteur : 25,00 fps

### **[Format d'enreg. de fichier] : [MP4]**

- 0 YUV, valeur binaire, Compression de l'image
	- **[10bit]** qualité d'enregistrement : 4:2:0, 10-bits, Long GOP
	- **[8bit]** qualité d'enregistrement : 4:2:0, 8-bits, Long GOP
- 0 Format audio : AAC (2 canaux)
- A Fréquence des images de l'enregistrement
- B Débit
- C Format de la compression vidéo (**HEVC** : H.265/HEVC, **AVC** : H.264/MPEG-4 AVC)

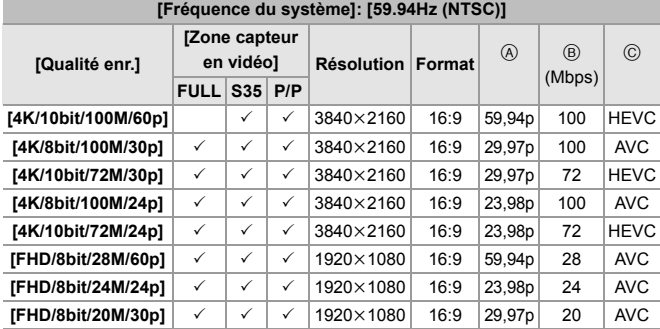

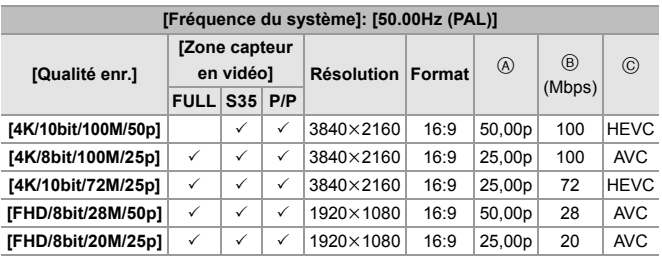

### **[Format d'enreg. de fichier]: [MOV]**

- 0 YUV, valeur binaire, Compression de l'image
	- **[422/10-**I] qualité d'enregistrement : 4:2:2, 10-bits, ALL-Intra
	- **[422/10-L]** qualité d'enregistrement : 4:2:2, 10-bits, Long GOP
	- **[420/10-L]** qualité d'enregistrement : 4:2:0, 10-bits, Long GOP
	- **[420/8-L]** qualité d'enregistrement : 4:2:0, 8-bits, Long GOP
- 0 Format audio : LPCM (2 canaux)
- A Fréquence des images de l'enregistrement
- B Débit
- C Format de la compression vidéo (**HEVC** : H.265/HEVC, **AVC** : H.264/MPEG-4 AVC)

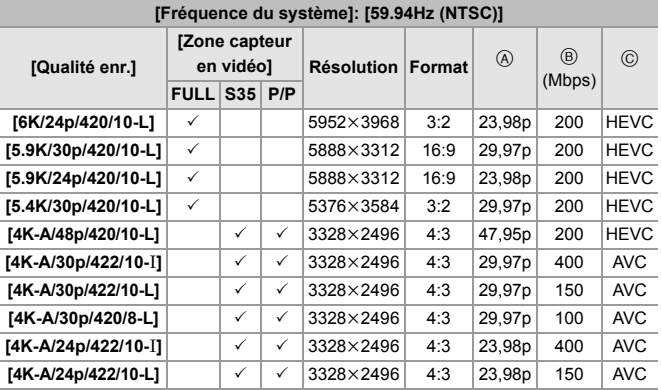

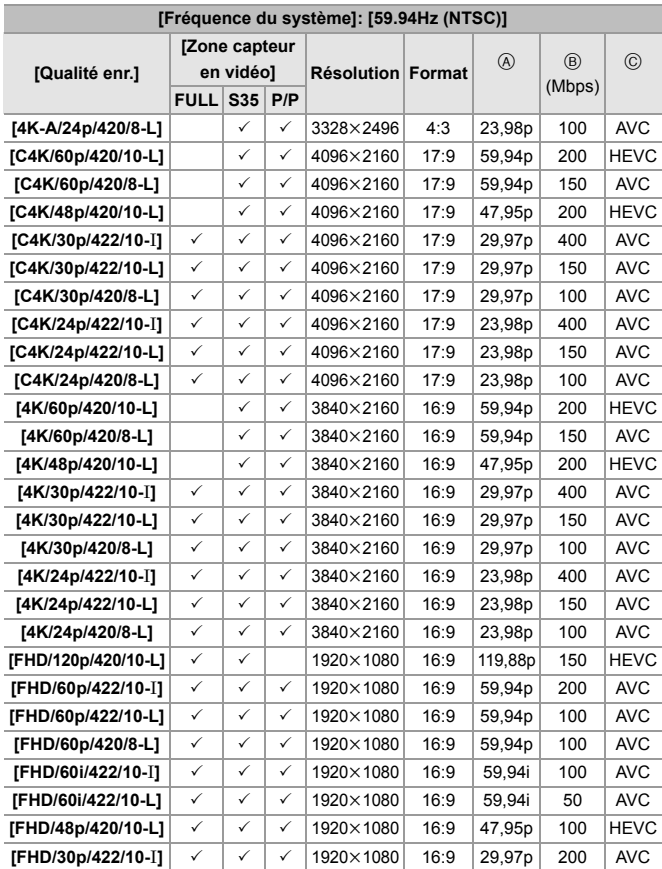

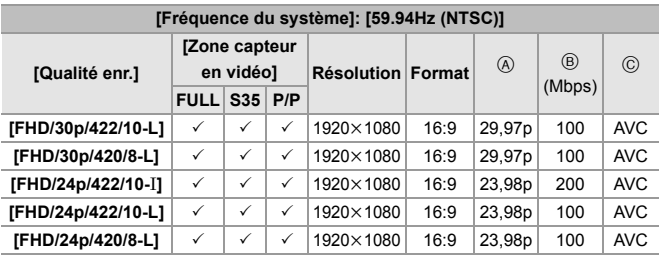

A Fréquence des images de l'enregistrement

B Débit

C Format de la compression vidéo (**HEVC** : H.265/HEVC, **AVC** : H.264/MPEG-4 AVC)

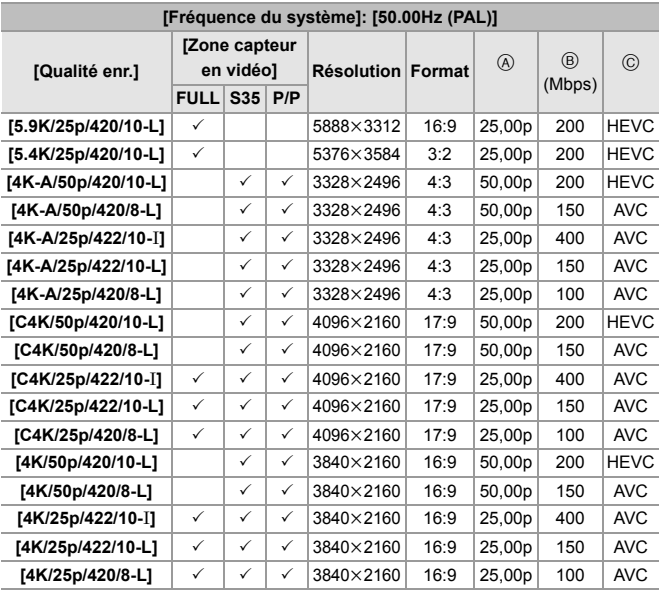

104 DVQX1943 (FRE)

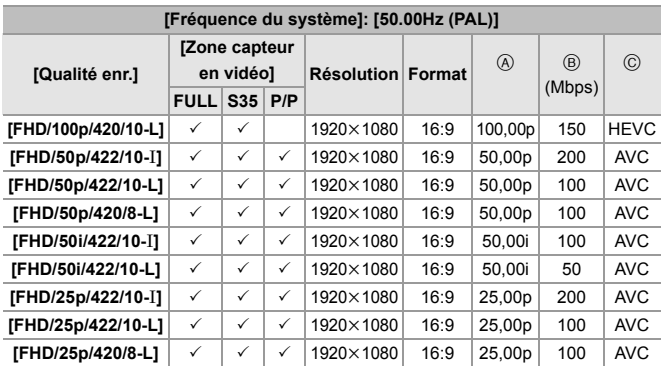

- A Fréquence des images de l'enregistrement
- B Débit

C Format de la compression vidéo (**HEVC** : H.265/HEVC, **AVC** : H.264/MPEG-4 AVC)

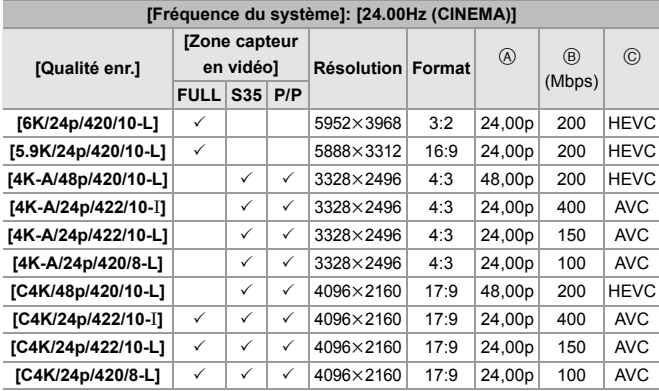

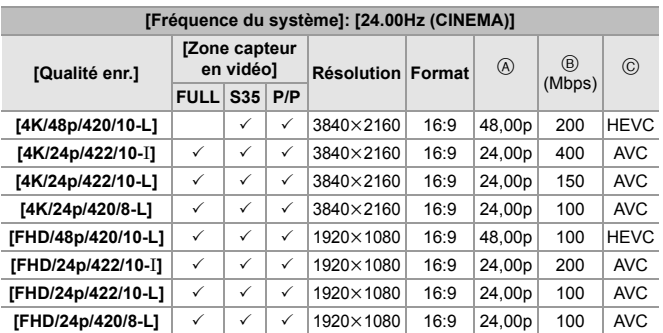

0 Dans ce document, les vidéos sont indiquées de la façon suivante en fonction de leur résolution :

- Vidéo 6K (5952k3968) : **Vidéo 6K**
- Vidéo 5,9K (5888k3312) : **Vidéo 5,9K**
- Vidéo 5,4K (5376k3584) : **Vidéo 5,4K**
- Vidéo 4K-A (3328k2496) : **Vidéo anamorphique (4:3)**
- Vidéo C4K (4096k2160) : **Vidéo C4K**
- Vidéo 4K (3840k2160) : **Vidéo 4K**
- Vidéo Full HD (1920k1080) : **Vidéo FHD**
- 0 En utilisant des objectifs Super 35 mm/APS-C, 6K, 5.9K, et 5.4K [Qualité enr.] ne peuvent pas être sélectionnés.

### **[Filtrer]**

Lorsque le [Format d'enreg. de fichier] est réglé sur [MOV], vous pouvez spécifier les éléments tels que la fréquence d'images, la résolution, et le codec (YUV, valeur binaire, compression d'image), et simplement afficher la qualité d'enregistrement qui répond à ces conditions.

**1** Dans l'écran de réglage [Qualité enr.], appuyez sur [DISP.].

<sup>2</sup> Appuyez sur ▲ ▼ pour sélectionner un

paramètre, puis appuyez sur  $\binom{m}{k}$  ou  $\binom{m}{k}$ .

0 Configuration : [Cadence]/[Résolution]/ [Codec]/[Cadence variable]/[Hybrid Log Gamma]

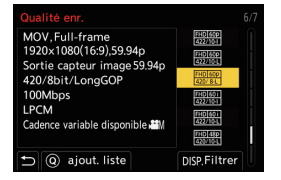

- <sup>3</sup> Appuyez sur ▲▼ pour sélectionner les conditions de filtrage et puis appuyez sur  $\blacksquare$  ou  $\heartsuit$ .
- **4** Appuyez sur [DISP.] pour valider.
	- Vous revenez sur l'écran de réglage [Qualité enr.].

### **Effacement des conditions de filtrage**

Sélectionnez [ANY] à l'étape **6.** 

- 0 Les conditions de filtrage sont également effacées lorsque vous effectuez ce qui suit :
	- Changement de la [Fréquence du système]
	- Choisissez une qualité d'enregistrement dans [Qualité enr. (Ma liste)]

0 Lorsque vous changez la qualité d'enregistrement en utilisant un filtre, les conditions de filtrage en cours sont conservées.

### **[ajout. liste]**

Choisissez une qualité d'enregistrement et mémorisez-la dans Ma Liste. La qualité d'enregistrement que vous mémorisez peut être réglée dans [Qualité enr. (Ma liste)].

Dans l'écran de réglage [Qualité enr.], appuyez sur [Q].

- 0 Les réglages suivants sont également enregistrés en même temps :
	- [Fréquence du système]
	- [Format d'enreg. de fichier]
	- [Zone capteur en vidéo]

### **Réglage ou suppression dans Ma Liste**

**1** Sélectionnez [Qualité enr. (Ma liste)].

- $\cdot$   $\oplus$   $\rightarrow$   $\left[\begin{array}{c} 0 \\ -1 \end{array}\right]$   $\rightarrow$  [Qualité enr. (Ma liste)]
- <sup>2</sup> Appuyez sur  $\triangle$  ▼ pour sélectionner un élément de réglage, puis appuyez sur  $\Box$  ou  $\Diamond$ .
	- 0 Vous ne pouvez pas sélectionner des éléments de réglage qui ont des fréquences de système différentes.
	- Pour supprimer un élément de Ma Liste, sélectionnez-le et appuyez sur [Q].

### **[Zone capteur en vidéo]**

# **iAPASM**

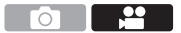

Réglez la zone image durant l'enregistrement vidéo. L'angle de vue est différent en fonction de la zone image. Rétrécir la zone image vous permet de créer un effet télescopique sans détériorer l'image.

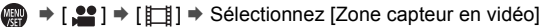

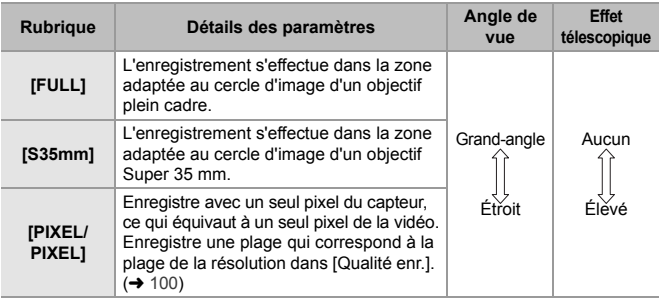

- Les paramètres [Zone capteur en vidéo] que vous pouvez sélectionner sont différents en fonction du réglage [Qualité enr.]. Pour avoir plus de détails, consultez la page 100.
- Il n'est pas possible de régler sur [FULL] dans les cas suivants.
- En utilisant des objectifs Super 35 mm/APS-C
- Lorsque [Cercle d'image] dans [Informations objectif] est paramétré sur [S35mm]
- Lorsque réglé sur [Recadrage Live], le paramètre se fixe sur [FULL]. Cependant, le paramètre est fixé sur [S35mm] dans les cas suivants :
	- Lorsqu'un 59.94p ou 50.00p [Qualité enr.] est sélectionné

### **Zone image (ex. : vidéo FHD)**

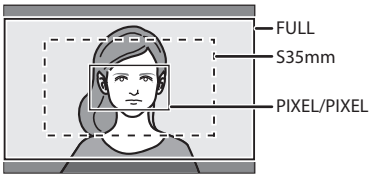

0 Pour contrôler la zone image des modes d'enregistrement autres que le mode [ $\beta$ PM], réglez [Affich. priorité vidéo] dans le menu [Personnel] ([Écran / Affichage (vidéo)]) sur [OUI].
## **Code temporel**

## **iA P A S M 2M**

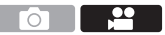

Lorsque le [Format d'enreg. de fichier] est réglé sur [AVCHD] ou [MOV], le code temporel est automatiquement enregistré durant l'enregistrement vidéo. Si [MP4], le code temporel n'est pas enregistré.

#### **Réglage du code temporel**

Réglez l'enregistrement, l'affichage et la sortie du code temporel.

- **1 Réglez [Format d'enreg. de fichier] sur [AVCHD] ou sur [MOV].**
	- <sup>(2)</sup>  $\rightarrow$  [ $\equiv$ ]  $\rightarrow$  [ $\equiv$  [Format d'enreg. de fichier]  $\rightarrow$  [AVCHD]/ [MOV]
- **2 Sélectionnez [Time Code].**
	- $\bullet$   $\bigoplus$   $\bullet$   $[$   $\bullet$   $]$   $\bullet$   $[$   $\Box$   $]$   $\bullet$   $[$   $\Box$   $]$   $\bullet$   $[$   $\Box$   $]$   $\bullet$   $[$   $\Box$   $]$   $\bullet$   $\Box$   $\Box$   $\Box$   $\Box$   $\Box$

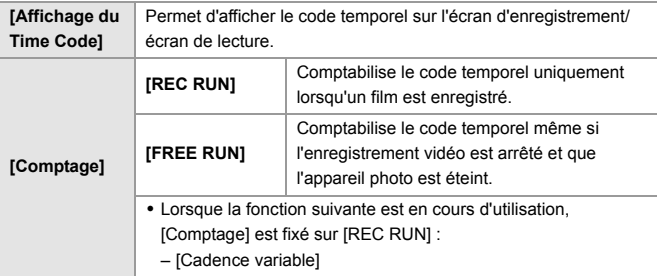

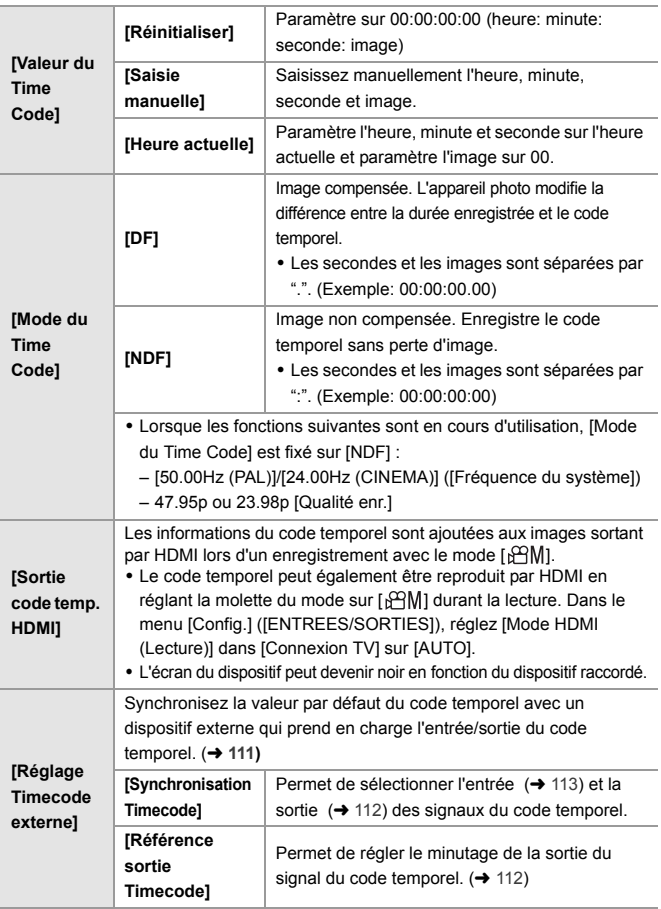

# **Synchronisation du code temporel avec un dispositif externe**

## **IAPASM**

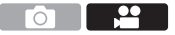

Synchronisez la valeur par défaut du code temporel avec un dispositif externe qui prend en charge l'entrée et la sortie du signal du code temporel.

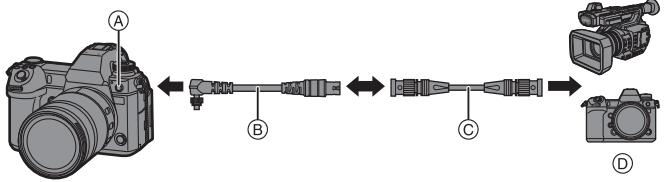

- A Prise synchro du flash
- B Câble de conversion BNC (pour entrée/sortie CT) (fourni)
- C Câble BNC (disponible dans le commerce)
- D Dispositifs externes

#### **Préparatifs pour la synchronisation du code temporel**

Lorsque [Comptage] est réglé sur [FREE RUN] dans le mode [ $\frac{1}{2}$ ], vous pouvez synchroniser la valeur initiale du code temporel avec un dispositif externe.

- $\bullet$  Réglez la molette de sélection du mode sur [ $\beta$ PM].
- **2** Réglez [Comptage] sur [FREE RUN].
	- $\mathbf{Q}$   $\Rightarrow$  [ $\mathbf{Q}$ ]  $\Rightarrow$  [ $\Box$ ]  $\Rightarrow$  [Time Code]  $\Rightarrow$  [Comptage]  $\Rightarrow$  [FREE RUN]
- **3** Tournez le capuchon de la prise de synchronisation du flash dans le sens de la flèche pour le retirer.
	- 0 Faites attention de ne pas perdre le capuchon de la prise synchro flash.
- **4** Branchez le câble de conversion BNC (pour entrée/sortie CT), et puis tournez la vis de verrouillage dans le sens de la flèche pour le fixer.

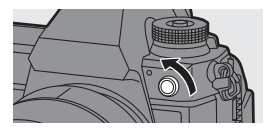

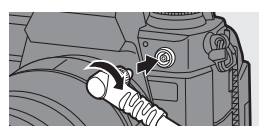

- 5 Branchez le câble de conversion BNC (pour entrée/sortie CT) et le dispositif externe avec le câble BNC.
	- 0 N'utilisez aucun autre câble de conversion BNC (pour entrée/sortie CT) que celui fourni.
		- 0 N'utilisez pas de câbles BNC d'une longueur de 2,8 m (9,2 pi) ou plus.
		- 0 Nous vous conseillons d'utiliser un câble BNC à double blindage équivalent au 5C-FB.

## **Pour synchroniser le code temporel du dispositif externe avec celui de l'appareil photo (TC OUT)**

La valeur initiale du code temporel du dispositif extérieur se synchronise en fonction du signal du code temporel (LTC) de l'appareil photo.

- **1** Préparez la synchronisation du code temporel. ( $\rightarrow$  111)
- **2 Sélectionnez [Référence sortie Timecode].**

● ● ● [ 22 ] → [  $\Box$  ] → [Time Code] → [Réglage Timecode externe] → [Référence sortie Timecode]

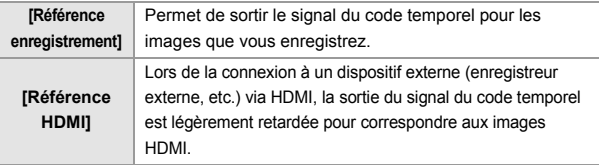

- **3 Réglez [Synchronisation Timecode] sur [TC OUT].**
	- (a) ⇒ [22] ⇒ [ $\Box$ ] ⇒ [Time Code] ⇒ [Réglage Timecode  $ext{ernel}$   $\Rightarrow$  [Synchronisation Timecode]  $\Rightarrow$  [TC OUT]
	- ≥Le signal du code temporel est produit en fonction de la fréquence d'image d'enregistrement de la [Qualité enr.] et du réglage du [Mode du Time Code] ([DF]/[NDF]).
- **4 Utilisez le dispositif externe pour synchroniser le code temporel.**
- 112 DVQX1943 (FRE)

#### **Pour sortir une nouvelle fois le signal du code temporel**

En réglant comme suit, le signal du code temporel (signal LTC) peut être

- sorti en raccordant simplement un dispositif externe avec un câble BNC :
	- $-$  Mode  $[$  $R^2$ M $]$
	- [Comptage] ([Time Code]): [FREE RUN]
	- [Synchronisation Timecode] ([Réglage Timecode externe] dans [Time Code]): [TC OUT]

## **Pour synchroniser le code temporel de l'appareil photo avec celui du dispositif externe (TC IN)**

La valeur initiale du code temporel de l'appareil photo se synchronise en fonction du signal du code temporel (LTC) du dispositif extérieur.

Au préalable, changez la [Fréquence du système] ( $\rightarrow$  99), [Qualité enr.] (→ 100), et le [Mode du Time Code] (→ 110) pour s'adapter au dispositif externe.

- **1** Préparez la synchronisation du code temporel. ( $\rightarrow$  111)
- **2 Réglez [Synchronisation Timecode] sur [TC IN].**
	- **@**  $\rightarrow$  [ $\cdot$  ]  $\rightarrow$  [ $\cdot$  [iii]  $\rightarrow$  [Time Code]  $\rightarrow$  [Réglage Timecode externe] → [Synchronisation Timecode] → [TC IN]
- **3 Utilisez le dispositif externe pour produire le signal du code temporel.**
	- ≥Réglez la méthode de comptage du code temporel du dispositif extérieur sur [FREE RUN] et reproduisez le signal.
	- ≥Lorsqu'il est synchronisé avec le code temporel d'un dispositif externe, cet appareil photo est en état d'esclave et l'icône [ TC ] du code temporel affichée à l'écran devient [  $\text{ }$  ].

 **Conservation, relâche et restauration de l'état esclave** Même si vous débranchez le câble BNC, l'appareil photo restera en mode esclave.

- 0 Effectuez l'une des actions suivantes pour faire sortir l'appareil photo du mode esclave.
	- Actionner l'interrupteur marche/arrêt de l'appareil photo
	- Changer le mode enregistrement
- Changer la [Fréquence du système]
- Régler [Cadence variable]
- Basculer la [Qualité enr.] entre 47,95p/23,98p et une fréquence d'image d'enregistrement différente
- Changer les éléments de réglage du [Time Code] suivants [Comptage], [Valeur du Time Code], [Mode du Time Code], [Synchronisation Timecode]
- 0 Pour restaurer l'état esclave, rebranchez le câble BNC au dispositif externe pendant qu'il est réglé comme suit.

Le signal du code temporel (signal LTC) peut être entré juste par connexion.

- $-$  Mode  $[$   $\oplus$  M $\oplus$
- [Comptage] ([Time Code]): [FREE RUN]
- [Synchronisation Timecode] ([Réglage Timecode externe] dans [Time Code]): [TC IN]
- 0 Même si la fréquence du système est différente entre l'appareil photo et le dispositif extérieur, les valeurs initiales de leur code temporel peuvent être synchronisées. Cependant, gardez à l'esprit que les codes temporels perdent la synchronisation en reprenant le compte.

# **Utilisation de MPA (Vidéo)**

Ce chapitre décrit l'utilisation de la MPA lors d'un enregistrement vidéo.

- 0 Les fonctions décrites ci-dessous fonctionnent avec les photos et les vidéos. Veuillez également consulter ce chapitre.
	- Mode mise au point :  $\rightarrow$  46
	- Mode MPA :  $\rightarrow$  66

 $–$  MPM  $\cdot \rightarrow 71$  $-7$ oom :  $\rightarrow 73$ 

– Commande de déplacement de la zone MPA  $\cdot \rightarrow 70$ 

## **[AF continu]**

## │iA│P│A│S│M│≌M

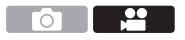

Vous pouvez choisir la manière de régler la mise au point en MPA lors de l'enregistrement des vidéos.

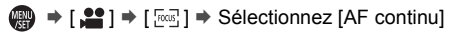

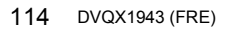

<u>ee</u>

Ō

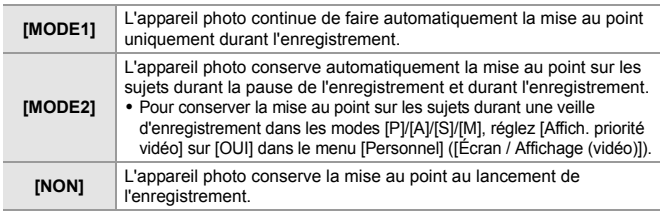

- Dans le mode [iA], l'appareil photo conserve automatiquement la mise au point durant la veille de l'enregistrement, indépendamment du paramètre [AF continu].
	- Lorsque la fonction suivante est en cours d'utilisation, [MODE1] passe sur [MODE2] : – Sortie HDMI

## **[Régl. perso. AF(Vidéo)]**

## iA P A S M 2M

Vous pouvez régler précisément la méthode de mise au point de l'enregistrement vidéo en utilisant [AF continu].

 $\binom{20}{10}$   $\Rightarrow$  [ $\binom{500}{10}$ ]  $\Rightarrow$  Sélectionnez [Régl. perso. AF(Vidéo)]

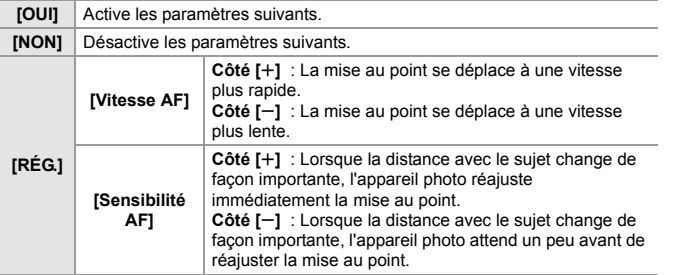

# **Luminosité et couleur d'une vidéo**

Ce chapitre décrit les réglages de la luminosité et de la couleur utilisés durant un enregistrement vidéo.

- Les fonctions décrites ci-dessous fonctionnent avec les photos et les vidéos. Veuillez également consulter ce chapitre.
	- [Mode mesure] :  $\rightarrow$  79
- $-$  Balance des blancs :  $\rightarrow$  83
- Compensation de l'exposition : → 79  $-$  [Style photo] : → 86
- $-$  Sensibilité ISO:  $\rightarrow$  80

│¡A│P│A│S│M│≌M

## **[Niveau de luminosité]**

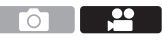

 $\bigcirc$ 

Vous pouvez sélectionner la plage de luminance adaptée à l'utilisation de l'enregistrement vidéo.

 $\binom{20}{1}$   $\rightarrow$  [ $\binom{11}{1}$ ]  $\rightarrow$  Sélectionnez [Niveau de luminosité] Configuration : [0-255]/[16-235]/[16-255]

- 0 Lorsque [Format d'enreg. de fichier] est réglé sur [AVCHD], [0-255] ne peut pas être sélectionné.
	- Lorsque [Style photo] est réglé sur [V-Log], ceci est fixé sur [0-255] ([0-1023]).
	- 0 Lorsque [Style photo] est réglé sur [2100Like(HLG)], ceci est fixé sur [64-940].

## **[Niv. Master Pedestal]**

# │¡A│P│A│S│M│≌M

Vous pouvez régler le niveau de noir, qui sert de référence aux images.

- **1** Réglez la molette de sélection du mode sur [ $\mathfrak{B}$ M].
- **2 Sélectionnez [Niv. Master Pedestal].**
	- $\bullet$   $\textcircled{\tiny{4}}$   $\bullet$   $[\bullet]$   $\bullet$   $[\bullet]$   $\bullet$  [Niv. Master Pedestal]
- **3 Ajustez le Master pedestal.**

 $\bullet$  Tournez  $\mathbf{w}_k$ ,  $\mathbf{w}_k$  ou  $\mathbf{w}_k$ .

0 [Niv. Master Pedestal] n'est pas disponible en utilisant les fonctions suivantes : – [V-Log] ([Style photo])

Го

T 20

#### **Enregistrement tout en contrôlant la surexposition (contrôle du coude)**

## **IAPASM**

Lorsque [Style photo] est réglé sur [709Like], vous pouvez régler le paramètre contrôle du coude pour que l'enregistrement puisse être effectué avec une surexposition minime.

- **1 Réglez [Style photo] sur [709Like].**  $\bullet$   $\mathbf{R}$   $\bullet$   $[$   $\bullet$   $]$   $\bullet$   $[$   $\bullet$   $]$   $\bullet$   $[$   $\bullet$   $]$   $\bullet$   $[$   $\bullet$   $]$   $\bullet$   $[$   $\bullet$   $]$   $\bullet$   $[$   $\bullet$   $]$   $\bullet$   $[$   $\bullet$   $]$   $\bullet$   $[$   $\bullet$   $]$   $\bullet$   $[$   $\bullet$   $]$   $\bullet$   $[$   $\bullet$   $]$   $\bullet$   $[$   $\bullet$   $]$   $\bullet$   $[$
- **2 Appuyez sur [Q].**
- **3 Sélectionnez un paramètre du mode de contrôle du coude.**

■ Appuyez sur < > pour sélectionner un paramètre.

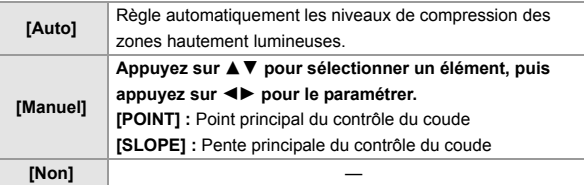

**4 Validez votre sélection.**

 $\bullet$  Appuyez sur  $\bullet$  ou  $\bullet$ .

## **[Sensibilité ISO (vidéo)]**

## **jAPASM**

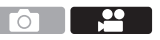

Cela permet de définir les limites inférieures et supérieures de la sensibilité ISO lorsque celle-ci est réglée sur [AUTO].

- 
- **1 Réglez la molette de sélection du mode sur [** $\oplus$ **M].**
- **2 Réglez [Sensibilité ISO (vidéo)].**
	- $\bullet$   $\mathbb{R}$   $\rightarrow$   $\lceil \bullet \right] \rightarrow \lceil \bullet \right] \rightarrow$  [Sensibilité ISO (vidéo)]

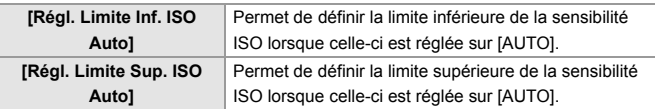

## **Réglages sonores**

## │¡A│P│A│S│M│≌M

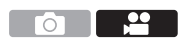

## **[Affichage du niveau d'enreg. son]**

Le niveau d'enregistrement du son s'affiche sur l'écran d'enregistrement.

 $\binom{20}{4}$   $\Rightarrow$  [ $\stackrel{1}{\bullet}$ ]  $\Rightarrow$  [ $\stackrel{1}{\bullet}$ ]  $\Rightarrow$  Sélectionnez [Affichage du niveau d'enreg. son] Configuration : [OUI]/[NON]

## **[Entrée audio muette]**

Cela met l'entrée du son en sourdine.

 $\binom{20}{1}$   $\Rightarrow$  [ $\binom{1}{2}$ ]  $\Rightarrow$  Sélectionnez [Entrée audio muette] Configuration : [OUI]/[NON]

## **[Niveau gain enreg. son]**

Cela permet de changer le gain de l'entrée du son.

 $\binom{20}{20}$   $\rightarrow$  [ $\binom{1}{2}$ ]  $\rightarrow$  Sélectionnez [Niveau gain enreg. son]

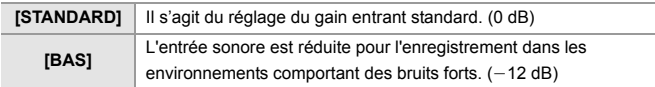

#### **[Réglage niveau d'enreg. son]**

Permet de régler manuellement le niveau d'enregistrement du son.

- $\bullet$  Sélectionnez [Réglage niveau d'enreg. son].
	- $\bullet$   $\overline{(\bullet)}$   $\bullet$   $[\bullet]$   $\bullet$   $[\bullet]$   $\bullet$  [Réglage niveau d'enreg. son]
- **2** Appuyez sur <▶ pour régler le niveau d'enregistrement du son, puis appuyez sur  $\Box$  ou  $\Diamond$ .
	- Vous pouvez régler le niveau d'enregistrement sonore dans une plage comprise entre [MUTE],  $[-18dB]$  et  $[+12dB]$  par pas de 1 dB.
	- Les valeurs dB affichées sont approximatives.

#### **[Limiteur du niveau d'enreg. son]**

Le niveau d'enregistrement du son peut être réglé automatiquement pour minimiser la déformation sonore (crépitement).

 $\binom{20}{1}$   $\Rightarrow$  [ $\binom{1}{2}$ ]  $\Rightarrow$  Sélectionnez [Limiteur du niveau d'enreg. son] Configuration : [OUI]/[NON]

## **[Réduction bruit vent]**

Cela réduit le bruit du vent soufflant dans le microphone intégré tout en conservant la qualité du son.

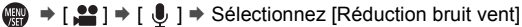

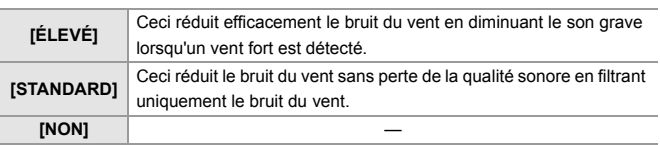

• Cette fonction est uniquement utilisable avec le microphone intégré. Lorsqu'un microphone externe est raccordé, [Vent coupé] s'affiche. (→ 148)

# **Fonctions d'assistance principale**

## **[Fonctionn. SS/gain]**

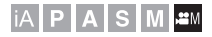

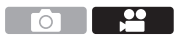

Vous pouvez changer l'unité de valeur de la vitesse d'obturation et du gain (sensibilité).

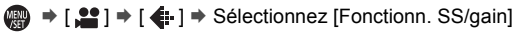

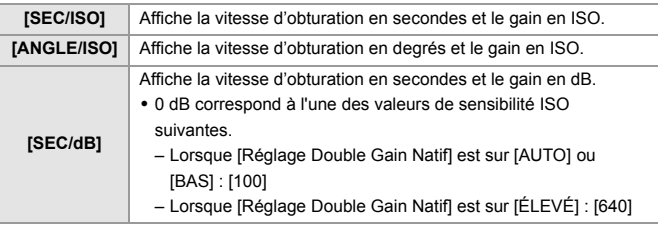

## **[MFO/Vectorscope]**

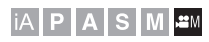

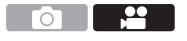

Ceci permet d'afficher le moniteur de forme d'onde ou le vecteurscope sur l'écran d'enregistrement. Vous pouvez également changer la taille d'affichage de la forme d'onde.

- **1** Réglez la molette de sélection du mode sur [ $\mathbb{R}$ M].
- **2 Réglez [MFO/Vectorscope].**
	- $\bullet$  (  $\bullet$   $\bullet$   $[$   $\bullet$   $\bullet$   $]$   $\bullet$   $[$   $\bullet$   $]$   $\bullet$   $[$  MFO/Vectorscope]

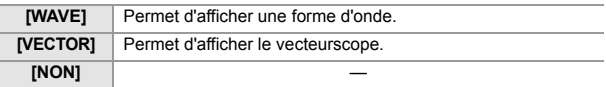

Го

#### **3 Sélectionnez la position pour afficher.**

- Appuyez sur  $\blacktriangle \blacktriangledown \blacktriangle \blacktriangleright$  pour sélectionner, et puis appuyez sur  $ou$   $\otimes$ .
- 0 Les positions peuvent être déplacées en diagonale à l'aide de la manette.
- 0 Vous pouvez également le déplacer à l'aide de la commande tactile.
- Vous pouvez également tourner  $\pi$  pour changer la taille de la forme d'onde.
- **00 Vous pouvez également changer la position en la faisant glisser sur l'écran** d'enregistrement.
	- La forme d'onde et le vecteurscope ne sont pas reproduits par HDMI.

#### **[Spotmètre de luminance]**

## iA P A S M 2M

Indiquez un point sur le sujet pour mesurer la luminance sur une petite zone.

- **1 Réglez [Spotmètre de luminance].**
	- $\bullet$   $\circledR$   $\bullet$  [ $\bullet$   $\bullet$  ]  $\bullet$  [ $\bullet$  [ $\bullet$ ]  $\bullet$  [Spotmètre de luminance]  $\bullet$  [OUI]
- **2 Sélectionnez l'endroit où vous désirez mesurer la luminance.**
	- Appuyez sur ▲ ▼ ◀ ► pour sélectionner, et puis appuyez sur  $ou$   $\otimes$ .
	- 0 Les positions peuvent être déplacées en diagonale à l'aide de la manette.
	- 0 Vous pouvez également changer la position en faisant glisser le cadre sur l'écran d'enregistrement.

#### **Plage de mesure**

La mesure est possible sur une plage allant de  $-7\%$  à 109% (IRE).

• Lorsque [Style photo] est réglé sur [V-Log], ceci peut être mesuré avec des unités Stop. (Calculé comme 0 Stop=42% (IRE))

## **[Zebra Pattern]**

## **iAPASM**

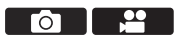

Les parties plus lumineuses que la valeur de référence sont affichées avec des bandes.

Vous pouvez également définir la valeur de référence et l'étendue de la plage afin que les bandes soient affichées sur les parties comprises dans la plage de luminosité que vous avez spécifiée.

#### $\mathbb{R}$   $\Rightarrow$  [ $\pm$ ]  $\Rightarrow$  [ $\pm$ ]  $\Rightarrow$  Sélectionnez [Zebra Pattern]

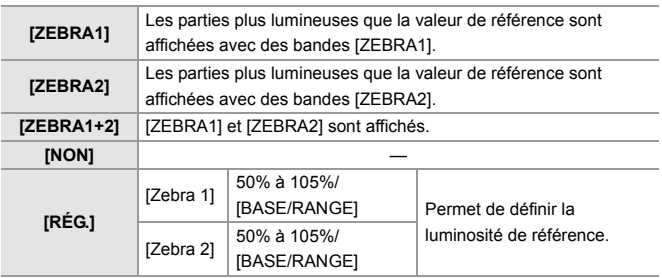

#### **Lorsque [BASE/RANGE] a été sélectionné avec [RÉG.]**

Basée sur la luminosité définie avec [Niveau de base], les parties dont la luminosité est comprise dans la plage définie dans [Plage] sont affichées avec des rayures.

- ≥[Niveau de base] peut être réglé dans la plage située entre 0% et 109% (IRE).
- [Plage] peut être réglé dans la plage située entre  $\pm 1\%$  et  $\pm 10\%$  (IRE).
- 0 Lorsque [Style photo] est réglé sur [V-Log], ceci peut être réglé sur les unités Stop. (Calculé comme 0 Stop=42% (IRE))

0 [ZEBRA1+2] ne peut pas être sélectionné pendant le réglage [BASE/RANGE].

#### **[Marqueur cadre vidéo]**

## **iAPASM**

Un cadre avec le rapport de format défini est affiché sur l'écran d'enregistrement. Cela vous permet de voir pendant l'enregistrement l'angle de vue qui sera atteint avec le rognage (recadrage) en post-traitement.

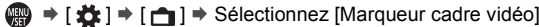

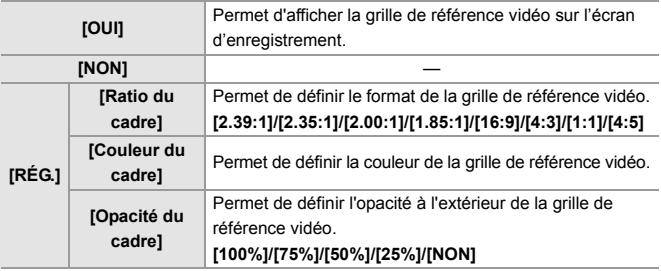

## **Barres de couleur/Tonalité de test**

## **IAPASM**

Les barres de couleur s'affiche sur l'écran d'enregistrement.

Une tonalité de test est produite pendant que les barres de couleur sont affichées.

 $\binom{2}{1}$   $\rightarrow$  [ $\rightarrow$ ]  $\rightarrow$  Sélectionnez [Mire de barres]

Configuration : [SMPTE]/[EBU]/[ARIB]

• Pour fermer l'affichage, appuyez sur ...

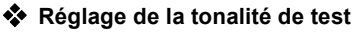

Tournez  $\frac{d}{dx}$ ,  $\frac{d}{dx}$  ou  $\circled{0}$  pour sélectionner le niveau de la tonalité de test.

 $\bullet$  Il y a 4 niveaux de tonalité de test ([-12dB], [-18dB], [-20dB], et [MUTE]) à sélectionner.

0 Les barres de couleur et la tonalité de test sont enregistrées sur la vidéo si l'enregistrement de celle-ci est lancé pendant que les barres de couleur sont affichées.

**p** 1 2

# **11. Enregistrement vidéo spécial**

# **Cadence variable**

## IAPLAISIML<del>≌</del>M

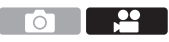

En enregistrant avec une fréquence d'image différente de celle de la lecture, vous pouvez enregistrer des vidéos au ralenti et des vidéos en accéléré sans saccade.

- **1 Réglez la molette de sélection du mode sur [** $\text{FAMI}$ **.**
- **2 Réglez [Format d'enreg. de fichier] sur [AVCHD] ou sur [MOV].**
	- <sup>●</sup> <sup>→</sup> [21] <sup>→</sup> [iii] → [Format d'enreg. de fichier] → [AVCHD]/ [MOV]
- **3 Sélectionnez une qualité d'enregistrement avec laquelle vous pouvez utiliser un enregistrement [Cadence variable].**
	- $\bullet$   $\mathbb{Q}$   $\rightarrow$   $\left[\frac{12}{11}\right] \rightarrow$  [Qualité enr.]

0 Les éléments avec lesquels vous pouvez utiliser la [Cadence variable] sont indiqués ainsi [Cadence variable disponible].

- **4 Sélectionnez une [Zone capteur en vidéo] avec laquelle vous pouvez utiliser [Cadence variable].**
	- $\bullet$   $\mathbb{R}$   $\Rightarrow$   $\lceil \cdot \cdot \cdot \cdot \rceil$   $\lceil \cdot \cdot \rceil$   $\rceil$   $\Rightarrow$   $\lceil \cdot \cdot \rceil$   $\Rightarrow$   $\lceil \cdot \cdot \rceil$   $\Rightarrow$   $\lceil \cdot \cdot \rceil$   $\Rightarrow$   $\lceil \cdot \cdot \rceil$   $\Rightarrow$   $\lceil \cdot \cdot \rceil$   $\Rightarrow$   $\lceil \cdot \cdot \rceil$   $\Rightarrow$   $\lceil \cdot \cdot \rceil$   $\Rightarrow$   $\lceil \cdot \cdot \rceil$   $\Rightarrow$   $\lceil \cdot \cdot \rceil$   $\Rightarrow$
	- 0 [Cadence variable] n'est pas disponible avec les combinaisons suivantes de [Qualité enr.] et [Zone capteur en vidéo]. Modifiez la [Zone capteur en vidéo] si nécessaire.

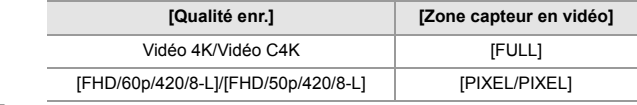

- **5 Réglez [Cadence variable].**
	- $\bullet$   $\mathbb{Q}$   $\bullet$   $\uparrow$   $\mathbb{S}$   $\rightarrow$   $\uparrow$   $\uparrow$   $\$
	- ≥Appuyez sur 21 pour basculer entre [OUI] et [NON].

#### **6 Réglez la fréquence d'image.**

- Tournez ▲ , ★ ou @ pour sélectionner une valeur numérique, puis appuyez sur  $\bullet$  ou  $\bullet$ .
- 0 L'angle de vue est réduit lorsque vous sélectionnez une fréquence d'image de plus de 150 fps.

#### **Plages de réglage de la fréquence d'image disponibles**

La fréquence d'image pouvant être sélectionnée dépend des paramètres [Format d'enreg. de fichier] et [Qualité enr.].

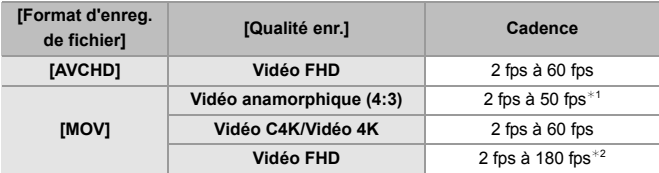

- $*1$  Lorsque la fréquence d'image d'enregistrement de [Qualité enr.], a été réglée sur 23.98p ou 24.00p, une fréquence d'image de plus de 48 fps n'est pas possible à sélectionner.
- ¢2 Lorsque [Zone capteur en vidéo] est réglé sur [PIXEL/PIXEL], il n'est pas possible de sélectionner une fréquence d'image de plus de 60 fps.
	- 0 Lorsque le [Format d'enreg. de fichier] a été réglé sur [MOV], vous pouvez filtrer pour ne montrer que les qualités d'enregistrement où [Cadence variable] peut être utilisé.  $\left(\rightarrow 106\right)$ 
		- 0 Nous vous conseillons d'utiliser un trépied pour enregistrer les images avec [Cadence variable].
- **1**  $\bullet$  Le mode mise au point bascule sur MPM.
	- Le son ne sera pas enregistré durant un enregistrement à cadence variable.
	- Lorsque les fonctions suivantes sont en cours d'utilisation, [Cadence variable] n'est pas disponible :
		- [Configuration de filtre]
		- [Recadrage Live]

# **Vidéo à cadence élevée**

## **iA P A S M 2M**

 $\frac{1}{2}$ ักไ

Les vidéos [MOV] avec des fréquences d'image élevées peuvent être enregistrées sur des cartes. En le convertissant avec le logiciel compatible, il est possible de produire une vidéo au ralenti. L'enregistrement MPA et l'enregistrement audio, impossibles avec [Cadence variable], deviennent également possibles.

#### **Qualités d'enregistrement pour une vidéo ayant une fréquence d'image élevée**

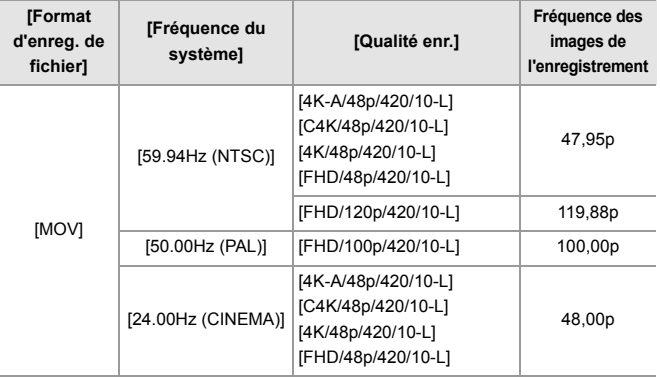

0 En filtrant la [Qualité enr.] par fréquence d'image, vous pouvez afficher uniquement les qualités d'enregistrement adaptées aux conditions de la fréquence d'image.

Pour avoir plus de détails, consultez la page 106.

0 Lors d'une transmission via HDMI, la fréquence d'image est convertie de façon descendante vers 59.94p, 23.98p, 50.00p, ou 24.00p pour être émise.

Ō

# **[Transition mise au point]**

## **IAPASME**

Cela permet une transition fluide de la position de mise au point actuelle vers une position préalablement mémorisée.

**1 Réglez la molette de sélection du mode sur [** $\oplus$ **M].** 

#### **2 Sélectionnez [Transition mise au point].**

 $\bullet$   $\mathbb{Q}$   $\bullet$   $[\bullet]$   $\bullet$   $[\bullet]$   $\bullet$  [Transition mise au point]

#### **3 Réglez les paramètres d'enregistrement.**

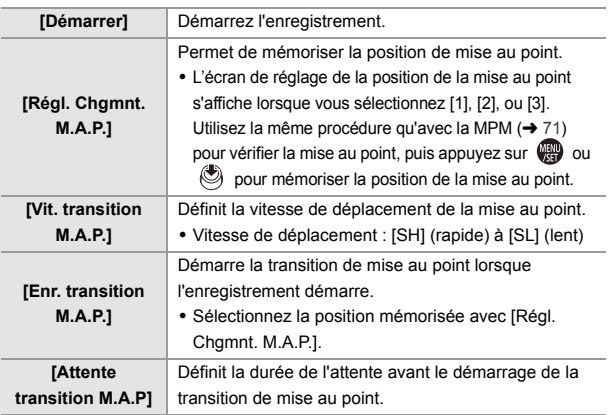

#### **4 Fermez le menu.**

- Sélectionnez [Démarrer], puis appuyez sur @ ou ...............................
- ≥L'écran d'enregistrement est affiché.
- Pour revenir sur l'écran de réglage, appuyez sur [DISP.].

## **5 Démarrez l'enregistrement.**

- ≥Appuyez sur la touche d'enregistrement vidéo.
- Si vous avez activé [Enr. transition M.A.P.], la transition de mise au point se lancera lorsque vous démarrerez l'enregistrement d'une vidéo.

#### **6 Lancez la transition mise au point.**

- ≥Appuyez sur 21 pour sélectionner  $[1]$ ,  $[2]$  ou  $[3]$ , puis appuyez sur  $ou$   $\otimes$ .
- A Position actuelle de la mise au point
- B Position mémorisée de la mise au point
- 0 Lorsque [Attente transition M.A.P] est sélectionné, la transition mise au point se lance une fois que la durée définie s'est écoulée.

#### **7 Quittez la transition mise au point.**

≥Appuyez sur [Q].

#### **8 Arrêtez l'enregistrement.**

≥Appuyez une nouvelle fois sur la touche d'enregistrement vidéo.

- 0 Conservez la même distance avec le sujet après avoir réglé la position de mise au point.
	- La vitesse de déplacement de la mise au point change en fonction de l'objectif utilisé.
	- Lors de l'utilisation de [Transition mise au point], il n'est pas possible de faire la mise au point sur autre chose que la position de mise au point enregistrée.
	- Les actions ci-dessous effaceront les réglages de la position de mise au point.
		- Utilisation de l'interrupteur marche/arrêt de l'appareil photo
		- Utilisation du zoom
		- Changer le mode de mise au point
		- Changer le mode enregistrement
		- Remplacement de l'objectif
	- 0 Lorsque les fonctions suivantes sont en cours d'utilisation, [Transition mise au point] n'est pas disponible :
		- [Cadence variable]
		- [Recadrage Live]
	- [Transition mise au point] ne peut pas être utilisé avec un objectif interchangeable qui ne prend pas en charge le mode de mise au point [AFC].

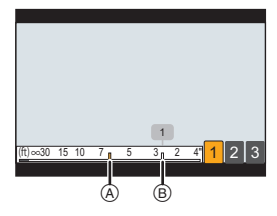

# **[Recadrage Live]**

## **IAPASM**

En cadrant une partie de l'image depuis celle affichée dans la vue en direct, il est possible d'enregistrer une vidéo FHD qui incorpore un panoramique et un zoom avec l'appareil photo resté en position fixe.

0 **Utilisez un trépied pour diminuer les secousses de l'appareil photo.**

- **] Réglez la molette de sélection du mode sur [密M].**<br>2 Réglez lFormat d'enreg, de fichierl sur lMP4l ou s
- **2 Réglez [Format d'enreg. de fichier] sur [MP4] ou sur [MOV].**
	- $\bullet$   $\mathbb{R}$   $\rightarrow$   $\lceil \frac{29}{1} \rceil$   $\rightarrow$  [ $\lceil \frac{11}{11} \rceil$   $\rightarrow$  [Format d'enreg. de fichier]  $\rightarrow$  [MP4]/[MOV]
- **3 Sélectionnez une qualité d'enregistrement avec laquelle vous pouvez enregistrer une vidéo [Recadrage Live].**
	- $\bullet$   $\mathbb{Q}$   $\rightarrow$   $\mathbb{Z}$   $\rightarrow$   $\mathbb{Z$
- **4 Réglez la durée du panoramique et du zoom.**
	- $\bullet$   $\mathbb{R}$   $\bullet$   $\uparrow$   $\mathbb{R}$   $\rightarrow$   $\uparrow$   $\mathbb{R}$   $\uparrow$   $\bullet$  [Recadrage Live]  $\bullet$  [40 S]/[20 S]
	- Si vous avez sélectionné un format d'enregistrement ou une qualité d'enregistrement où l'enregistrement du cadrage en direct n'est pas disponible, l'appareil photo bascule sur un format d'enregistrement ou une qualité d'enregistrement vidéo FHD avec lesquels l'enregistrement est possible.
- **5 Définissez l'image de départ du cadrage.**
	- A Image de départ du cadrage ● Sélectionnez la plage à cadrer et appuyez sur  $\blacksquare$  ou  $\heartsuit$ .
- **6 Définissez l'image de fin du cadrage.**
	- B Image de fin du cadrage
	- ≥Sélectionnez la plage à cadrer et appuyez sur  $\mathbb{R}$  ou  $\mathbb{S}$ .

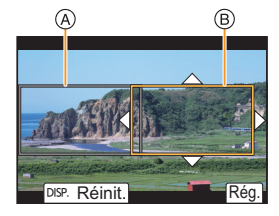

0 Pour refaire les réglages de la position et de la taille du l'image de départ et de celle de fin, appuyez sur  $\blacktriangleleft$ .

#### **7 Lancez l'enregistrement de cadrage en direct.**

- Appuyez sur la touche d'enregistrement vidéo.
- C Durée d'enregistrement écoulée
- $\overline{0}$  Durée de fonctionnement définie
- 0 Une fois que la durée de fonctionnement définie est dépassée, l'enregistrement se termine automatiquement. Pour arrêter l'enregistrement en cours, appuyez une nouvelle fois sur la touche d'enregistrement vidéo.

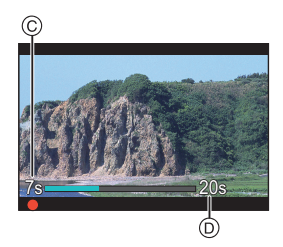

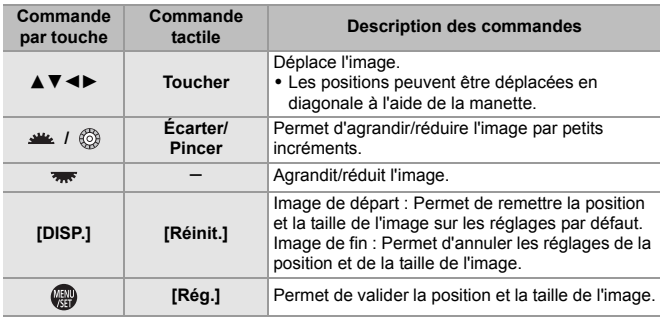

#### **Actions pour le réglage de l'image de cadrage**

- $\vert \cdot \vert$  Le mode MPA bascule sur  $\vert \cdot \vert \cdot \vert$  ) (détection visage). (Les corps humains ne peuvent pas être détectés. Il n'est pas possible d'indiquer la personne à mettre au point.)
	- 0 Les mesures de la luminosité et la mise au point sont effectuées dans l'image de cadrage. Pour verrouiller la mise au point, réglez [AF continu] sur [NON], ou réglez le mode de mise au point sur [MF].
	- [Mode mesure] sera [ [6] ] (mesure multiple).

# **Enregistrement journal**

## **iAPASM**

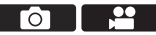

Le réglage de [Style photo] sur [V-Log] permet l'enregistrement journal. Des images finies avec une riche gradation peuvent être créées par le traitement de post-production.

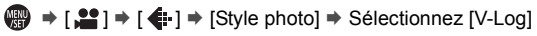

0 Le traitement post-production est activé en utilisant les données LUT (Look-Up Table). Vous pouvez télécharger les données LUT depuis le site d'assistance suivant : **https://panasonic.jp/support/global/cs/dsc/download/index3.html** (En anglais uniquement)

#### **Exposition lorsque [V-Log] est sélectionné**

Les caractéristiques de la courbe [V-Log] sont conformes à celles du "V-Log/V-Gamut REFERENCE MANUAL Rev.1.0". Lorsque réglé sur [V-Log], l'exposition standard lorsque le gris avec un taux de réflectance de 18% est imagé, est de 42% IRE.

0 Consultez le "Manuel d'utilisation" (format PDF) pour plus de détails.

## **[Assist. Visual. V-Log]**

Lorsque [Style photo] est réglé sur [V-Log], l'écran d'enregistrement et les images produites via HDMI s'assombriront. Utiliser [Assist. Visual. V-Log] signifie que vous pouvez afficher les images sur l'écran/viseur avec les données LUT appliquées, et les reproduire par HDMI.

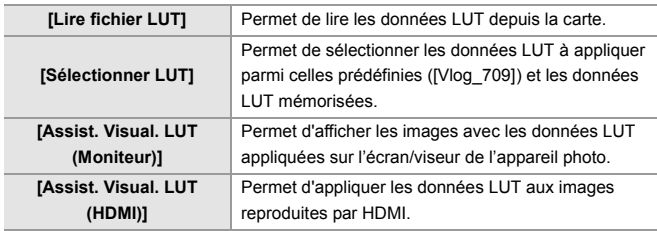

 $\binom{2}{1}$   $\rightarrow$  [ $\binom{1}{2}$ ]  $\rightarrow$  Sélectionnez [Assist. Visual. V-Log]

- 0 Lorsque les données LUT sont appliquées, [LUT] s'affiche sur l'écran d'enregistrement.
	- Il est possible de mémoriser jusqu'à 4 fichiers de données LUT.

#### **Lecture des fichiers LUT**

- $\blacksquare$  Les données LUT suivantes peuvent être utilisées :
	- Le format ".vlt" qui correspond aux besoins spécifiés dans le "VARICAM 3DLUT REFERENCE MANUAL Rev. 1.0"
	- Les noms de fichier sont constitués de 8 caractères alphanumériques (extension non comprise)
	- 0 Sauvegardez les données LUT ayant l'extension ".vlt" dans le répertoire racine de la carte (le dossier ouvert lorsque la carte est ouverte sur l'ordinateur).
- $\bullet$  Insérez une carte contenant les données LUT sauvegardées dans l'appareil photo.
- **2** Sélectionnez [Lire fichier LUT].
	- $\binom{1}{1}$   $\Rightarrow$   $\lceil \frac{1}{1} \rceil$   $\Rightarrow$   $\lceil \frac{1}{1} \rceil$  ⇒ [Assist. Visual. V-Log]  $\Rightarrow$  [Lire fichier LUT]  $\Rightarrow$  [Slot carte 1]/[Slot carte 2]
- <sup>3</sup> Appuyez sur ▲ ▼ pour sélectionner les données LUT à lire puis appuyez sur  $\mathbb{Q}$  ou  $\mathbb{Q}$ .
- **4** Appuyez sur **AV** pour sélectionner la destination d'enregistrement des données, puis appuyez sur  $\blacksquare$  ou  $\lozenge$ .
	- Si des éléments mémorisés sont sélectionnés, ils seront remplacés.

# **Vidéos HLG**

## **IAPASM**

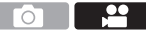

Enregistrez des vidéos avec la large plage dynamique du format HLG. Vous pouvez enregistrer sous une lumière très vive où une surexposition peut se produire ou dans des zones sombres où une sous-exposition peut se produire, en conservant des couleurs à la fois riches et subtiles perceptibles à l'œil nu.

Vous pouvez visionner la vidéo que vous enregistrez en la transmettant par HDMI aux dispositifs (TV, etc.) prenant en charge le format HLG ou en la lisant directement sur des dispositifs compatibles.

- 0 HLG (Hybrid Log Gamma) est une norme internationale du format HDR (ITU-R BT.2100).
	- **1 Réglez la molette de sélection du mode sur [** $\oplus$ **M].**
	- **2 Réglez [Format d'enreg. de fichier] sur [MP4] ou sur [MOV].**  $\bullet$   $\oplus$   $\bullet$  [ $\cong$ ]  $\bullet$  [ $\boxdot$ ]]  $\bullet$  [Format d'enreg. de fichier]  $\bullet$  [MP4]/[MOV]
	- **3 Sélectionnez une qualité d'enregistrement avec laquelle vous pouvez enregistrer une vidéo HLG.**
		- $\bullet$   $\mathbb{Q}$   $\bullet$   $[\bullet]$   $\bullet$   $[\bullet]$   $\bullet$   $[\bullet]$   $\bullet$   $[\bullet]$   $[\bullet]$   $[\bullet]$

0 Les éléments disponibles pour l'enregistrement avec une vidéo HLG sont indiqués par [HLG disponible].

- **4 Réglez [Style photo] sur [2100Like(HLG)].**  $\bullet$   $\mathbb{R}$   $\rightarrow$   $\lceil \bullet \right] \rightarrow \lceil \leftarrow \right] \rightarrow$  [Style photo]  $\rightarrow$  [2100Like(HLG)]
- 0 Lorsque le [Format d'enreg. de fichier] a été réglé sur [MOV], vous pouvez ne montrer que les qualités d'enregistrement où l'enregistrement vidéo HLG peut être utilisé.  $(4 106)$

0 L'écran et le viseur de cet appareil photo ne prennent pas en charge l'affichage des images au format HLG. Dans le menu [Personnel] ([Écran / Affichage (vidéo)]), vous pouvez afficher les images qui ont été converties pour les contrôler sur l'écran/viseur de cet appareil photo avec [Écran] dans [Assist. Apercu HLG].  $(\rightarrow 134)$ 

0 Les images HLG semblent sombres sur les dispositifs ne prenant pas en charge le format HLG. Avec [HDMI] dans [Assist. Aperçu HLG] du menu [Personnel] ([Écran / Affichage (vidéo)]), vous pouvez définir la méthode de conversion des images affichées pour les contrôler.  $(\rightarrow 134)$ 

## **[Assist. Aperçu HLG]**

Lors de l'enregistrement ou de la lecture d'une [Photo HLG] et d'une vidéo HLG, ceci permet d'afficher les images avec une gamme de couleurs et une luminosité converties sur l'écran/viseur de l'appareil photo, ou de transmettre celles-ci par HDMI.

 $\binom{2}{1}$   $\Rightarrow$  [ $\biguparrow$   $\biguparrow$   $\biguparrow$   $\biguparrow$   $\Rightarrow$  [Assist. Aperçu HLG]  $\Rightarrow$  [Écran]/[HDMI]

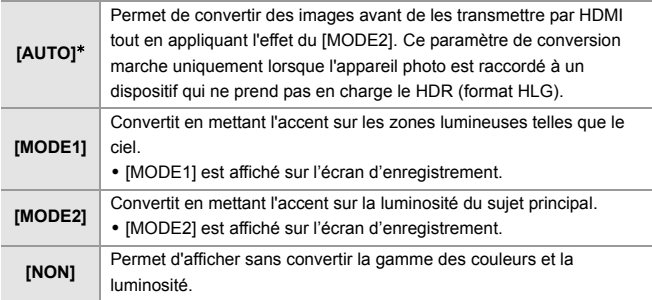

 $*$  Peut uniquement être réglé pendant que [HDMI] est sélectionné.

៊ា

<u>ee</u>

## **Enregistrement anamorphique**

## **iAPASM**

Cet appareil photo peut enregistrer une vidéo ayant une résolution 4K-A (vidéo anamorphique (4:3)) compatible avec un enregistrement anamorphique du format 4:3. Il peut également enregistrer une vidéo au format 3:2 ayant une résolution 6K ou 5,4K. Vous pouvez sélectionner une qualité d'enregistrement adaptée à un enregistrement anamorphique parmi plusieurs formats vidéo différents (qualités d'enregistrement).

- 0 Reportez-vous à la page 77 pour plus d'informations sur les stabilisateurs d'image adaptés à l'enregistrement anamorphique.
	- 0 Lorsque [Format d'enreg. de fichier] est réglé sur [MOV], en filtrant [Qualité enr.] par le nombre de pixels, vous pouvez afficher uniquement les qualités d'enregistrement ayant des résolutions et des formats adaptés aux conditions. Pour avoir plus de détails, consultez la page 106.
		- [ANAMOR] s'affiche dans les éléments vidéo anamorphiques (4:3) dans l'écran de réglage [Qualité enr.].
- **0** Cet appareil photo n'est pas compatible avec l'édition désanamorphosée (décompression optique) de la vidéo anamorphique enregistrée. Utilisez un logiciel compatible.

## **[Affichage anamorphique étendu]**

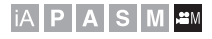

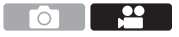

Affichez les images compressées adaptées au grossissement de l'objectif anamorphique sur cet appareil photo.

En utilisant [Marqueur cadre vidéo], il est également possible d'imposer sur l'affichage, l'image de l'angle de vue lors du cadrage après l'édition désanamorphosée.

**1** Réglez la molette de sélection du mode sur [ $\mathbb{R}$ M].

## **2 Réglez [Affichage anamorphique étendu].**

 $\bullet$   $\mathbf{R}$   $\bullet$   $\mathbf{R}$   $\bullet$   $\mathbf{R}$   $\bullet$   $\mathbf{R}$   $\bullet$  [ $\bullet$  ]  $\bullet$  [Affichage anamorphique étendu] Configuration :  $\left[ \begin{array}{c} 2.0 \times 1 \ 1.5 \times 1 \end{array} \right]$  ([1.8k])/[  $\begin{array}{c} 1.8 \leftarrow 1 \ \text{otherwise} \end{array}$  ([1.5k])/[  $\begin{array}{c} 1.5 \leftarrow 1 \ \text{otherwise} \end{array}$  $[\begin{smallmatrix} 1.33 \ \ \bullet \end{smallmatrix}][[1.33 \times ]]/[\begin{smallmatrix} 1.30 \ \ \bullet \end{smallmatrix}][[1.30 \times ]]/[NON]$ 

- 0 Effectuez les réglages en fonction du grossissement de la lentille anamorphique que vous utilisez.
- **3 Réglez [Marqueur cadre vidéo].**
	- $\binom{2}{1}$  ⇒  $\lceil \frac{1}{1} \rceil$  ⇒  $\lceil \frac{1}{1} \rceil$  ⇒  $\lceil \frac{1}{1} \rceil$  Marqueur cadre vidéo]
	- 0 Pour avoir plus de détails, consultez la page 123.
	- Les images sorties par HDMI ne sont pas désanamorphosées.

# **[Balayage synchronisé]**

**IAPASM** 

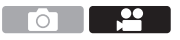

Réglez précisément la vitesse d'obturation pour réduire le scintillement et les rayures horizontales.

La vitesse d'obturation définie dans Balayage synchronisé est sauvegardée séparément de la vitesse d'obturation d'un enregistrement normal.

Dans l'écran de réglage du Balayage synchronisé, vous pouvez faire appel à la vitesse d'obturation de l'enregistrement normal en cours et la régler.

- **1** Réglez la molette de sélection du mode sur [ $\oplus$ M].
- **2 Réglez le mode exposition sur [S] ou [M].**
	- $\bullet$   $\bigoplus$   $\bullet$   $\lceil \bullet \underline{\bullet} \rceil \bullet$   $\lceil \bullet \underline{\bullet} \rceil \bullet$  [Mode exposit.]  $\Rightarrow$  [S]/[M]
- **3 Réglez [Balayage synchronisé].**
	- $\bullet$   $\bigoplus$   $\bullet$   $\lceil \bullet \right] \Rightarrow \lceil \bullet \right] \Rightarrow$  [Balayage synchronisé]  $\Rightarrow$  [OUI]
- **4 Réglez la vitesse d'obturation.**
	- Tournez <del>, as</del> ou @ pour sélectionner une valeur numérique. puis appuyez sur  $\bullet$  ou  $\bullet$ .
	- 0 Vous pouvez faire appel à la vitesse d'obturation de l'enregistrement normal en cours en appuyant sur [DISP.].
	- 0 Réglez la vitesse d'obturation tout en regardant l'écran de façon à minimiser le scintillement et les stries horizontales.
	- **1** Si vous paramétrez [Balayage synchronisé] sur [OUI], la plage de la vitesse d'obturation disponible sera plus étroite.

# **[Enregistrement boucle (vidéo)]**

## **jAPASM**

Même si l'enregistrement utilise plus que l'espace libre disponible sur la carte, l'appareil photo continue d'enregistrer en supprimant la partie la plus ancienne des données enregistrées.

- **1 Réglez la molette de sélection du mode sur**  $[$  $\mathbb{R}$ **M].**
- **2 Réglez [Format d'enreg. de fichier] sur [MOV].**
	- $\bullet$   $\mathbb{R}$   $\rightarrow$   $\lceil \bullet \bullet \rfloor$   $\rightarrow$   $\lceil \bullet \bullet \rceil$  [Format d'enreg. de fichier]  $\Rightarrow$  [MOV]
- **3 Réglez [Enregistrement boucle (vidéo)].**
	- $\bullet$   $\mathbb{R}$   $\rightarrow$  [ $\bullet$ ]  $\rightarrow$  [ $\bullet$ ]  $\rightarrow$  [Enregistrement boucle (vidéo)]  $\rightarrow$  [OUI]
	- [  $\bigcirc$  ] est affiché sur l'écran d'enregistrement.

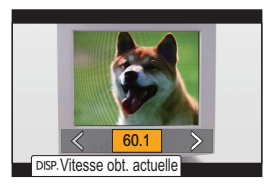

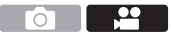

- 0 Lorsque les fonctions suivantes sont en cours d'utilisation, [Enregistrement boucle (vidéo)] n'est pas disponible :
	- [Qualité enr.] avec un débit binaire de 400 Mbps
	- [Cadence variable]
	- [Recadrage Live]

# **[Enreg. fichier segmenté]**

# **iA P A S M =**M

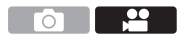

Pour éviter les pertes vidéo dues à des coupures de courant imprévues, la vidéo MOV enregistrée est divisée toutes les minutes pendant son enregistrement.

- 0 Les vidéos divisées sont sauvegardées sous forme d'un seul groupe d'images.
	- **1 Réglez [Format d'enreg. de fichier] sur [MOV].**  $\bullet$   $\mathbb{R}$   $\rightarrow$   $\lceil \bullet \bullet \rceil$   $\lceil \bullet \bullet \rceil$  [Format d'enreg. de fichier]  $\Rightarrow$  [MOV]
- **2 Réglez [Enreg. fichier segmenté].**  $\bullet$   $\mathbb{Q}$   $\bullet$   $[\bullet]$   $\bullet$   $[\bullet]$   $\bullet$   $[\bullet]$   $\bullet$  [Enreg. fichier seqmenté]  $\bullet$  [OUI]
- 0 Lorsque la fonction suivante est en cours d'utilisation, [Enreg. fichier segmenté] n'est pas disponible :
	- [Enregistrement boucle (vidéo)]

# **12. Raccordements à des dispositifs externes (vidéo)**

# **Dispositifs HDMI (sortie HDMI)**

## **iAPASM**

Vous pouvez enregistrer tout en retransmettant les images de l'appareil photo vers un moniteur externe ou un enregistreur externe raccordé par un câble HDMI.

0 Le contrôle de la sortie HDMI diffère entre l'enregistrement et la lecture. La sortie HDMI pour la lecture est définie dans [Connexion TV] du menu [Config.] ([ENTREES/SORTIES]).

Pour commencer :

0 Mettez hors marche l'appareil photo et l'écran/enregistreur externe.

#### **Raccordez l'appareil photo à un moniteur ou un enregistreur externe à l'aide d'un câble HDMI disponible dans le commerce.**

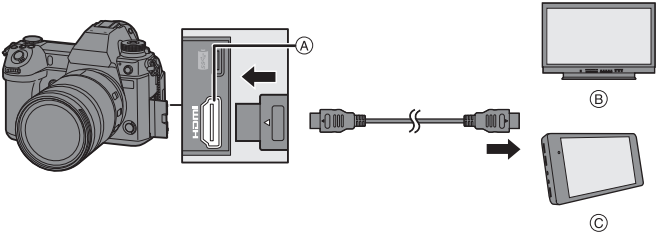

A Prise [HDMI] (Type A)

C Enregistreur externe

- B Moniteur externe
- 0 Vérifiez le sens de la prise et branchez/débranchez en tenant la fiche droite. (L'introduction de biais peut déformer la prise et entraîner un dysfonctionnement).
- 0 Ne raccordez pas le câble aux mauvaises prises. Cela peut causer un dysfonctionnement.

0 Utilisez un "câble HDMI haut débit" comportant le logo HDMI. Les câbles qui ne sont pas conformes avec les normes HDMI ne fonctionnent pas. "Câble HDMI haut débit" (Fiche de Type A–Type A, jusqu'à 1,5 m (4,9 pi) de longueur)

#### **Mise en place du support pour câble**

Utiliser le support pour câble fourni permet d'éviter que le câble se détache et l'endommagement des prises.

- Posez l'appareil photo sur une surface stable pour effectuer cette tâche.
- **1** Tout en poussant sur **A** faites glisser la partie à crochets du support pour câble pour l'enlever ®.

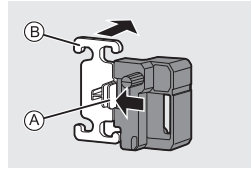

- **2** Ouvrez le couvercle de la section prise et faites-le glisser dans la partie indiquée  $\circledcirc$ .
- <sup>3</sup> Installez sans serrer le support pour câble sur la monture présente sur l'appareil photo, puis tournez les vis dans le sens des flèches pour sécuriser le support pour câble. (D)
- 4 Insérez le câble de raccordement USB  $(C-C)$  ou A–C)  $(E)$  et le câble HDMI  $(F)$ dans les crochets.

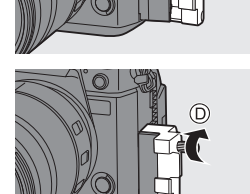

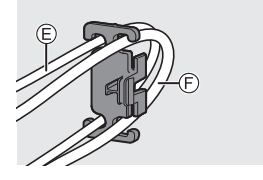

**6** Faites glisser la partie à crochets  $\circledcirc$ pour la fixer sur le support pour câble.

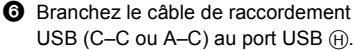

- $\Omega$  Branchez le câble HDMI à la prise  $[HDMI \cap$ 
	- J Laissez un peu de jeu pour que cette section mesure au moins 10 cm (0,33 pi).

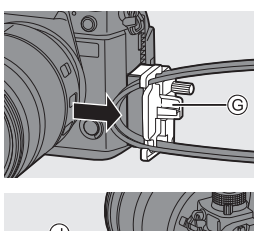

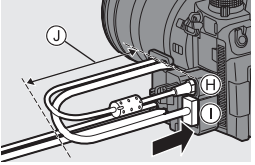

#### **Retrait du support pour câble**

Pour retirer le support pour câble, suivez les étapes de l'installation en sens inverse.

## **Pour régler l'angle de l'écran**

Vous pouvez régler l'angle de l'écran lorsqu'il est incliné  $(→ 41)$  en le faisant pivoter, sans interférer avec les câbles de raccordement.

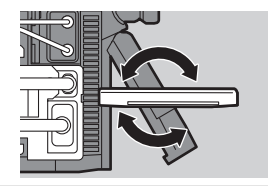

- **1** N'utilisez pas d'autres câbles de raccordement USB que le câble de raccordement USB fourni (C–C et A–C).
	- 0 Nous vous conseillons d'utiliser un câble HDMI ayant un diamètre d'une épaisseur de 6,5 mm (0,26 po) ou moins.
	- 0 Il pourrait être impossible d'utiliser des câbles HDMI ayant une certaine forme.

#### **Sortie des images via HDMI**

Les images transmises via HDMI diffèrent selon le mode d'enregistrement.

## **Mode [**  $M$ **]**

Le format d'image, la résolution et la fréquence d'image sont conformes aux paramètres [Qualité enr.] définis dans le menu [Vidéo] ([Format d'image]). La résolution et la fréquence d'images peuvent être converties de façon descendante pour une sortie en fonction de l'application.

YUV 4: 2: 2 est utilisé pour YUV et la valeur binaire, comme indiqué à droite.

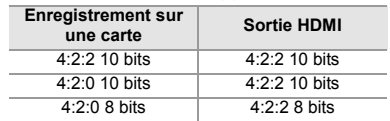

#### **Résolution, fréquence d'images**

La résolution et la fréquence d'image dépendent des combinaisons de menu suivantes :

- [Qualité enr.] dans le menu [Vidéo] ([Format d'image]).
- [Conversion Descendante] dans [Sortie enr. HDMI] dans le menu [Personnel] ([ENTREES/SORTIES])
- les vidéos 6K, 5,9K et 5,4K sont reproduites avec une résolution 4K ou FHD. La sortie n'est pas possible durant un enregistrement.
- La vidéo anamorphique (4:3) est reproduite avec une résolution 4K ou FHD.
- 0 Lorsqu'elle est définie sur une qualité d'enregistrement pour une vidéo à fréquence d'image élevée, la fréquence d'image est convertie de façon descendante pour la sortie.
	- Lorsque [Qualité enr.], est réglé sur 4:3 ou 3:2, des bandes sont ajoutées aux images et celles-ci sont reproduites avec un rapport de format 16:9.
		- La sortie peut être en 8 bits si vous effectuez une sortie vers des périphériques qui ne prennent pas en charge la version 10 bits.
	- 0 Consultez le "Manuel d'utilisation" (format PDF) pour avoir des détails sur la sortie du contenu pour chaque combinaison de [Qualité enr.] et [Conversion Descendante].

## **Mode [iA]/[P]/[S]/[M]**

La sortie est identique au mode [  $\beta$ <sup>o</sup>m<sup>2</sup>] pendant l'enregistrement vidéo ou lorsque [Affich. priorité vidéo] est réglé sur [OUI].

La sortie présente un rapport de format 16:9 durant la pause de l'enregistrement. La résolution, la fréquence d'images, YUV et la valeur binaire correspondent au périphérique connecté.

0 Lorsque [Format] est réglé sur n'importe quel autre rapport de format que 16:9, des bandes sont ajoutées aux images et celles-ci sont reproduites avec un rapport de format 16:9.

#### **Note concernant la sortie HDMI**

- 0 Cela peut prendre un certain temps pour que la méthode de sortie change.
- 0 Si vous utilisez la sortie HDMI durant l'enregistrement, l'image peut s'afficher avec un retard.
- 0 Les bips sonores, bip MPA et les sons de l'obturateur électronique sont mis en sourdine pendant la sortie HDMI.
- 0 Lorsque vous vérifiez l'image et le son à partir du téléviseur raccordé à l'appareil photo, le microphone de ce dernier peut capter le son des haut-parleurs du téléviseur et produire un son anormal (retour audio).

Si cela se produit, éloignez l'appareil photo du téléviseur ou baissez le volume du téléviseur.

- 0 Certains écrans de réglage ne sont pas reproduits via HDMI.
- Il n'y a aucune transmission par HDMI pendant que vous utilisez les fonctions suivantes :

– [PHOTO 6K/4K]/[Post-Focus]

## **Paramètres de la sortie HDMI**

## **iAPASM**

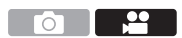

#### **Transmission de l'affichage des informations de l'appareil photo via HDMI**

Transmettez l'affichage des informations de l'appareil photo à un dispositif externe raccordé par HDMI.

¨ [ ] ¨ [ ] ¨ [Sortie enr. HDMI] ¨ Sélectionnez [Affichage info.] Configuration : [OUI]/[NON]

## **Conversion descendante de la résolution et fréquence d'images de sortie**

Effectuez les réglages de la conversion descendante de la résolution et de la fréquence d'image pour la sortie HDMI en mode [ $,$ PMI].

¨ [ ] ¨ [ ] ¨ [Sortie enr. HDMI] ¨ Sélectionnez [Conversion Descendante]

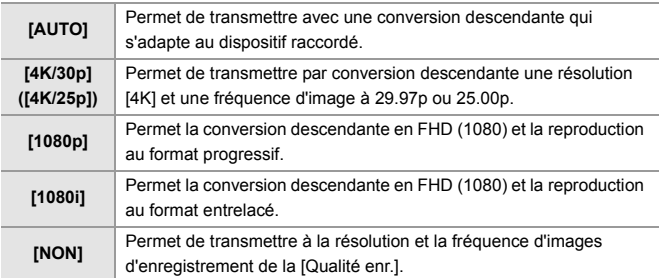

- 0 Les éléments que vous pouvez sélectionner dépendent du réglage [Fréquence du système].
- 0 les vidéos 6K, 5,9K et 5,4K sont reproduites avec une résolution 4K ou FHD. La sortie n'est pas possible durant un enregistrement.
- La vidéo anamorphique (4:3) est reproduite avec une résolution 4K ou FHD.
- Lorsqu'elle est définie sur une qualité d'enregistrement pour une vidéo à fréquence d'image élevée, la fréquence d'image est convertie de façon descendante pour la sortie.
#### **Sortie des informations de contrôle vers un enregistreur externe**

L'enregistrement de démarrage et d'arrêt des informations de contrôle est transmis à un enregistreur externe raccordé par HDMI.

#### $\binom{2}{1}$   $\rightarrow$  [ $\frac{1}{20}$ ]  $\rightarrow$  [Sortie enr. HDMI]  $\rightarrow$  Sélectionnez [Commande enr. HDMI]

#### Configuration : [OUI]/[NON]

- 0 [Commande enr. HDMI] peut être sélectionné lorsque le [Sortie code temp. HDMI] est réglé sur [OUI] en mode [  $\mathbb{H}$ M]
- 0 Les informations de contrôle sont sorties en appuyant sur la touche enregistrement vidéo ou le déclencheur, même si la vidéo ne peut pas être enregistrée (comme lorsqu'il n'y a aucune carte dans l'appareil photo).
- Seuls les appareils externes compatibles peuvent être contrôlés.

#### **Sortie audio en conversion descendante vers un dispositif HDMI**

Lorsqu'un adapteur de microphone XLR (DMW-XLR1 : en option) est installé, le son est converti de façon descendante dans un format adapté au dispositif externe HDMI raccordé avant d'être reproduit.

∰ → [  $\bigoplus$  = [  $\bigoplus$  ]  $\Rightarrow$  [ Sortie enr. HDMI]  $\Rightarrow$  Sélectionnez [Conversion Desc. Audio]

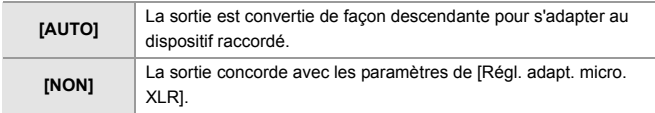

#### **Sortie audio par HDMI**

Transmettez le son à un dispositif externe raccordé par HDMI.

¨ [ ] ¨ [ ] ¨ [Sortie enr. HDMI] ¨ Sélectionnez [Sortie son (HDMI)]

Configuration : [OUI]/[NON]

## **Microphones externes (en option)**

## **iAPASM**

ō.

Avec un microphone canon stéréo (DMW-MS2 : en option) ou un microphone stéréo (VW-VMS10 : en option), vous pouvez enregistrer un son de haute qualité comparé à celui du microphone intégré.

#### **1 Réglez la [Prise microphone] qui convient au dispositif à raccorder.**

 $\bigoplus$   $\rightarrow$  [ $\bigoplus$ ]  $\rightarrow$  [ $\bigoplus$ ]  $\rightarrow$  [Prise microphone]

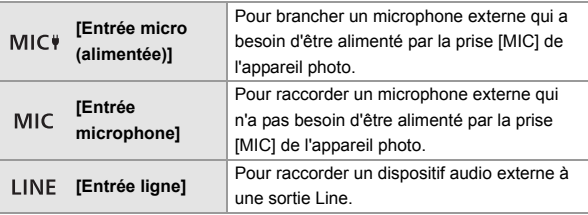

- Le paramètre se fixe sur [MIC<sup>#]</sup> lorsqu'un microphone canon stéréo (DMW-MS2 : en option) est branché.
- En utilisant [MIC . si vous branchez un microphone extérieur qui ne nécessite pas d'alimentation extérieure, celui-ci pourrait mal fonctionner. Vérifiez le dispositif avant de le brancher.

#### **2 Placez l'interrupteur marche/arrêt de l'appareil photo sur [OFF].**

#### **3 Raccordez l'appareil photo au microphone extérieur.**

0 Pour installer un microphone externe sur la griffe porte-accessoires de l'appareil photo  $\overline{A}$ , retirez le couvercle de la griffe porte-accessoires. ( $\rightarrow 89$ )

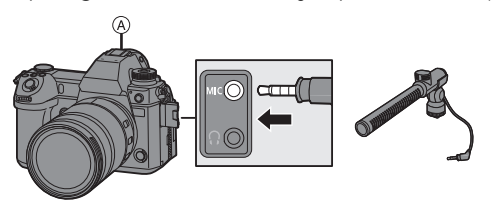

0 N'utilisez pas de câbles pour microphone stéréo d'une longueur de 3 m (9,8 pi) ou plus.

#### **Paramétrage de la plage de prise de son (DMW-MS2 : en option)**

Lorsque vous utilisez le microphone canon stéréo (DMW-MS2 : en option), vous pouvez régler la plage de prise de son du microphone.

**1** Sélectionnez [Microphone spécial].

 $\cdot$   $\oplus$   $\rightarrow$   $\left[\bullet\right] \rightarrow \left[\bullet\right] \rightarrow$  [Microphone spécial]

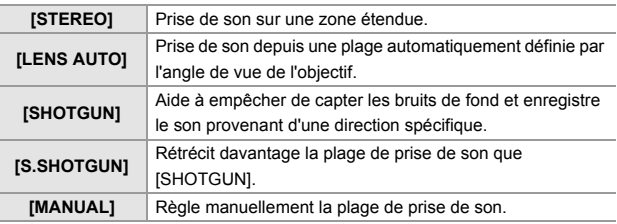

**2** (Lorsque [MANUAL] est sélectionné) Appuyez sur  $\blacktriangleleft\blacktriangleright$  pour ajuster la plage de prise de son, puis appuyez sur  $\circledR$  ou  $\circledR$ .

#### **Réduction du bruit du vent**

Sert à réduire le bruit du vent lorsqu'un microphone externe est branché.

 $\mathbb{R} \rightarrow [\mathbf{S}] \rightarrow [\mathbf{S}] \rightarrow \mathbf{S}$ électionnez [Vent coupé] Configuration : [ÉLEVÉ]/[STANDARD]/[BAS]/[NON]

- **0** · Lorsque le microphone externe est branché, [ **parane** ] apparaît à l'écran.
	- 0 Si un microphone externe est branché, [Affichage du niveau d'enreg. son] devient automatiquement [OUI], et le niveau de l'enregistrement s'affiche sur l'écran.
	- 0 Lorsque [Entrée audio muette] est réglé sur [OUI], le son entrant depuis le microphone externe est en sourdine.
	- 0 Si des bruits parasites sont enregistrés en utilisant l'adaptateur secteur, utilisez la batterie.
	- 0 Lorsqu'un microphone stéréo (VW-VMS10 : en option) est utilisé, [Microphone spécial] est fixé sur [STEREO].
	- 0 Le paramètre [Vent coupé] peut altérer la qualité habituelle du son.
	- 0 Pour plus de détails, consultez le mode d'emploi du microphone externe.

## **Adapeteur pour microphone XLR (en option)**

## **iAPASM**

En installant un adapteur de microphone XLR (DMW-XLR1 : en option) à l'appareil photo, vous pouvez utiliser un microphone XLR disponible dans le commerce ce qui permettra d'enregistrer un son haute-résolution/stéréo de qualité supérieure.

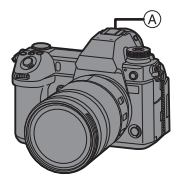

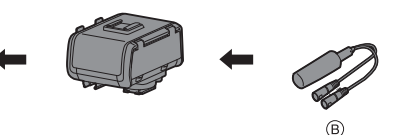

- A Griffe porte-accessoires
- B Microphone XLR disponible dans le commerce

Pour commencer :

- Éteignez l'appareil photo et retirez le cache de la griffe porte-accessoires.  $(\rightarrow 89)$ 
	- **1 Installez l'adapteur pour microphone XLR à la griffe porte-accessoires.**
	- **2 Placez l'interrupteur marche/arrêt de l'appareil photo sur [ON].**
	- **3 Sélectionnez [Régl. adapt. micro. XLR].**

 $\bullet$   $\overline{\bullet}$   $\bullet$   $\overline{\bullet}$   $\bullet$   $\overline{\bullet}$   $\rightarrow$   $\overline{\bullet}$   $\overline{\bullet}$   $\rightarrow$  [Régl. adapt. micro. XLR]

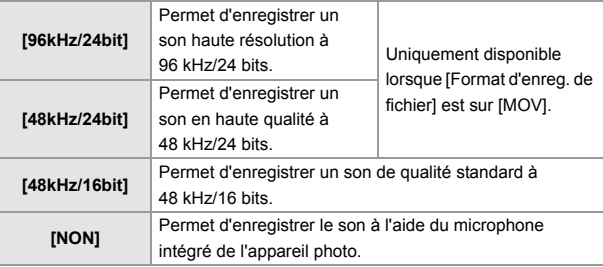

- Lorsqu'un module microphone XLR est branché, [xua] s'affiche à l'écran.
	- 0 Lorsque [Régl. adapt. micro. XLR] est réglé sur autre chose que [NON], les paramètres suivants sont fixés :
		- [Limiteur du niveau d'enreg. son] : [NON]
		- [Réduction bruit vent] : [NON]
		- [Sortie du son] : [REC SOUND]
	- 0 [Niveau gain enreg. son] et [Réglage niveau d'enreg. son] ne peuvent pas être utilisés lorsque [Régl. adapt. micro. XLR] est réglé sur autre chose que [NON].
	- Lorsque l'adaptateur de microphone XLR est en place, [Affichage du niveau d'enreg. son] passe automatiquement à [OUI] et le niveau de l'enregistrement s'affiche sur l'écran.
	- Lorsque [Entrée audio muette] est réglé sur [OUI], le son entrant depuis l'adapteur pour microphone XLR est en sourdine.
	- 0 Si des bruits parasites sont enregistrés en utilisant l'adaptateur secteur, utilisez la batterie.
	- 0 Pour plus de détails, consultez le mode d'emploi l'adaptateur de microphone XLR.

## **Casque**

## **iAPASM**

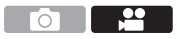

Vous pouvez enregistrer des vidéos tout en contrôlant leur son en raccordant un casque disponible dans le commerce à l'appareil photo.

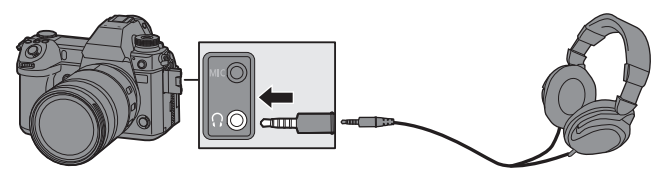

- 0 N'utilisez pas de câbles de casque d'écoute d'une longueur de 3 m (9,8 pi) ou plus.
- 0 Lorsque le casque est branché, les bips sonores, bip MPA et les sons de l'obturateur électronique sont mis en sourdine.

#### **Changement de la méthode de sortie du son**

 $\mathbb{R}$   $\rightarrow$   $\lceil \frac{10}{10} \rceil$   $\rightarrow$  Sélectionnez [Sortie du son]

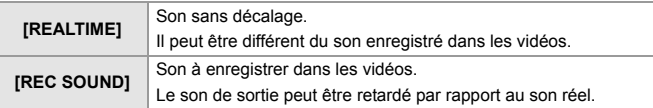

- $\blacksquare$  . Le réglage est fixé sur [REC SOUND] dans les cas suivants :
	- Durant la transmission du son par HDMI
	- Lorsque [Microphone spécial] est sur [LENS AUTO], [SHOTGUN], [S.SHOTGUN], ou [MANUAL]
	- En utilisant l'adapteur pour microphone XLR (DMW-XLR1 : en option)

#### **Réglage du volume du casque**

Branchez le casque et tournez  $\circled{6}$ .

- ( $\circled{6}$ : Permet de baisser le volume.
- : Permet de monter le volume.
- Vous pouvez également régler le volume en touchant  $\sqrt{2}$  |  $\sqrt{2}$  sur l'écran de lecture.

#### **Pour régler le volume en utilisant le menu :**

- **1** Sélectionnez [Volume du casque].
	- 0 ¨ [ ] ¨ [ ] ¨ [Volume du casque]
- <sup>2</sup> Appuyez sur ▲ ▼ pour régler le volume du casque, puis appuyez sur  $\mathbf{m}$  ou  $\mathbf{c}$ .

# **13. Lecture et édition des images**

Ce document donne un aperçu de la lecture et de la suppression des images enregistrées.

Consultez le "Manuel d'utilisation" (format PDF) pour avoir des détails sur la lecture et l'édition des images enregistrées.

## **Visualisation de photos**

- **1 Affichez l'écran de lecture.**
	- Appuyez sur [D].
- **2 Sélectionnez une photo.**
	- A Logement de carte
	- ≥Sélectionnez les photos en appuyant sur  $\blacktriangleleft\blacktriangleright$ .
		- 2 : Permet d'aller sur l'image précédente
		- 1 : Permet d'aller sur l'image suivante
	- ≥Vous pouvez parcourir de façon continue les images en appuyant longuement sur <**I**.

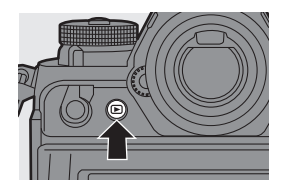

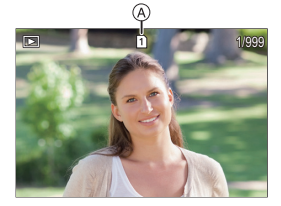

#### **3 Arrêtez la lecture.**

- ≥Appuyez à mi-course sur le déclencheur.
- Vous pouvez également arrêter la lecture en appuyant sur [D].

#### **S** Changement de la carte à afficher

Les images sont affichées séparément par logement pour carte.

Vous pouvez changer la carte affichée juste en appuyant sur la touche Fn durant la lecture.

0 Utilisez la touche Fn dotée de la fonction [Changement Slot carte] pour procéder. Par défaut, celle-ci est mémorisée sur la touche [  $\boxed{1}$  ]. Pour avoir des informations sur la touche Fn, consultez la page 156.

## **Visualisation de vidéos**

- **1 Affichez l'écran de lecture.**
	- Appuyez sur [D].
- **2 Sélectionnez une vidéo.**
	- L'icône vidéo [ ] s'affiche sur la vidéo.
- **3 Visualisez la vidéo.**

● Appuyez sur ▲.

**4 Arrêtez la lecture.** ● Appuyez sur ▼.

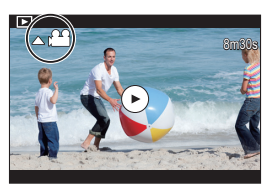

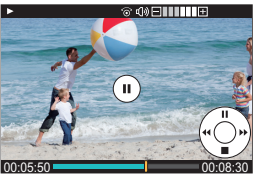

#### **Actions durant la lecture d'une vidéo**

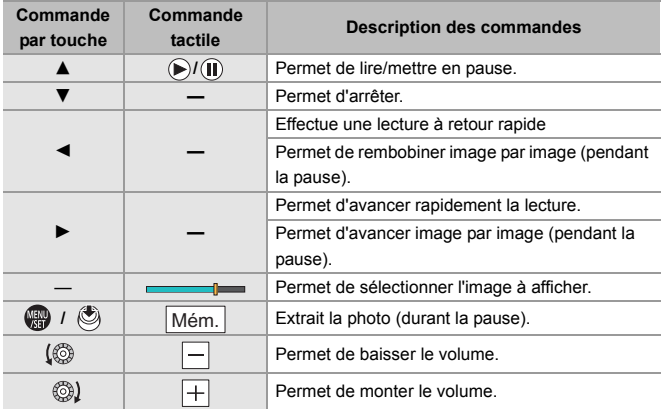

## **Changement du mode affichage**

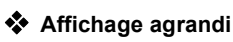

Tournez **WE vers la droite pour agrandir** l'écran de lecture.

0 L'écran de lecture s'agrandit dans l'ordre suivant  $2 \times \Box$ > 4 $\times \Box$ > 8 $\times \Box$ > 16 $\times$ .

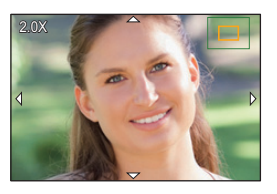

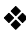

#### **<sup>◆</sup>** Affichage vignette

- $\bullet$  Tournez  $\bullet$  vers la gauche pour utiliser l'affichage des vignettes.
	- 0 L'affichage change dans l'ordre suivant : écran des vignettes (12 images)  $\Box$  Écran des vignettes (30 images)  $\Box$  Lecture **Calendrier**
	- 0 Les images sont affichées séparément par logement pour carte.

Pour changer la carte à afficher, appuyez sur [  $\boxed{1}$  ] durant l'affichage vignette.

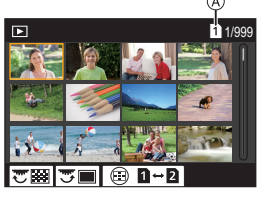

**24 25 26 27 28**

- A Carte
- <sup>2</sup> Appuyez sur **△ ▼ →** pour sélectionner une image puis appuyez sur  $\bullet$  ou  $\bullet$ .

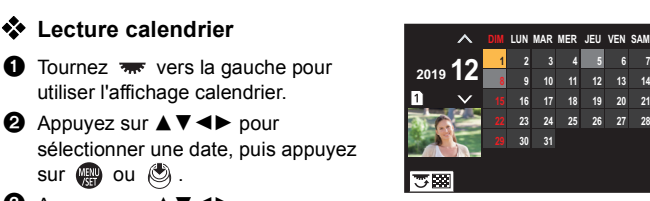

- $\Theta$  Appuyez sur  $\blacktriangle \blacktriangledown \blacktriangle \blacktriangleright$  pour sélectionner une image puis appuyez sur  $\mathbb{Q}$  ou  $\mathbb{Q}$ .
	- La carte à afficher ne peut pas être changée durant l'affichage calendrier.

## **Suppression d'images**

- $\Box$  Les images ne peuvent pas être restaurées une fois qu'elles ont été supprimées. Vérifiez soigneusement les images avant de les supprimer.
	- 0 Vous ne pouvez supprimer les images que de la carte présente dans le logement pour carte sélectionné.

#### **[Eff. vue par vue]**

- 4 Appuvez sur [  $\widehat{m}$ ] en état de lecture.
- **2** Appuyez sur ▲▼ pour sélectionner [Eff. vue par vue] puis appuyez sur  $ou$   $\otimes$ .

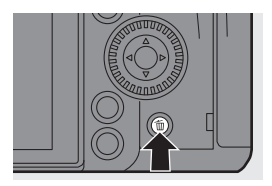

#### **[Effacem. multiple]/[Effacer tout]**

**1** Appuyez sur [  $m 1$  en état de lecture.

<sup>2</sup> Appuyez sur ▲▼ pour sélectionner la méthode de suppression puis appuyez sur  $\bullet$  ou  $\circledcirc$ .

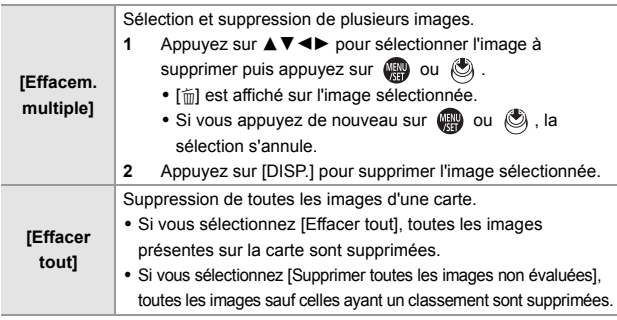

- **0** Pour changer la carte sélectionnée pour supprimer les images, appuyez sur [ $\Box$ ] et puis sélectionnez le logement pour carte.
- $\mathbb{I}$   $\bullet$  En fonction du nombre d'images à supprimer, cela peut prendre un certain temps.

## **14. Personnalisation de l'appareil photo**

## **Touches Fn**

Vous pouvez mémoriser des fonctions sur les touches Fn (Fonction). De plus, vous pouvez mémoriser d'autres fonctions sur les touches spécialisées comme la touche [WB] de la même manière que sur les touches Fn. Des fonctions différentes peuvent être définies pour l'enregistrement et pour la lecture.

#### **Mémorisation des fonctions sous les touches Fn**

0 Avec les paramètres par défaut, [Fn8] à [Fn12] sur la manette ne peuvent pas être utilisées. Pour utiliser les fonctions, paramétrez le [Réglage Joystick] dans le menu [Personnel] ([Opération]) sur [Fn].  $($   $\rightarrow$  168)

#### **1 Sélectionnez [Réglage touche Fn].**

● <sup>●</sup> P [ **卷** ] <sup>→</sup> [ △ ] → [Réglage touche Fn] → [Réglage en mode ENR.]/[Réglage en mode LECTURE]

#### **2 Sélectionnez la touche.**

- Appuyez sur ▲ ▼ pour sélectionner la touche, puis appuyez sur  $\mathbb{Q}$  ou  $\mathbb{Q}$ .
- Appuyez sur [DISP.] pour changer la page.

#### **3 Trouvez la fonction à mémoriser.**

- Tournez **alle** pour sélectionner le sous-onglet où la fonction à mémoriser est classée et puis appuyez sur  $\mathbb{R}$  ou  $\mathbb{S}$ .
- ≥Passez de l'onglet [1] à [3] en appuyant sur [Q].

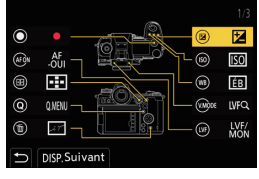

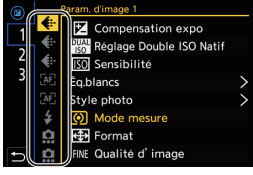

#### **4 Mémorisez la fonction.**

- ≥Appuyez sur 34 pour sélectionner une fonction, puis appuyez sur  $\mathbb{Z}$  ou  $\mathbb{Z}$ .
- Sélectionnez des éléments avec [>] en sélectionnant une nouvelle fois l'élément.
- 0 Selon la touche, certaines fonctions ne peuvent pas être mémorisées.
- 0 Consultez le "Manuel d'utilisation" (format PDF) pour connaître les fonctions que vous pouvez mémoriser.
	- Vous pouvez également toucher [Fn**٢**] sur la panneau de contrôle (→ 52) pour afficher l'écran de l'étape **2**.
		- 0 Vous pouvez également appuyer longuement sur la touche Fn (2 s) pour afficher l'écran de l'étape **4**.

(Ceci pourrait ne pas s'afficher selon la fonction mémorisée et le type de la touche.)

#### **Utilisation des touches Fn**

Durant l'enregistrement, une pression sur les touches Fn permet d'activer l'usage des fonctions mémorisées sous [Réglage en mode ENR.] et durant la lecture, l'usage des fonctions mémorisées sous [Réglage en mode LECTURE].

- 
- **1 Appuyez sur la touche Fn.**
- **2 Sélectionnez un paramètre.**
	- ≥Appuyez sur 21 pour sélectionner un paramètre, puis appuyez sur  $\mathbf{\oplus}$  ou  $\mathbf{\otimes}$  .

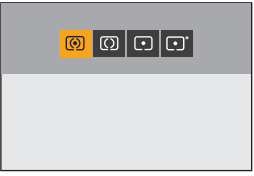

0 L'affichage et les méthodes de sélection d'un paramètre sont différents selon l'élément du menu.

#### **Utilisation des touches [Fn3] à [Fn7] (icônes tactiles)**

Durant l'enregistrement, vous pouvez utiliser les touches Fn dans l'onglet tactile.

0 Avec les paramètres par défaut, l'onglet tactile ne s'affiche pas. Réglez [Onglet toucher] sur [OUI] dans [Régl.touche] dans le menu [Personnel] ([Opération]).  $(\rightarrow 168)$ 

 $\bullet$  Touchez  $[$   $\widehat{F}_{n}$ ].

2 Touchez l'une des icônes [Fn3] à [Fn7].

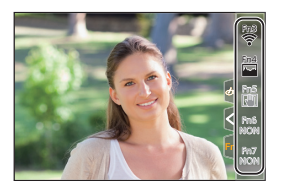

## **[Config. Commut. Mol.]**

Sert à changer temporairement les fonctions utilisées avec **sur (molette**) avant) et  $\overline{\bullet}$  (molette arrière).

#### **Mémorisation des fonctions sur les molettes**

**1 Sélectionnez [Config.Commut.Op.Mol.].**

≥ ¨ [ ] ¨ [ ] ¨ [Réglage molette] ¨  $[Confiq.Commut.Op.Mol.]$   $\Rightarrow$   $[$   $\frac{1}{2}$  $]/[$   $\frac{1}{2}$  $]$ 

#### **2 Mémorisez la fonction.**

■ Appuyez sur  $\blacktriangle \blacktriangledown$  pour sélectionner une fonction, puis appuyez sur  $\bullet$  ou  $\bullet$ .

0 Consultez le "Manuel d'utilisation" (format PDF) pour connaître les fonctions que vous pouvez mémoriser.

#### **Changement temporaire du fonctionnement de la molette**

Utilisez la touche Fn pour changer temporairement le fonctionnement de la molette.

#### **1 Réglez [Config. Commut. Mol.] sur la touche Fn. (**<sup>l</sup> **156)**

#### **2 Changez le fonctionnement de la molette.**

- ≥Appuyez sur la touche Fn définie à l'étape **1**.
- Un quide affiche les fonctions mémorisées sur <del>eu</del> et <del>aux</del>
- 0 Si aucune action n'est effectuée, plusieurs secondes plus tard, le guide disparaît.

#### **3 Réglez la fonction mémorisée.**

- Tournez والعدة ou tandis que le guide est affiché.
- **4 Validez votre sélection.**
	- ≥Appuyez à mi-course sur le déclencheur.

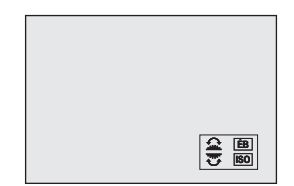

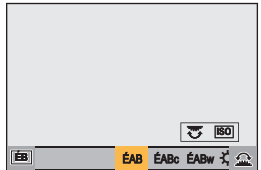

## **Personnalisation menu rapide**

Vous pouvez changer les éléments du menu rapide en fonction du mode d'enregistrement.

De plus, vous pouvez changer les éléments et l'ordre à afficher sur le menu rapide selon vos préférences.

Pour des informations sur les méthodes de fonctionnement du menu rapide, consultez la page 54.

#### **Mémorisation dans le menu rapide**

Sert à changer les menus à afficher dans le menu rapide.

Ceux-ci peuvent être réglés différemment pour le mode [  $\beta$ PM] (Vidéo) et pour les autres modes d'enregistrement (Photo).

**1 Sélectionnez [Paramètres Q.MENU].**

≥ ¨ [ ] ¨ [ ] ¨ [Paramètres Q.MENU] ¨ [Personnaliser Param. (Photo)]/[Personnaliser Param. (Vidéo)]

#### **2 Sélectionnez la position de l'élément** ( $\textcircled{1}$  à  $\textcircled{2}$ ).

- Appuyez sur  $\triangle \blacktriangledown$  <  $\blacktriangleright$  pour sélectionner la position, puis appuyez sur  $\blacksquare$  ou  $\spadesuit$ .
- Les directions en diagonale peuvent également être sélectionnées à l'aide de la manette.
- **3 Trouvez la fonction à mémoriser.**
	- Tournez <u>■</u> pour sélectionner le sous-onglet où la fonction à mémoriser est classée et puis appuyez sur  $\bullet$  ou  $\bullet$ .
	- ≥Chaque pression sur [Q] permet de basculer entre les onglets [1] et [2].

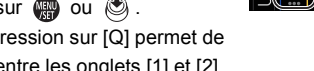

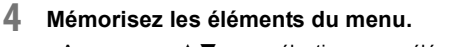

- Appuyez sur ▲ ▼ pour sélectionner un élément puis appuyez sur  $\bullet$  ou  $\bullet$ .
- Sélectionnez des éléments avec [>] en sélectionnant une nouvelle fois l'élément.

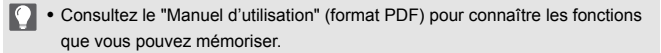

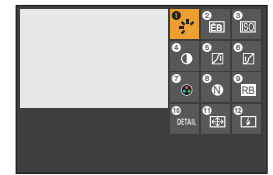

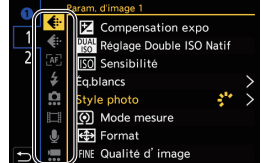

## **Mode personnalisé**

### **C1 C2 C3**

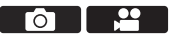

Les modes d'enregistrement et les paramètres du menu qui correspondent à vos préférences peuvent être mémorisés dans le mode personnalisé. Vous pouvez utiliser les paramètres mémorisés en commutant la molette de sélection du mode sur les modes [C1] à [C3].

#### **Mémorisation dans le mode personnalisé**

Vous pouvez mémoriser les informations de l'appareil photo actuellement sélectionnées.

Au moment de l'achat, les paramètres par défaut des menus du mode [P] sont enregistrés avec tous les modes personnalisés.

- **1 Réglez les paramètres du mode enregistrement et du menu dans l'état où vous désirez les sauvegarder.**
- **2 Sélectionnez [Sauveg. en Rég. Perso.].**
	- ● [ F ]  $\Rightarrow$  [ tx ]  $\Rightarrow$  [Sauveg. en Rég. Perso.]
- **3 Mémorisez.**
	- ≥Sélectionnez le numéro sous lequel enregistrer, puis appuyez sur  $\mathbf{m}$  ou  $\mathbf{O}$ .
	- 0 Une fenêtre de confirmation s'affichera. Appuyez sur [DISP.] pour changer le nom du mode personnalisé.

Pour plus d'informations sur la manière de saisir des caractères, consultez la page 170.

- Vous ne pouvez pas mémoriser le mode [iA] dans le mode personnalisé.
- 0 Consultez le "Manuel d'utilisation" (format PDF) pour connaître la liste des paramètres pouvant être mémorisés dans le mode Personnalisé.

#### **Utilisation du mode personnalisé**

#### **Réglez la molette de sélection du mode sur l'une des options [C1] à [C3].**

≥Avec [C3], le dernier mode Personnalisé utilisé sera appelé.

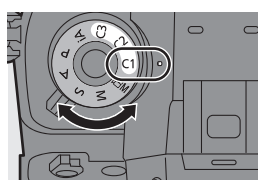

#### **Sélection du mode personnalisé [C3]**

- $\bullet$  Réglez la molette de sélection du mode sur [C3].
- **2** Appuyez sur  $\mathbb{R}$ .
	- Le menu de sélection du mode personnalisé apparaît.
- <sup>3</sup> Appuyez sur ▲▼ pour sélectionner le mode personnalisé et puis appuyez sur  $\mathbb{C}$  ou  $\mathbb{C}$ .

#### **Modification des détails mémorisés**

Les paramètres mémorisés ne changent pas même si vous changez temporairement les paramètres de l'appareil photo avec la molette de sélection du mode réglée sur [C1] à [C3].

Pour modifier les détails mémorisés, écrasez-les en utilisant [Sauveg. en Rég. Perso.] dans le menu [Config.] ([Réglages]).

#### **Appel des paramètres**

Faites appel aux paramètres du mode Personnalisé mémorisés pour le mode d'enregistrement sélectionné et écrasez les paramètres actuels avec ceux-ci.

- **1 Réglez la molette de sélection du mode sur le paramètre à utiliser.**
- **2 Sélectionnez [Charger Rég. Personnalisé].**
- ≥ ¨ [ ] ¨ [ ] ¨ [Charger Rég. Personnalisé]
- **3 Sélectionnez le mode Personnalisé à appeler.** ● Sélectionnez le mode personnalisé, puis appuyez sur @ ou ...
- 0 L'appel des modes personnalisés n'est pas possible entre ceux créés depuis les modes [P]/[A]/[S]/[M] et ceux créés depuis le mode [  $\beta$ 2] M].

## **Menu Perso**

Cela de mémoriser les menus les plus fréquemment utilisés dans Menu Perso.

#### **Mémorisation dans Menu Perso**

Sélectionnez un menu et mémorisez-le dans Menu Perso.

- **1 Sélectionnez [Ajouter].**
	- $\bullet$   $\mathbb{R}$   $\rightarrow$  [  $\mathbb{R}$  ]  $\rightarrow$  [  $\rightarrow$  [Ajouter]

#### **2 Mémorisez.**

● Sélectionnez le menu à mémoriser. puis appuyez sur  $\bullet$  ou  $\circledast$ .

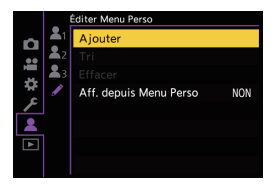

#### **Activiation de Menu Perso**

Appelez les menus mémorisés dans Menu Perso.

 $\mathbf{Q} \rightarrow [\mathbf{Q}] \rightarrow [\mathbf{Q}_1] / [\mathbf{Q}_2] / [\mathbf{Q}_3] \rightarrow$  Menus mémorisés

### **Édition de Menu Perso**

 $\mathbb{R}$   $\rightarrow$  [  $\blacktriangle$  ]  $\rightarrow$  Sélectionnez [  $\blacktriangle$  ]

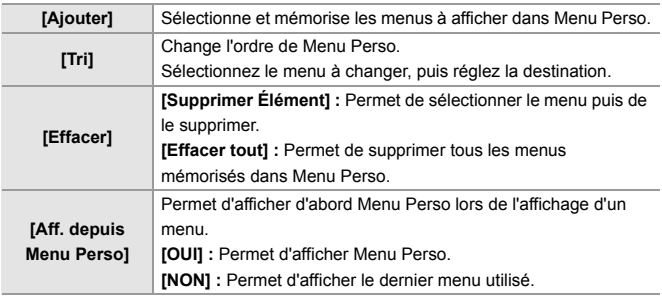

## **[Sauvg/Rétab. les param. app. photo.]**

Sauvegarde les informations de réglage de l'appareil photo sur la carte. Les informations de réglage sauvegardées peuvent être chargées sur l'appareil photo, vous permettant de régler les mêmes paramètres sur plusieurs appareils photo.

 $\binom{2}{1}$   $\rightarrow$  [ $\angle$ ]  $\rightarrow$  [ $\angle$  $\angle$ ]  $\rightarrow$  Sélectionnez [Sauvg/Rétab. les param. app. photo.] **[Mém.]** Sauvegarde les informations de réglage de l'appareil photo sur la carte. 0 Pour sauvegarder de nouvelles données, sélectionnez [Nouveau Fichier], et pour écraser un fichier existant, sélectionnez ce fichier existant. 0 Lorsque [Nouveau Fichier] est sélectionné, un écran permettant de sélectionner le nom du fichier à sauvegarder s'affiche. **[OK]** Sauvegarde l'utilisation du nom de fichier sur l'écran. **[Chang. nom fchr.]** Change le nom du fichier et le sauvegarde. 0 Caractères disponibles : caractères alphabétiques (en majuscule), numériques, jusqu'à 8 caractères 0 Pour plus d'informations sur la manière de saisir des caractères, consultez la page 170. **[Chargement]** Charge les informations de réglage sur la carte et de les copier de l'appareil photo. **[Eff.]** Supprime les informations de réglage de la carte. **[Garder régl. pdt formatage]** Lors du formatage de la carte, permet de formater la carte tout en conservant les informations de réglage de l'appareil photo stockés sur la carte.

- 0 Seules les informations de réglage du même modèle peuvent être chargées.
	- 0 Il est possible de sauvegarder 10 exemplaires d'informations de réglage sur une seule carte.
- 0 Consultez le "Manuel d'utilisation" (format PDF) pour connaître la liste des fonctions pour lesquelles la sauvegarde des informations de réglage est possible.

## **15. Liste des menus**

Ce chapitre présente la liste des menus.

- 0 Pour des informations sur les méthodes de fonctionnement du menu, consultez la page 56.
- 0 Pour avoir plus d'informations sur la manière de saisir des caractères, consultez la page 170.
- 0 Consultez le "Manuel d'utilisation" (format PDF) pour avoir des informations détaillées sur les menus.

## **Liste des menus**

 $\bigcirc$ / $\bigcirc$  : Éléments de menu communs au menu [Photo] et au menu [Vidéo]. Leurs réglages sont synchronisés.

#### **Menu [Photo]**

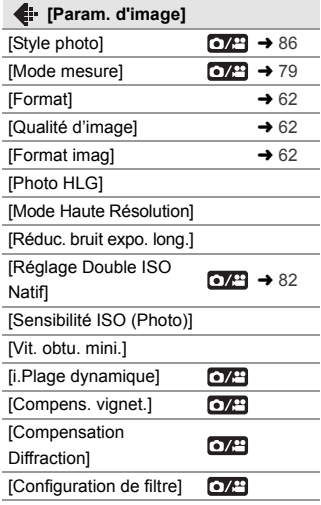

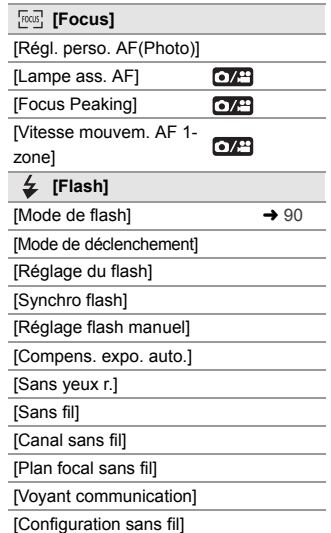

#### **Menu [Photo] (suite)**

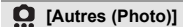

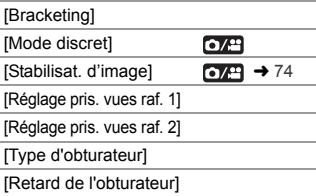

#### [Conv. télé ét.] [Intervalle/animation] [Retardateur] [Diminuer scintill. (photo)] [PHOTO 6K/4K] [Post-Focus] [Exposition multiple]

 $O/2$ 

[Enreg. timbre heure]

#### **Menu [Vidéo]**

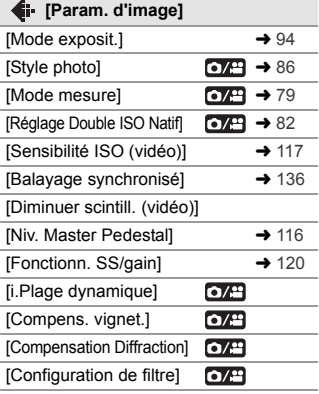

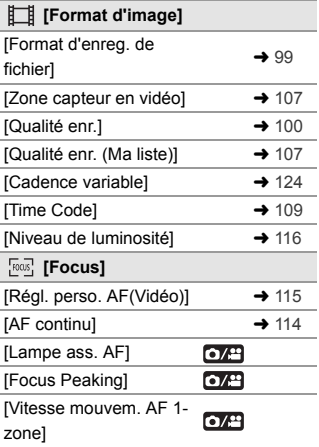

#### **Menu [Vidéo] (suite)**

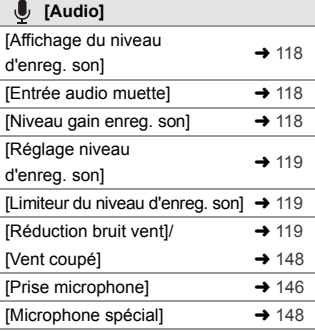

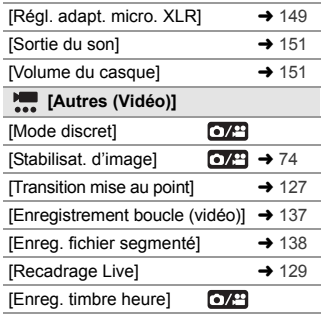

#### **Menu** [Personnel]

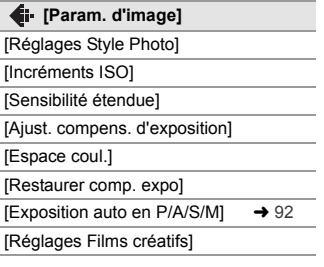

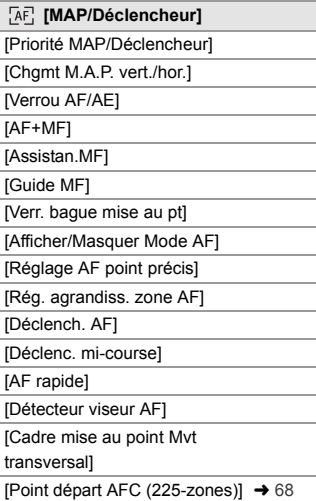

#### **Menu [Personnel] (suite)**

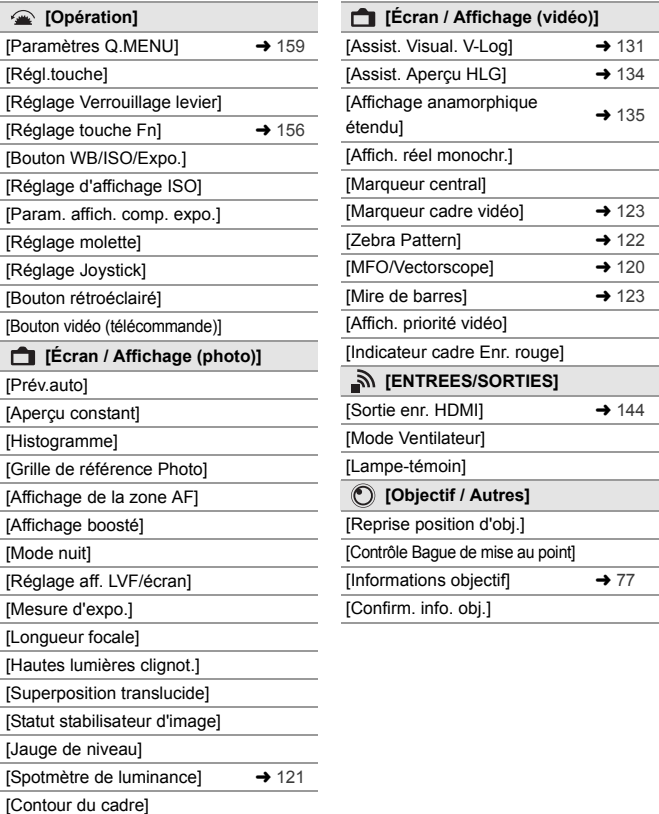

[Affich./Masquer style affich.]  $\rightarrow$  52

÷.

a.

#### **Menu [Config.]**

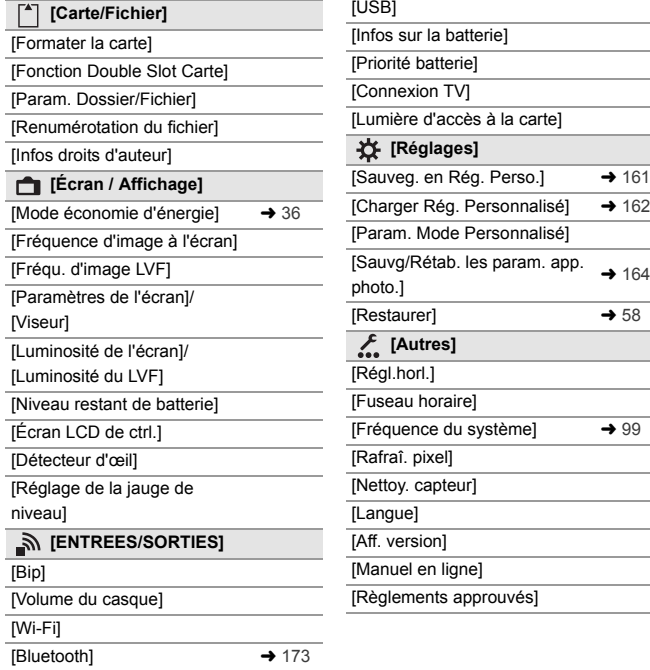

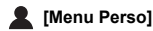

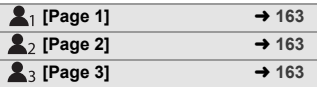

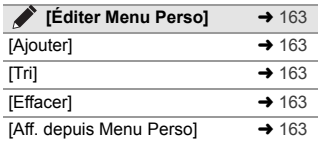

#### **Menu [Lect.]**

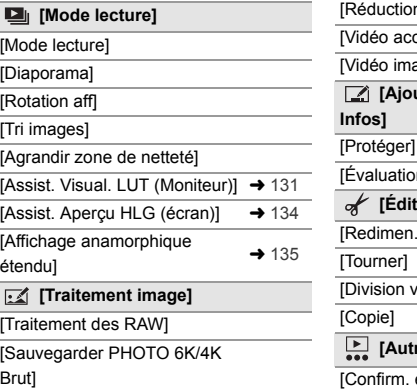

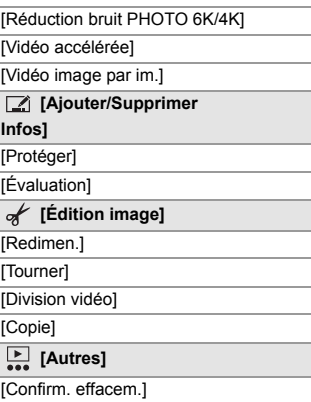

#### **Saisie des caractères**

Suivez les étapes suivantes lorsque l'écran de saisie des caractères est affiché.

- $\bigcirc$  Appuyez sur  $\blacktriangle \blacktriangledown \blacktriangle \blacktriangleright$  pour sélectionner des caractères, puis appuyez sur ou  $\otimes$  jusqu'à ce que le caractère à saisir s'affiche. (Répétez ceci)
	- 0 Pour saisir plusieurs fois le même caractère, tournez wers la droite pour déplacer la position du curseur de saisie.
	- Si vous sélectionnez un élément et que vous appuyez sur  $\left(\begin{matrix} \bullet & \bullet \\ \bullet & \bullet \end{matrix}\right)$ , vous pouvez effectuer les commandes suivants :
		- $\left[\frac{A_1}{A_2}\right]$  : Changez le type de caractère
- $\lceil$   $\zeta$   $\rceil$  : Déplace le curseur de la position de saisie vers la gauche
- $\lceil$   $\sqcup$   $\rceil$  : Entre une espace
- $\lceil$   $>$   $\rceil$  : Déplace le curseur de la position de saisie vers la droite
- [Eff.] : Supprime un caractère
- Lors de la saisie du mot de passe, (A) montre le nombre de caractères que vous avez saisi et le nombre de caractères que vous pouvez saisir.

 $\bullet$  Sélectionnez [Rég.], puis appuyez sur  $\bullet$  ou  $\bullet$ .

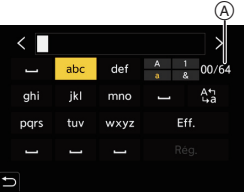

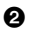

# **16. Wi-Fi/Bluetooth**

Ce document donne un aperçu des commandes à distance depuis un téléphone intelligent. Consultez le "Manuel d'utilisation" (format PDF) pour avoir des détails sur les fonctionalités Wi-Fi®/Bluetooth® de l'appareil photo.

0 Ce document fait référence à l'ensemble des téléphone intelligents et des tablettes en tant que **téléphone intelligents**.

## **Connexion à un téléphone intelligent**

#### **Flux de connexion d'un téléphone intelligent.**

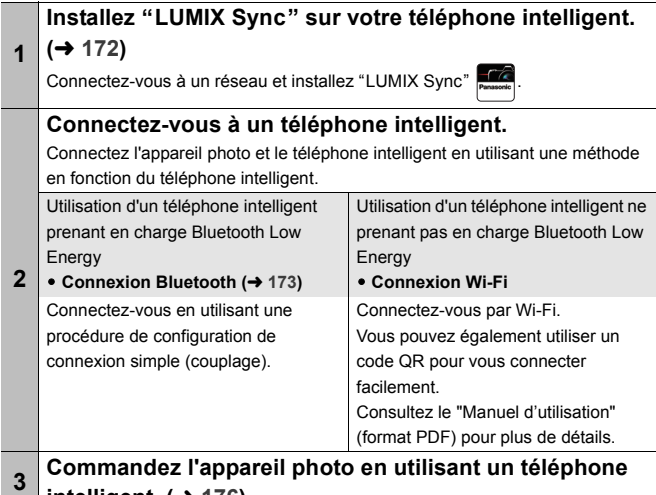

- **intelligent. (→ 176)**
- II · L'appareil photo ne peut pas être utilisé pour être connecté à un réseau local (LAN) sans fil public.
	- 0 Nous vous conseillons fortement de définir une clé de cryptage pour maintenir la sécurité des informations.

#### **Installation de l'application "LUMIX Sync"**

"LUMIX Sync" est une application pour téléphone intelligent fournie par Panasonic.

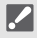

#### SE pris en charge

Android™ : Android 5 ou ultérieur iOS : iOS 11 ou ultérieur

- **1 Connectez le téléphone intelligent à un réseau.**
- **2 (Android) Sélectionnez "Google Play™ Store". (iOS) Sélectionnez "App Store".**
- **3 Saisissez "Panasonic LUMIX Sync" ou "LUMIX" dans le champ de recherche.**
- **4 Sélectionnez et installez "Panasonic LUMIX Sync" .**
	- Utilisez la dernière version.
		- 0 Les SE sont ceux pris en charge en août 2019 et peuvent être soumis à des changements.
		- 0 Certains des écrans et des informations fournis dans ce document peuvent être différents de votre dispositif en fonction du SE pris en charge et de la version de "LUMIX Sync".
		- 0 Consultez [Aide] dans le menu "LUMIX Sync" pour plus de détails sur la méthode d'actionnement.
		- 0 L'application pourrait ne pas fonctionner correctement selon votre téléphone intelligent. Pour des informations sur "LUMIX Sync", visitez le site d'assistance suivant : https://panasonic.jp/support/global/cs/dsc/ (En anglais uniquement)

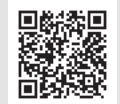

0 En fonction de votre forfait, le téléchargement de l'application ou le transfert des photos et des vidéos par réseau mobile, comme le réseau 4G (LTE) ou 3G, peut occasionner des frais d'utilisation de données élevés.

#### **Se connecter à un téléphone intelligent (Connexion Bluetooth)**

Suivez une procédure de configuration de connexion simple (couplage) pour vous connecter à un téléphone intelligent qui prend en charge le Bluetooth Low Energy.

Une fois l'appairage effectué, l'appareil photo peut également se connecter au téléphone intelligent par Wi-Fi.

0 L'acquisition des paramètres d'appairage s'effectue lors de la première connexion. Pour des informations sur la deuxième connexion et les suivantes, consultez la page 175.

#### **Téléphones intelligents pris en charge**

Android™ : Android 5 ou ultérieur avec Bluetooth 4.0 ou ultérieur (À l'exception de ceux ne prenant pas en charge Bluetooth Low Energy)

iOS : iOS 11 ou ultérieur

#### **1 Sur le téléphone intelligent, lancez "LUMIX Sync".**

- ≥Un message à propos de l'enregistrement du dispositif (appareil photo) s'affiche. Sélectionnez [Suivant].
- Si vous avez fermé le message. sélectionnez  $\lceil$  (?), puis enregistrer l'appareil photo en utilisant [Enregistrement de l'appareil (appairage)].
- Un message s'affiche si la fonction Bluetooth du téléphone intelligent est désactivée. (Pour les dispositifs Android) Il permet d'activer la fonction Bluetooth.

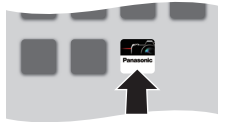

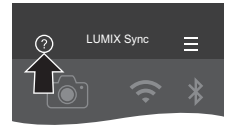

(Pour les dispositifs iOS) Suivez les instructions du message pour activer la fonction Bluetooth sur l'écran des paramètres du téléphone intelligent, puis affichez "LUMIX Sync".

**2 Vérifiez le contenu du guide affiché et sélectionnez [Suivant] jusqu'à ce que l'écran servant à enregistrer l'appareil photo s'affiche.**

**Commandez l'appareil photo en suivant le guide du téléphone intelligent.**

- **3 Réglez l'appareil photo sur l'état de veille de l'appairage Bluetooth.**
	- $\bullet$   $\textcircled{\tiny{H}}$   $\bullet$   $[ \mathcal{L} ] \bullet [ \mathbb{R} ] \bullet [ \text{Bluetooth} ]$  $\rightarrow$  [Bluetooth]  $\rightarrow$  [RÉG.]  $\rightarrow$  [Appairage]
	- ≥L'appareil photo entre en veille d'appairage et le nom du dispositif  $(A)$  s'affiche.

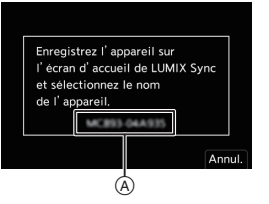

- **4 Sur le téléphone intelligent, sélectionnez le nom de dispositif de l'appareil photo.**
	- 0 (Dispositifs iOS) Lorsqu'un message pour confirmer le changement de destination s'affiche, sélectionnez [Rejoindre].
- **5 Lorsqu'un message indiquant que la mémorisation du dispositif est terminée apparaît, sélectionnez [OK].**
	- ≥Une connexion Bluetooth entre l'appareil photo et le téléphone intelligent sera établie.

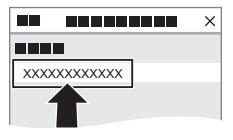

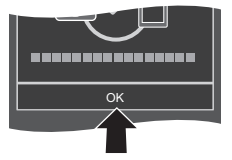

- 0 Le téléphone intelligent est mémorisé comme dispositif couplé.
	- Durant la connexion Bluetooth, [8] s'affiche sur l'écran d'enregistrement. Lorsque la fonction Bluetooth est activée mais qu'aucune connexion n'est établie avec le téléphone intelligent, [8] devient transparent.
		- 0 (Dispositifs iOS) Si la connexion Wi-Fi se coupe durant la connexion Bluetooth, suivez les instructions du message affiché pour activer la connexion avec l'appareil photo. Si vous ne pouvez toujours pas vous connecter, sélectionnez le SSID de l'appareil photo sur l'écran de configuration Wi-Fi du téléphone intelligent à connecter. Si le SSID ne s'affiche pas, éteignez et remettez en marche l'appareil photo, puis effectuez les réglages de la connexion Bluetooth une nouvelle fois.

#### **Fin de la connexion Bluetooth**

 $\mathbb{R}$   $\rightarrow$  [  $\mathcal{L}$  ]  $\rightarrow$  [ $\mathbb{R}$ ]  $\rightarrow$  [Bluetooth]  $\rightarrow$  [Bluetooth]  $\rightarrow$  Sélectionnez [NON]

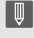

 $\blacksquare$  . Même si vous mettez fin à la connexion, les informations d'appairage de celleci ne seront pas supprimées.

#### **Connexion à un téléphone intelligent appairé**

Connectez des téléphones intelligents appairés en utilisant la procédure suivante.

- $\bigcirc$  Activez la fonction Bluetooth de l'appareil photo.
	- $\bullet$   $\mathbb{Q}$   $\rightarrow$  [  $\mathcal{L}$  ]  $\rightarrow$  [ $\mathbb{R}$ ]  $\rightarrow$  [Bluetooth]  $\rightarrow$  [OUI]
- **2** Sur le téléphone intelligent, lancez "LUMIX Sync".
	- 0 Si un message s'affiche signalant que le téléphone intelligent recherche des appareils photo, fermez le message.
- $\bullet$  Sélectionnez  $\equiv$  1.
- **4** Sélectionnez [Conf Bluetooth].
- **6** Activez le Bluetooth.
- 6 À partir des éléments [Appareil enregistré], sélectionnez le nom de dispositif de l'appareil photo.

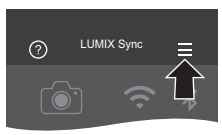

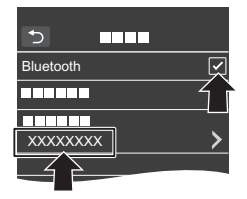

- **1 M** Même si vous effectuez l'appairage de plusieurs téléphones intelligents, vous ne pouvez connecter qu'un téléphone intelligent à la fois.
	- 0 Si l'appairage prend du temps, annuler les paramètres d'appairage sur le téléphone intelligent et l'appareil photo puis rétablir la connexion peut permettre à l'appareil photo d'être correctement détecté.

#### **Fin de la connexion Wi-Fi**

1 Appuyez à mi-course sur le déclencheur pour régler l'appareil photo sur le mode enregistrement.

- **2** Pour mettre fin à la connexion Wi-Fi.
	- $\textbf{P}$  ⇒ [ $\textbf{P}$ ]  $\textbf{P}$  = [ $\text{N}$ ]  $\textbf{P}$  [Wi-Fi]  $\textbf{P}$  [Fonction Wi-Fi]  $\textbf{P}$  [Oui]
- **3** Sur le téléphone intelligent, quittez "LUMIX Sync".

## **Pilotage de l'appareil photo à l'aide d'un téléphone intelligent**

#### Lorsque vous lancez "LUMIX Sync", l'écran d'accueil s'affiche.

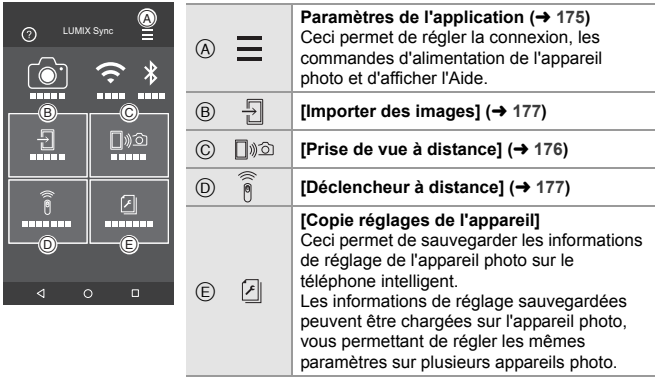

#### **[Prise de vue à distance]**

Vous pouvez utiliser le téléphone intelligent pour enregistrer à distance tout en regardant les images en direct depuis l'appareil photo. Pour commencer :

- Connectez l'appareil photo à un téléphone intelligent.  $(\rightarrow 173)$
- 0 Sur le téléphone intelligent, lancez "LUMIX Sync".

#### **1 Sélectionnez [ ] ([Prise de vue à distance]) sur l'écran d'accueil.**

0 (Dispositifs iOS) Lorsqu'un message pour confirmer le changement de destination s'affiche, sélectionnez [Rejoindre].

#### **2 Démarrez l'enregistrement.**

- A Permet de prendre une photo
- $\begin{array}{c} \textcircled{B} \\ \textcircled{B} \end{array}$  Permet de démarrer/arrêter
	- l'enregistrement vidéo
- 0 L'image enregistrée est sauvegardée dans l'appareil photo.

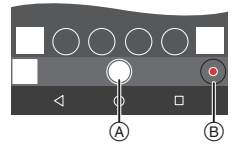

#### **[Déclencheur à distance]**

Vous pouvez utiliser le téléphone intelligent comme déclencheur à distance.

Pour commencer :

- Connectez l'appareil photo à un téléphone intelligent par Bluetooth.  $(\rightarrow 173)$
- 0 Sur le téléphone intelligent, lancez "LUMIX Sync".
	- **1 Sélectionnez [ ] ([Déclencheur à distance]) sur l'écran d'accueil.**
	- **2 Démarrez l'enregistrement.**

Permet de démarrer/arrêter  $\bullet$ l'enregistrement vidéo Permet de prendre une photo

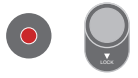

• Faites glisser [  $\bigcap$  ] dans la direction [LOCK] pour bloquer le déclencheur et qu'il reste enfoncé durant l'enregistrement.

## **[Importer des images]**

Transférez une image stockée sur la carte vers le téléphone intelligent connecté via Wi-Fi.

Pour commencer :

- Connectez l'appareil photo à un téléphone intelligent.  $(\rightarrow 173)$
- 0 Sur le téléphone intelligent, lancez "LUMIX Sync".

#### **1 Sélectionnez [ ] ([Importer des images]) sur l'écran d'accueil.**

0 (Dispositifs iOS) Lorsqu'un message pour confirmer le changement de destination s'affiche, sélectionnez [Rejoindre].

#### **2 Sélectionnez l'image à transférer.**

0 Vous pouvez changer la carte affichée en touchant  $(A)$ .

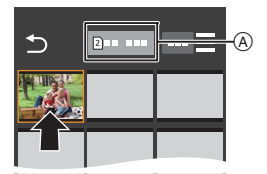

#### **3 Transférez l'image.**

- Sélectionnez [ +1].
- 0 Si l'image est une vidéo, vous pouvez la lire en touchant  $[$   $\bigcap$  au centre de l'écran.

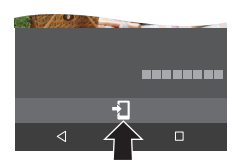

0 Vous devez avoir Android 7.0 ou ultérieur pour sauvegarder les photos RAW sur un dispositif Android.

En fonction du téléphone intelligent ou du SE, ceci pourrait ne pas s'afficher correctement.

- 0 Lorsqu'une vidéo est lue, celle-ci a une taille de données réduite et est transmise par l'intermédiaire de "LUMIX Sync", c'est pourquoi sa qualité d'image sera différente de celle de l'enregistrement vidéo réel. En fonction du téléphone intelligent et des conditions d'utilisation, la qualité de l'image peut être détériorée ou bien le son peut avoir des coupures durant la lecture d'une vidéo ou le visionnage de photos.
- 0 Les images enregistrées à l'aide des fonctions suivantes ne peuvent pas être transférées :
	- Vidéos [AVCHD], vidéos [MP4] 4K, vidéos [MOV]
	- [PHOTO 6K/4K]/[Post-Focus]
	- [Photo HLG] (Photos au format HLG)

## **17. Connexion à d'autres dispositifs**

Raccordez en utilisant soit la prise [HDMI] soit le port USB de l'appareil photo.

- 0 Consultez le "Manuel d'utilisation" (format PDF) pour avoir des détails sur ce qui suit : – En utilisant VIERA Link (HDMI)
	- Pour sauvegarder les photos et les films sur votre ordinateur
	- Impression

#### **Prise [HDMI]**

Raccordez l'appareil photo et le téléviseur à l'aide d'un câble HDMI disponible dans le commerce.

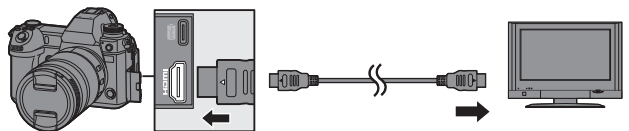

0 Vérifiez le sens de la prise et branchez/débranchez en tenant la fiche droite. (Insérer celles-ci de biais pourrait causer une déformation ou un dysfonctionnement)

0 Utilisez un "câble HDMI haut débit" comportant le logo HDMI. Les câbles qui ne sont pas conformes avec les normes HDMI ne fonctionnent pas. "Câble HDMI haut débit" (Fiche de Type A–Type A, jusqu'à 1,5 m (4,9 pi) de longueur)

#### **Port USB**

Utilisez un câble de raccordement USB (C–C ou A–C) pour raccorder l'appareil photo à un ordinateur, un enregistreur ou une imprimante.

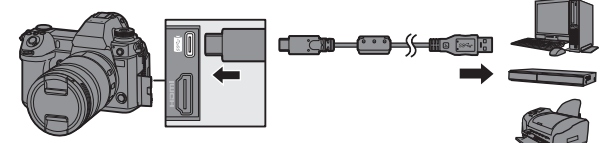

- 0 Branchez/débranchez tout en maintenant la fiche droite. (Insérer celles-ci de biais pourrait causer une déformation ou un dysfonctionnement)
- 0 N'utilisez pas d'autres câbles de raccordement USB que le câble de raccordement USB fourni (C–C et A–C).

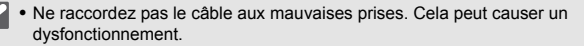

## **Visionnement sur un téléviseur**

Vous pouvez brancher l'appareil photo à un téléviseur pour voir les photos et les vidéos enregistrées.

Pour commencer :

- Mettez l'appareil photo et le téléviseur hors marche.
	- **1 Raccordez l'appareil photo au téléviseur à l'aide d'un**  câble HDMI disponible dans le commerce. (→ 179)
	- **2 Mettez le téléviseur en marche.**
	- **3 Changez l'entrée du téléviseur.**
		- ≥Changez l'entrée du téléviseur de manière à ce qu'elle corresponde à la prise à laquelle vous avez branché le câble HDMI.
	- **4 Mettez l'appareil photo en marche.**

### **5 Affichez l'écran de lecture.**

- $\bullet$  Appuyez sur  $[$   $\bullet$   $\bullet$   $]$ .
- ≥Les images enregistrées sont affichées sur le téléviseur. (L'écran et le viseur de l'appareil photo s'éteindront.)
- 0 La sortie HDMI n'est pas possible si vous branchez un câble de raccordement USB en même temps que le [Mode USB] est réglé sur [PC(Storage)] ou [PictBridge(PTP)].
	- 0 Veuillez également consulter le mode d'emploi du téléviseur.
# **Importation d'images vers un ordinateur**

Si vous raccordez l'appareil photo à un ordinateur, vous pouvez copier les images enregistrées sur ce dernier.

En utilisant Windows, vous pouvez également copier en utilisant le logiciel "PHOTOfunSTUDIO" pour LUMIX.

Vous pouvez également utiliser un logiciel pour effectuer des actions telles que l'organisation et la correction des images enregistrées, le traitement des images RAW et l'édition des vidéos.  $(4.183)$ 

# **Copie des images vers un ordinateur**

Après la connexion à un ordinateur, vous pouvez copier les images enregistrées en faisant glisser les fichiers et les dossiers de cet appareil photo vers l'ordinateur.

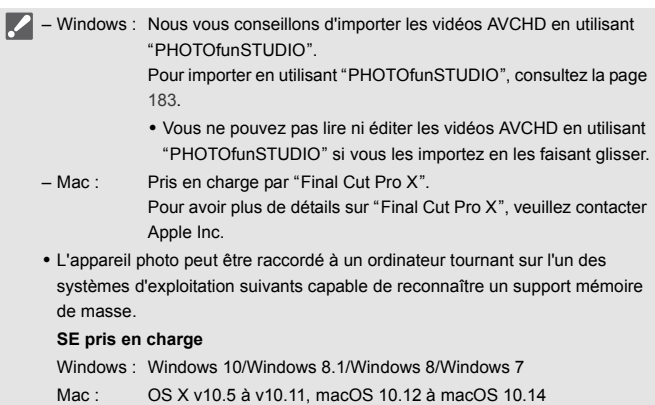

Pour commencer :

- 0 Mettez l'appareil photo et l'ordinateur en marche.
- **1 Raccordez l'appareil photo et l'ordinateur à l'aide d'un**  câble de raccordement USB (C–C ou A–C). (→ 179)

# **2 Appuyez sur** 34 **pour sélectionner [PC(Storage)], puis**  appuyez sur **ou** ou  $\otimes$ .

- ≥Windows : Un lecteur ("LUMIX") s'affiche dans [Ce PC].
- ≥Mac : Un lecteur ("LUMIX") s'affiche sur le bureau.
- 0 Un message sur le charge pourrait s'afficher. Attendez que le message disparaisse.
- **3 Faites glisser les fichiers et les dossiers de l'appareil photo vers l'ordinateur.**

# **Structure des dossiers d'une carte**

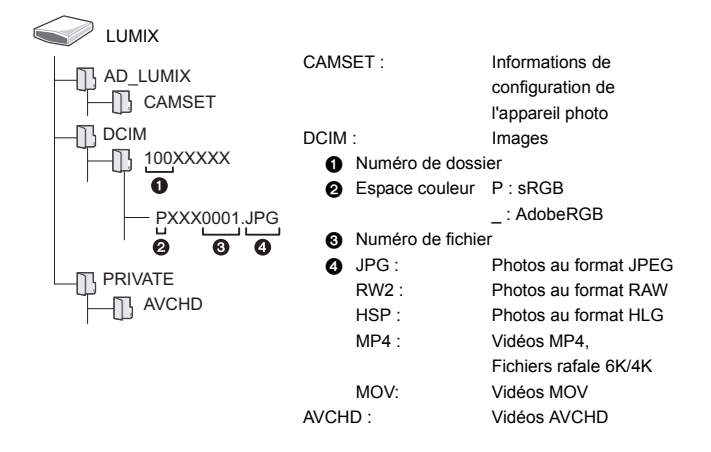

# **Copie des images vers un ordinateur en utilisant "PHOTOfunSTUDIO"**

Pour commencer :

- 0 Mettez l'appareil photo et l'ordinateur en marche.
- $\bullet$  Installez "PHOTOfunSTUDIO" sur l'ordinateur. ( $\rightarrow$  183)

1 Raccordez l'appareil photo et l'ordinateur à l'aide d'un câble de raccordement USB  $(C-C)$  ou A–C).  $($   $\rightarrow$  179)

**2** Appuyez sur  $\triangle$   $\blacktriangledown$  pour sélectionner [PC(Storage)] puis appuyez sur  $\mathbb{R}$  ou  $\mathbb{C}$ .

• Un message sur le charge pourrait s'afficher. Attendez que le message disparaisse.

- 3 Copiez des images sur l'ordinateur à l'aide de "PHOTOfunSTUDIO".
	- Ne supprimez pas et ne déplacez pas les fichiers et les dossiers copiés dans, par exemple, Windows Explorer.

La lecture et l'édition à l'aide de "PHOTOfunSTUDIO" deviendront impossibles.

- **0** Veillez à ne pas mettre l'appareil photo hors marche pendant que les images sont importées.
	- 0 Une fois l'importation des images terminée, effectuez l'action permettant de débrancher en toute sécurité le câble de raccordement USB de l'ordinateur.
	- 0 Mettez l'appareil photo hors marche et débranchez le câble de raccordement USB avant de retirer la carte de celui-ci. Autrement, les données enregistrées pourraient être endommagées.

# **Installation d'un logiciel**

Installez le logiciel pour effectuer les actions comme l'organisation et la correction des images enregistrées, le traitement des images RAW et l'édition des vidéos.

- Pour télécharger le logiciel, votre ordinateur doit être connecté à Internet.
	- 0 Le téléchargement peut prendre du temps en fonction de l'environnement de communication.
	- 0 Les SE sont ceux pris en charge en août 2019 et peuvent être soumis à des changements.

# **<sup>** $\bullet$ **</sup> PHOTOfunSTUDIO 10.1 PE**

Ce logiciel vous permet de gérer vos images. Par exemple, il vous permet d'importer les photos et les vidéos sur votre ordinateur et de les trier par date d'enregistrement, nom de modèle.

Vous pouvez également effectuer des actions comme graver des images sur un DVD, retoucher les images et éditer les vidéos.

Visitez le site suivant puis téléchargez et installez le logiciel :

#### **https://panasonic.jp/support/global/cs/soft/download/d\_pfs101pe.html**

(En anglais uniquement)

Expiration du téléchargement : Septembre 2024

#### **Configuration requise**

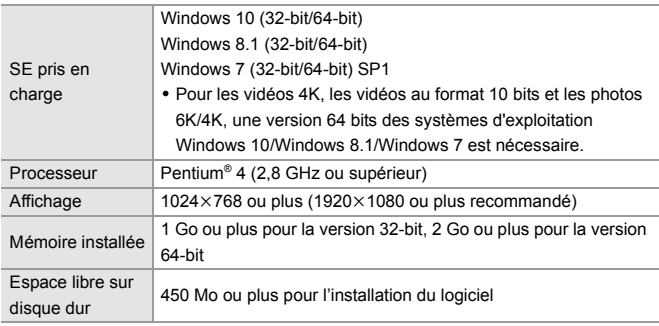

0 Un environnement informatique hautes performances est nécessaire pour utiliser les fonctions de lecture et d'édition des vidéos 4K et des vidéos au format 10 bits ou la fonction de recadrage de l'image pour les photos 6K/4K.

Pour plus de détails, consultez le mode d'emploi de "PHOTOfunSTUDIO".

0 "PHOTOfunSTUDIO" n'est pas disponible pour Mac.

# SILKYPIX Developer Studio SE

Ce logiciel traite et édite les images RAW.

Les images éditées peuvent être sauvegardées dans un format (JPEG, TIFF, etc.) qui peut s'afficher sur un ordinateur.

Visitez le site suivant puis téléchargez et installez le logiciel :

### **http://www.isl.co.jp/SILKYPIX/french/p/**

#### **Configuration requise**

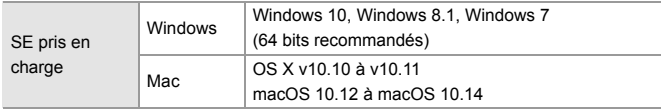

0 Pour avoir plus d'informations sur la manière d'utiliser "SILKYPIX Developer Studio", consultez la rubrique Aide ou le site d'assistance d'Ichikawa Soft Laboratory.

# **30 jours d'essai en version complète de "LoiLoScope"**

Ce logiciel vous permet d'éditer facilement les vidéos.

Visitez le site suivant puis téléchargez et installez le logiciel :

### **http://loilo.tv/product/20**

### **Configuration requise**

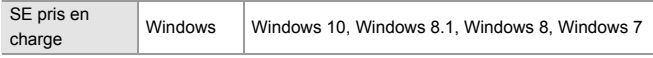

- 0 Vous pouvez télécharger une version d'essai qui peut être utilisée gratuitement pendant 30 jours.
- 0 Pour avoir plus d'informations sur la manière d'utiliser "LoiLoScope", lisez le manuel de "LoiLoScope" disponible en téléchargement sur le site.
- 0 "LoiLoScope" n'est pas disponible pour Mac.

# **Enregistrement connecté**

Si le logiciel de commande de la caméra "LUMIX Tether" est installé sur votre PC, vous pouvez connecter la caméra au PC via USB, puis contrôler la caméra à partir du PC et enregistrer tout en vérifiant la vue en direct sur l'écran du PC (enregistrement connecté).

# **Installation du logiciel "LUMIX Tether"**

Visitez le site suivant puis téléchargez et installez le logiciel :

**https://panasonic.jp/support/global/cs/soft/download/d\_lumixtether.html**

(En anglais uniquement)

### **Configuration requise**

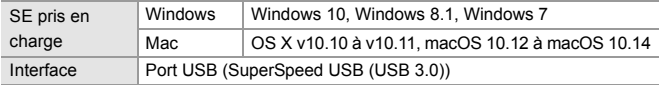

- 0 Les SE sont ceux pris en charge en août 2019 et peuvent être soumis à des changements.
	- 0 Pour télécharger le logiciel, votre ordinateur doit être connecté à Internet.
	- 0 Le téléchargement peut prendre du temps en fonction de l'environnement de communication.
	- 0 Pour savoir comment faire fonctionner le logiciel, consultez le guide de fonctionnement de "LUMIX Tether".

# **Utilisation de l'appareil photo depuis un ordinateur**

Pour commencer :

- 0 Mettez l'appareil photo et l'ordinateur en marche.
- 0 Installez "LUMIX Tether" sur l'ordinateur.
	- **1 Raccordez l'appareil photo et l'ordinateur à l'aide d'un**  câble de raccordement USB (C–C ou A–C). (→ 179)
	- **2 Appuyez sur** 34 **pour sélectionner [PC(Tether)], puis**  appuyez sur  $\mathbf{Q}$  ou  $\mathbf{Q}$ .
		- ≥[ ] est affiché sur l'écran de l'appareil photo.
		- 0 Un message sur le charge pourrait s'afficher. Attendez que le message disparaisse.
	- **3 Utilisez "LUMIX Tether" pour piloter l'appareil photo à partir de l'ordinateur.**
	- Les fonctions Wi-Fi/Bluetooth ne sont pas disponibles durant une connexion PC avec [PC(Tether)].

# **18. Matériel**

# **Accessoires de l'appareil photo numérique**

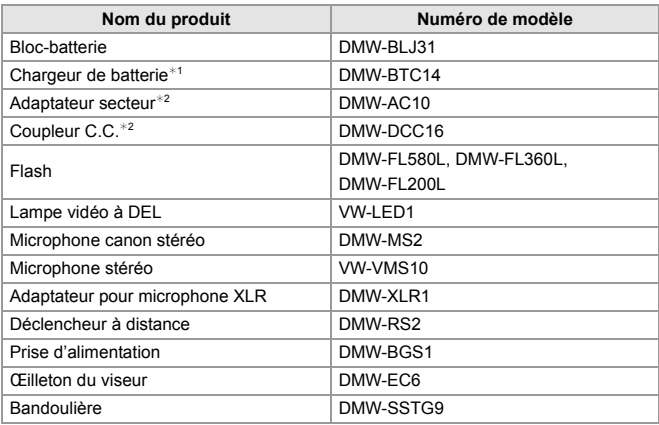

- ¢1 Fourni avec un adaptateur secteur, un câbles c.a. et un câble de raccordement USB (C–C).
- $*2$  L'adaptateur secteur (en option) peut uniquement être utilisé avec le coupleur c.c. de Panasonic (en option). L'adaptateur secteur (en option) ne peut pas être utilisé seul.

Les numéros de produit sont corrects à compter d'août 2019. Ceux-ci sont susceptibles d'être modifiés.

- Certains accessoires en option ne sont pas disponibles dans certains pays.
- 0 Pour les accessoires en option liés à l'objectif comme les filtres et les objectifs compatibles, consultez nos catalogues/pages Web, etc.
- 0 Consultez le "Manuel d'utilisation" (format PDF) pour avoir des détails sur l'utilisation de cet appareil photo avec des accessoires en option.

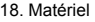

# **Affichages écran/viseur**

- L'écran est un exemple d'affichage lorsque [Réglage aff. LVF/écran] est réglé sur [ [.....]]. **Écran d'enregistrement**
- 0 Consultez le "Manuel d'utilisation" (format PDF) pour avoir des détails sur les indicateurs durant la lecture.

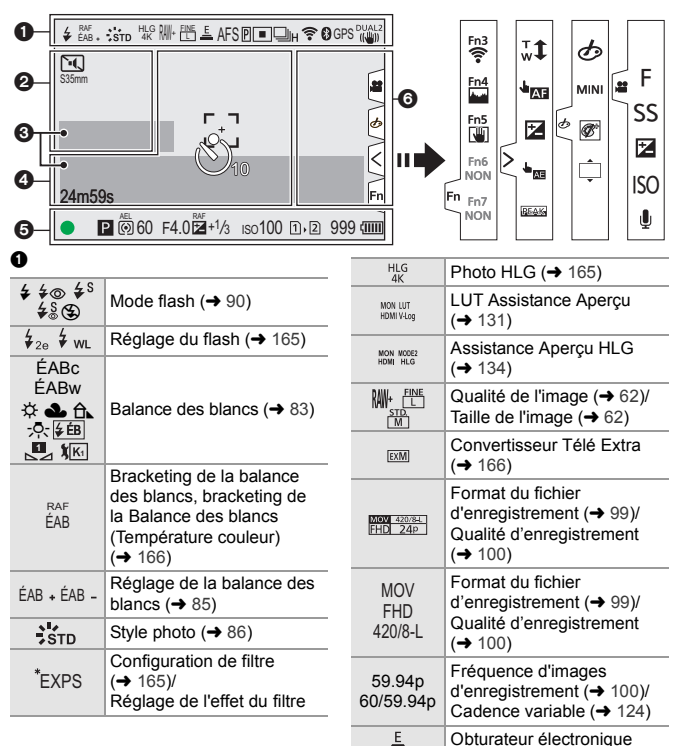

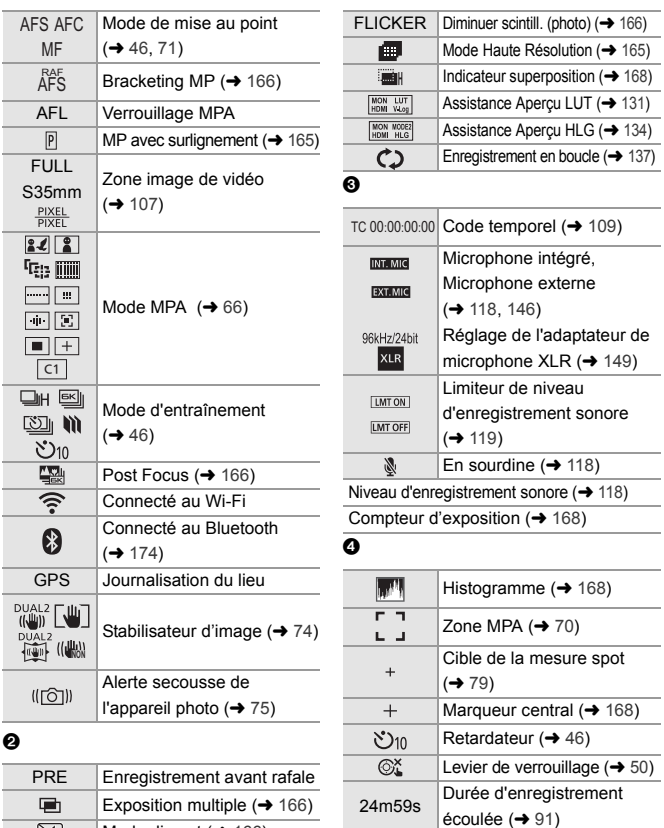

Mode discret  $($  + 166) S35mm Zone image de vidéo  $(\rightarrow 107)$ 

 $\boxed{N}$ 

 $\frac{PIXEL}{PIXEL}$  $\stackrel{2.0 \times}{\leftarrow}$ 

Affichage anamorphique étendu ( $\rightarrow$  135)

Image en cours d'envoi

 $\overline{\mathbf{d}}$ 

# $\ddot{\mathbf{e}}$

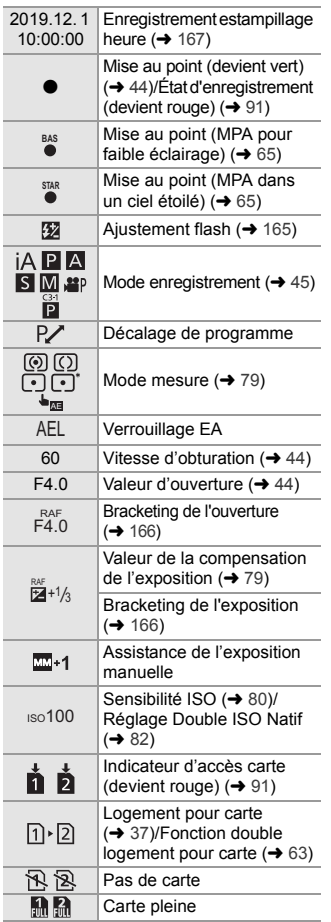

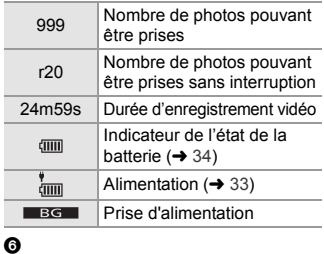

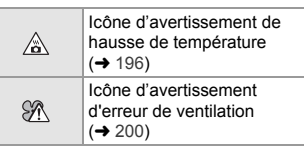

#### Onglet tactile

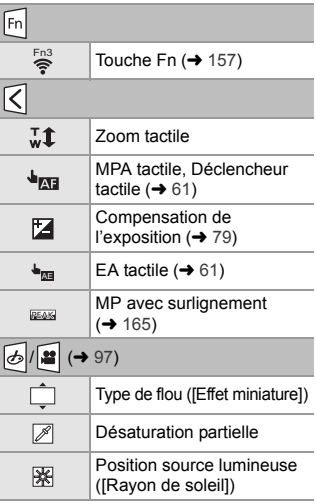

190 DVQX1943 (FRE)

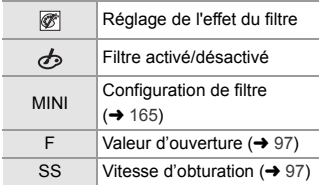

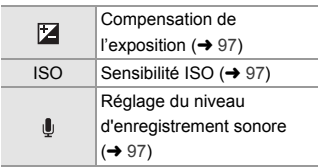

# **Panneau de contrôle**

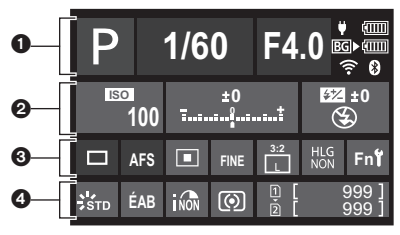

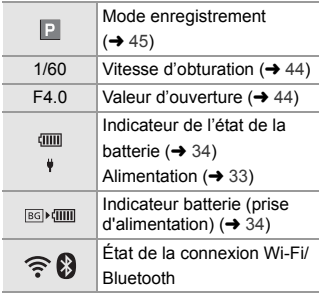

 $\begin{array}{ccc} \mathbf{0} & \mathbf{0} & \mathbf{0} \end{array}$ 

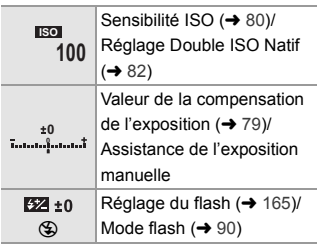

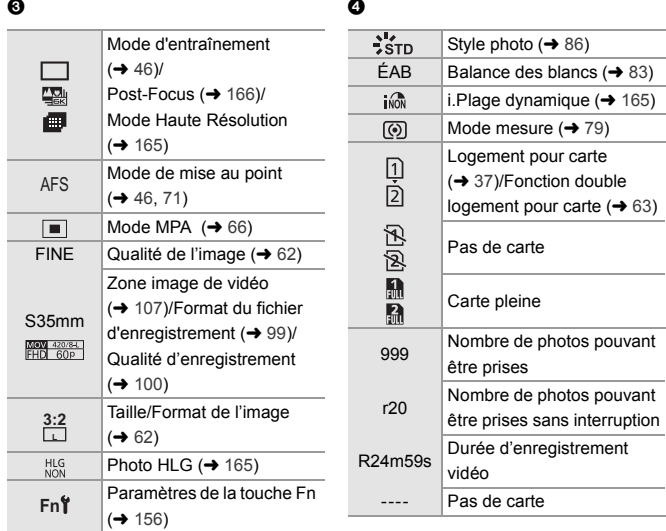

 $\overline{\phantom{a}}$ 

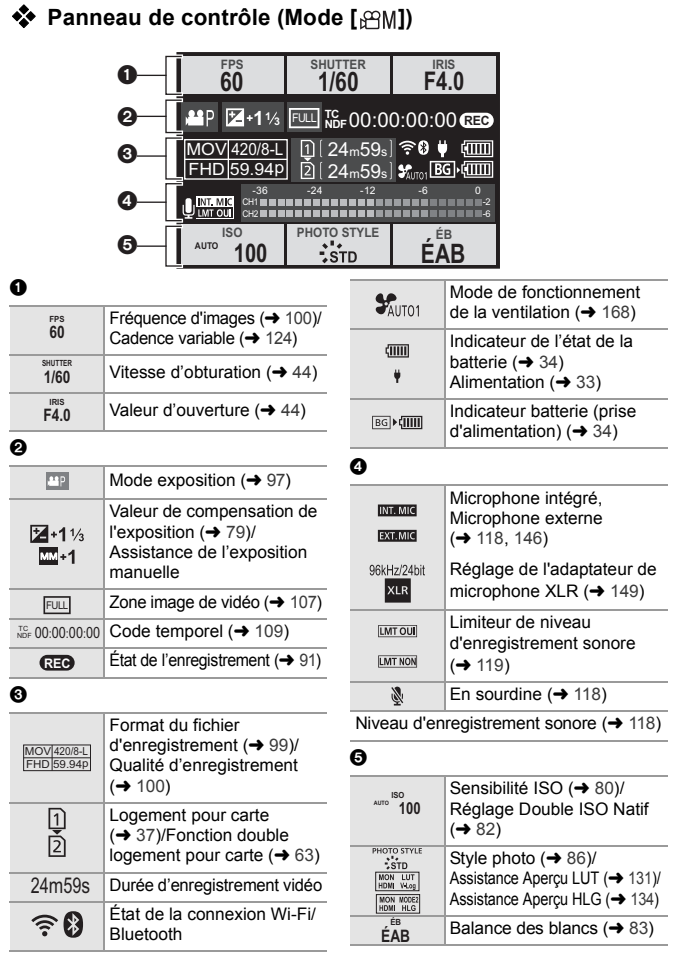

# **Affichages des messages**

Signification des principaux messages affichés sur l'écran de l'appareil photo et méthodes de réponse.

0 Veuillez vous référer également au "Manuel d'utilisation" (format PDF), lequel décrit plus d'informations détaillées.

#### **[Erreur carte mémoire]/[Formater cette carte?]**

0 Il s'agit d'un format ne pouvant pas être utilisé avec l'appareil photo. Insérez une nouvelle carte ou sauvegardez les données utiles avant de formater.  $($   $\rightarrow$  38)

#### **[Erreur carte mémoire]/[Cette carte mémoire n'est pas utilisable.]**

 $\bullet$  Utilisez une carte compatible avec l'appareil photo. ( $\rightarrow$  18)

#### **[Erreur lecture]/[Erreur écriture]/[Veuillez vérifier la carte]**

0 Échec de la lecture ou de l'écriture des données.

Mettez l'appareil photo hors marche, réintroduisez la carte et puis remettez-le en marche.

- 0 La carte peut être cassée.
- 0 Introduisez une carte différente.

#### **[Écriture en cours]**

• Le couvercle du logement pour carte ou pour batterie a été ouvert durant l'écriture sur une carte. Attendez la fin de l'écriture, mettez l'appareil photo hors marche puis et retirez-la.

#### **[Objectif mal fixé. Ne pas appuyer sur le bouton de libération de l'objectif pendant la fixation.]**

0 Retirez l'objectif d'abord, puis réinstallez-le sans appuyer sur la touche de relâche de l'objectif.  $($   $\rightarrow$  39) Remettez l'appareil photo en marche, et si cela s'affiche encore, contactez le revendeur.

#### **[Cette batterie ne peut pas être utilisée]**

• Utilisez une batterie Panasonic originale.

Si ce message s'affiche même lorsqu'une batterie Panasonic originale est utilisée, contactez le revendeur.

- Si les bornes de la batterie sont sales, retirez la saleté et la poussière de la borne.
- 194 DVQX1943 (FRE)

#### **[Échec de connexion au point d'accès sans fil]/[Échec de connexion]/ [Destination introuvable]**

- 0 Les informations sur le point d'accès sans fil défini dans l'appareil photo sont fausses. Vérifiez le type d'authentification et la clé de chiffrement.
- 0 Les ondes radio provenant d'autres dispositifs peuvent bloquer la connexion à un point d'accès sans fil.

Vérifiez l'état des autres dispositifs connectés au point d'accès sans fil ainsi que l'état des autres dispositifs sans fil.

#### **[Certaines images ne peuvent pas être effacées]/ [Cette image ne peut pas être effacée]**

0 Les images qui ne sont pas conformes à la norme DCF ne peuvent pas être supprimées. Sauvegardez toutes les données utiles avant de formater la carte.  $(\rightarrow 38)$ 

#### **[Éteignez puis rallumez l'appareil photo]/[Erreur système]**

0 Mettez l'appareil photo hors et en marche. Si le message continue de s'afficher même en faisant cela plusieurs fois, contactez le revendeur.

#### **[Le ventilateur ne fonctionne pas correctement.]**

- 0 Le ventilateur s'est arrêté. Éteignez et remettez en marche l'appareil photo. Si le ventilateur ne fonctionne toujours pas après avoir éteint et remis en marche l'appareil photo, consultez votre revendeur.
- 0 La température de l'appareil photo augmentera si vous continuez à l'utiliser avec le ventilateur arrêté. Ne l'utilisez pas pendant une période prolongée.

# **En cas de problème**

D'abord, essayez les procédures suivantes  $(\rightarrow 195 \text{ à } 200)$ .

**Si le problème n'est pas résolu, il peut être amélioré en sélectionnant**  [Restaurer] (→ 58) dans le menu [Config.] ([Réglages]).

0 Veuillez vous référer également au "Manuel d'utilisation" (format PDF), lequel décrit plus d'informations détaillées.

#### **La batterie se décharge trop rapidement.**

• Lorsque [Pré-rafale 6K/4K] ou [Enreg. avant rafale] est sélectionné, la batterie s'épuise rapidement.

Sélectionnez ces paramètres uniquement en enregistrant.

0 Lors de la connexion par Wi-Fi, la batterie s'épuise rapidement. Mettez souvent l'appareil photo hors marche comme en utilisant [Mode économie d'énergie].  $(4.36)$ 

#### **L'enregistrement s'arrête avant la fin. Impossible d'enregistrer. Certaines fonctions ne peuvent pas être utilisées.**

• Si la température ambiante est élevée ou si l'appareil photo est utilisé sans interruption pour enregistrer, la température de ce dernier augmente.

Pour protéger l'appareil photo contre la hausse de température, une fois que  $\lceil \bigwedge_{i=1}^{\infty} \rceil$ s'est affiché, l'enregistrement s'arrête et les fonctions suivantes ne seront plus disponibles pendant un temps.

Attendez que l'appareil photo refroidisse.

- $-$  [PHOTO 6K/4K]
- Enregistrement vidéo
- [Post-Focus] – [Agrandiss. de la zone AF]

#### **Le sujet n'est pas correctement mis au point.**

- 0 Vérifiez les détails suivants :
	- Est-ce que le sujet se trouve en-dehors de la portée de mise au point ?
	- Est-ce que le [Déclench. AF] est paramétré sur [NON] ?
	- Est-ce que le [Priorité MAP/Déclencheur] est paramétré sur [RELEASE] ?
	- Est-ce que le verrouillage MPA est sélectionné là où ce n'est pas approprié ?

#### **L'image enregistrée est floue.**

#### **Le stabilisateur d'image n'est pas efficace.**

0 La vitesse d'obturation ralentit et la fonction de stabilisateur d'image pourrait ne pas fonctionner correctement lors d'un enregistrement dans des endroits sombres. Dans ce cas, utilisez un trépied et un retardateur pour enregistrer.

#### **Le sujet apparaît déformé sur l'image.**

- Si un sujet en mouvement est enregistré à l'aide des fonctions suivantes, ce dernier peut apparaître déformé sur la photo :
	- $-$  [ELEC.]  $-$  [PHOTO 6K/4K]
	- Enregistrement vidéo

Ceci est une caractéristique du capteur CMOS qui est le capteur d'image de l'appareil photo et il ne s'agit pas d'un dysfonctionnement.

### **Une strie ou un scintillement peut apparaître sous un éclairage tels qu'un éclairage fluorescent ou à DEL.**

- 0 Cela est propre aux capteurs CMOS que l'appareil utilise comme capteurs d'image. Ce n'est pas un mauvais fonctionnement.
- 0 En utilisant l'obturateur électronique, baisser la vitesse d'obturation peut réduire l'effet des stries horizontales.
- 0 Si un scintillement est visible lors de l'enregistrement des images, sélectionnez [Diminuer scintill. (photo)].

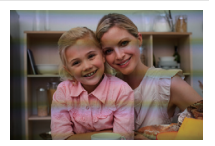

0 Si un scintillement ou des stries horizontales sont visibles lors d'un enregistrement vidéo, cela peut être atténué en fixant la vitesse d'obturation. Sélectionnez [Diminuer scintill. (vidéo)], ou bien enregistrez en mode [ $\beta$ PM] ( $\rightarrow$  94).

#### **La luminosité ou la couleur de l'image enregistrée est différente de la scène réelle.**

0 Lors d'un enregistrement sous un éclairage fluorescent ou à DEL, l'augmentation de la vitesse d'obturation peut présenter de légères modifications de la luminosité ou de la couleur.

Cela est dû aux caractéristiques de la source de lumière et n'est pas le signe d'un dysfonctionnement.

• En enregistrant des sujets dans des endroits très lumineux ou sous un éclairage fluorescent, à DEL, au mercure ou au sodium, la couleur ou la luminosité de l'écran peuvent changer ou bien une strie horizontale peut apparaître à l'écran.

#### **Impossible d'enregistrer des vidéos.**

0 Si vous changez la [Fréquence du système], vous pourriez ne plus être en mesure d'enregistrer de vidéo sur la même carte. Réessayez après avoir restauré la [Fréquence du système] d'origine ou inséré une

autre carte.

0 En utilisant une carte de grande capacité, vous pourriez ne pas être en mesure d'enregistrer tout de suite après avoir mis en marche l'appareil photo.

#### **Lecture impossible.**

#### **Il n'y a aucune image enregistrée.**

0 Les dossiers et images traités sur un ordinateur ne peuvent pas être lus sur l'appareil photo. Nous vous conseillons d'utiliser le logiciel "PHOTOfunSTUDIO" pour copier les images de l'ordinateur sur la carte.

- 0 Certaines images ne s'affichent pas lorsque [Mode lecture] est sélectionné. Réglez sur [Lect. normale].
- 0 Une vidéo enregistrée avec un paramètre [Fréquence du système] différent ne peut pas être visionnée.

Remettez le paramètre de la [Fréquence du système] sur celui que vous avez utilisé durant l'enregistrement.  $(4.99)$ 

#### **Le flash ne se déclenche pas.**

- Le flash ne se déclenche pas en utilisant les fonctions suivantes :
	- Enregistrement vidéo (→ 91)/[PHOTO 6K/4K]/[Post-Focus]
	- [ELEC.]/[Mode discret]/[Mode Haute Résolution]
	- [Configuration de filtre]

#### **Aucune connexion Wi-Fi ne peut être établie.**

#### **Les ondes radio sont entrecoupées.**

**Le point d'accès sans fil ne s'affiche pas.**

#### **Conseils généraux pour l'utilisation d'une connexion Wi-Fi**

- 0 Restez à portée de communication du dispositif à connecter.
- Une utilisation à proximité de dispositifs utilisant la fréquence de 2,4 GHz, tels que les fours à micro-ondes et les téléphones sans fil, peut entraîner la perte des ondes radio. Utilisez l'appareil photo à une distance suffisante de ces dispositifs.
- 0 Lorsque la charge résiduelle de la batterie est basse, il pourrait être impossible d'établir une connexion ou de conserver une communication avec d'autres dispositifs.

(Un message tel que [Erreur de communication] s'affiche.)

• Si vous placez l'appareil photo sur une table ou une étagère en métal, les ondes radio peuvent en être affectées. Dans ce cas, vous pourrez ne plus être en mesure d'établir de connexion.

Éloignez l'appareil photo de la surface en métal.

#### **Point d'accès sans fil**

- 0 Vérifiez que le point d'accès sans fil connecté peut être utilisé.
- 0 Vérifiez l'état des ondes radio du point d'accès sans fil.
	- Rapprochez l'appareil photo du point d'accès sans fil.
	- Changez la position et l'angle du point d'accès sans fil.
- 0 Selon le point d'accès sans fil, il se pourrait que les ondes radio ne soient pas affichées même si elles sont présentes.
	- Désactivez et activez le point d'accès sans fil.
	- Si le canal sans fil du point d'accès sans fil ne peut pas être réglé automatiquement, sélectionnez manuellement un canal pris en charge par l'appareil photo.
	- Si le SSID du point d'accès sans fil est configuré pour ne pas diffuser, il pourrait ne pas être détecté.

Saisissez le SSID et connectez.

**L'ordinateur n'est pas reconnu lorsque j'utilise une connexion Wi-Fi. L'appareil photo ne peut pas être connecté à l'ordinateur en utilisant la fonction Wi-Fi.**

0 Au moment de l'achat, cet appareil photo est réglé pour utiliser le nom de groupe de travail "WORKGROUP".

Si vous avez changé le nom du groupe de travail de l'ordinateur, celui-ci n'est plus reconnu. Dans le menu [Configuration Wi-Fi], [Connexion PC], changez le nom du groupe de travail de l'ordinateur auquel vous souhaitez vous connecter.

- Vérifiez que le nom de connexion et le mot de passe sont correctement saisis.
- 0 Si les paramètres de l'horloge de l'ordinateur connecté à l'appareil photo sont très différents de ceux de l'appareil photo, ce dernier ne peut pas se connecter à l'ordinateur selon le SE.

**La transmission d'une image vers le service WEB prend du temps. La transmission de l'image s'est interrompue à mi-parcours. Certaines images ne peuvent pas être transmises.**

- 0 Est-ce que la taille de l'image est trop grande?
	- Réduisez la taille de l'image avec [Taille], puis envoyez.
	- Transmettez après avoir divisé la vidéo avec [Division vidéo].
- 0 La transmission peut prendre du temps si la distance avec le point d'accès sans fil est grande.

Transmettez en vous rapprochant du point d'accès sans fil.

0 Le format de fichier de la vidéo pouvant être envoyée est différent en fonction de la destination.

#### **Les images du téléviseur s'affichent avec des bandes grises.**

• Selon le [Format], des bandes grises peuvent s'afficher en haut et en bas ou à droite et à gauche des images. Vous pouvez changer la couleur de la bande dans [Couleur de fond (Lecture)] de [Connexion TV] du menu [Config.] ([ENTREES/SORTIES]).

#### **[ ] est affiché sur l'écran.**

- 0 Le ventilateur s'est arrêté. Éteignez et remettez en marche l'appareil photo. Si le ventilateur ne fonctionne toujours pas après avoir éteint et remis en marche l'appareil photo, consultez votre revendeur.
- 0 La température de l'appareil photo augmentera si vous continuez à l'utiliser avec le ventilateur arrêté. Ne l'utilisez pas pendant une période prolongée.

#### **Une alarme sonne lorsque le couvercle du logement de la carte ou de la batterie est ouvert.**

0 Une alarme peut sonner si un couvercle est ouvert durant l'écriture sur une carte. Attendez la fin de l'écriture, puis mettez hors marche l'appareil photo et retirez la carte ou la batterie.

#### **Lorsque l'appareil photo est secoué, un cliquetis est audible.**

0 Le son est produit par le stabilisateur d'image intégré. Il ne s'agit pas d'un dysfonctionnement.

**L'objectif produit des bruits de claquement lorsque l'appareil photo est mis en marche ou éteint, ou s'il est renversé. Il y a un bruit provenant de l'objectif lors de l'enregistrement.**

0 Il s'agit du bruit que fait le déplacement de l'objectif et la commande d'ouverture. Ce n'est pas un dysfonctionnement.

#### **Une langue incompréhensible a été sélectionnée par erreur.**

0 Sélectionnez une nouvelle fois la langue depuis le menu en utilisant la procédure suivante :

```
(a) → [ f] → [ f] → [ \Theta0] → Sélectionnez la langue désirée (→ 169)
```
#### **L'appareil photo devient chaud.**

0 La surface de l'appareil photo et l'arrière de l'écran peuvent chauffer pendant l'utilisation, mais cela n'est pas le signe d'un problème de performance ou de qualité.

#### **L'horloge n'est pas juste.**

0 Lorsque l'appareil photo est laissé de côté pendant une longue période, l'horloge peut se réinitialiser.

```
Réinitialisez l'horloge. (\rightarrow 41)
```
# **Spécifications**

Les caractéristiques peuvent être soumises à des changements en vue d'une amélioration des performances.

#### **Boîtier de l'appareil photo numérique (DC-S1H) :**

Précautions à prendre

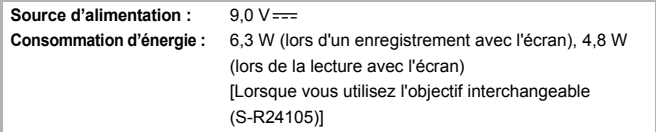

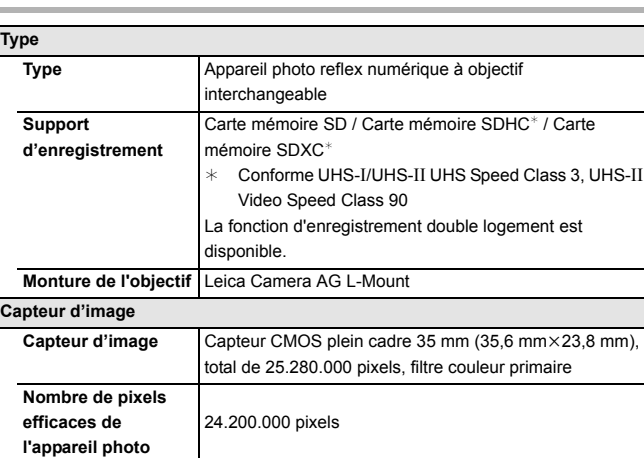

**Latitude de pose**

Ī

 $14 + \text{arrêts}$  ([V-Log])

#### **Format d'enregistrement pour photo**

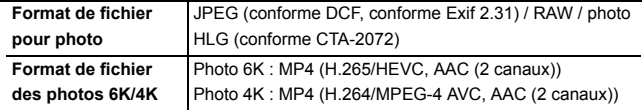

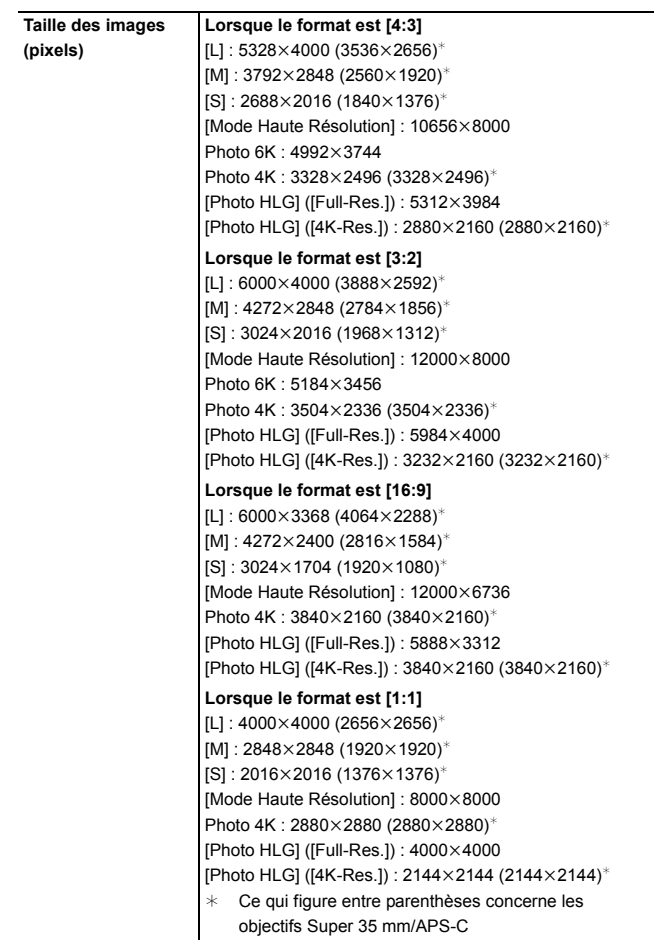

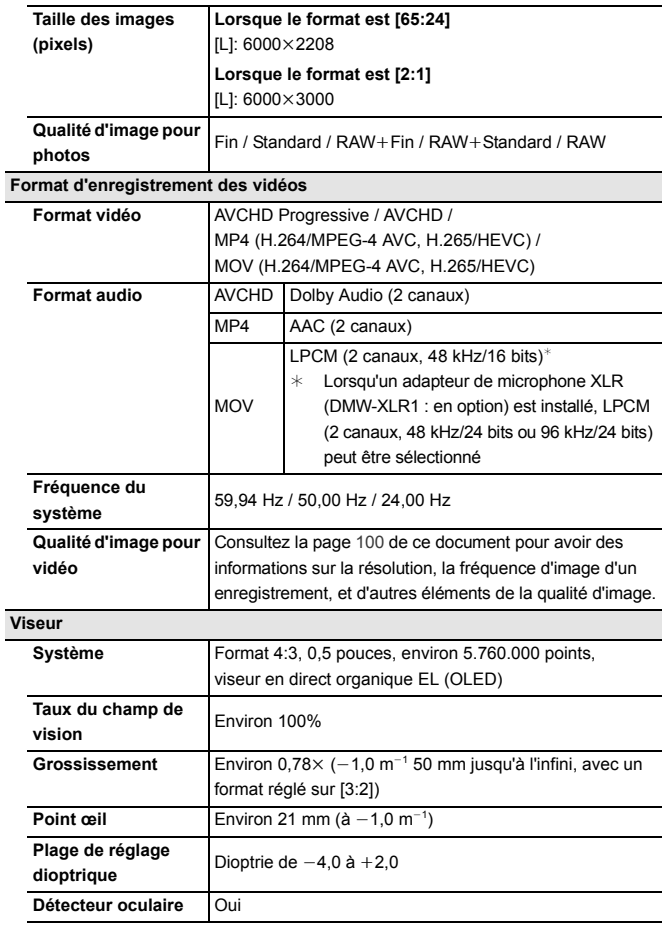

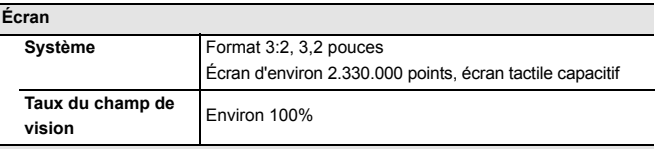

**Afficheur d'état LCD**

Écran LCD noir et blanc 1,8 pouces,  $303\times230$  points

#### **Mise au point**

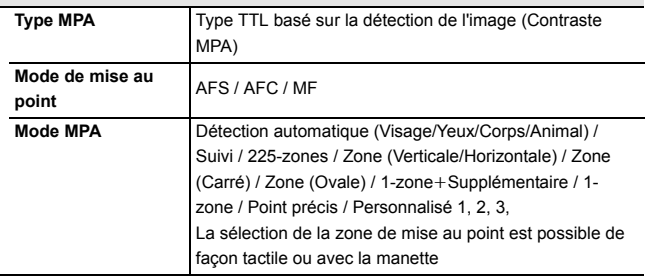

**Contrôle de l'exposition**

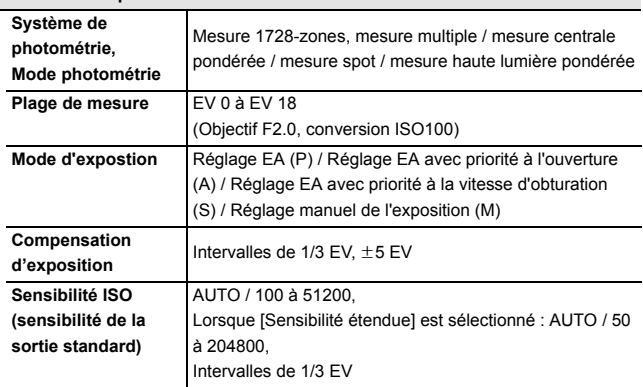

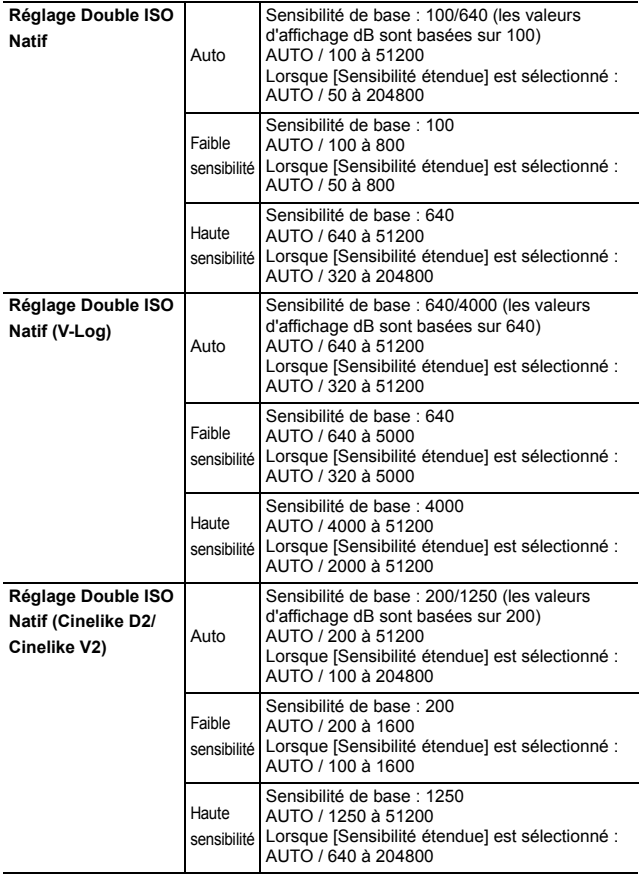

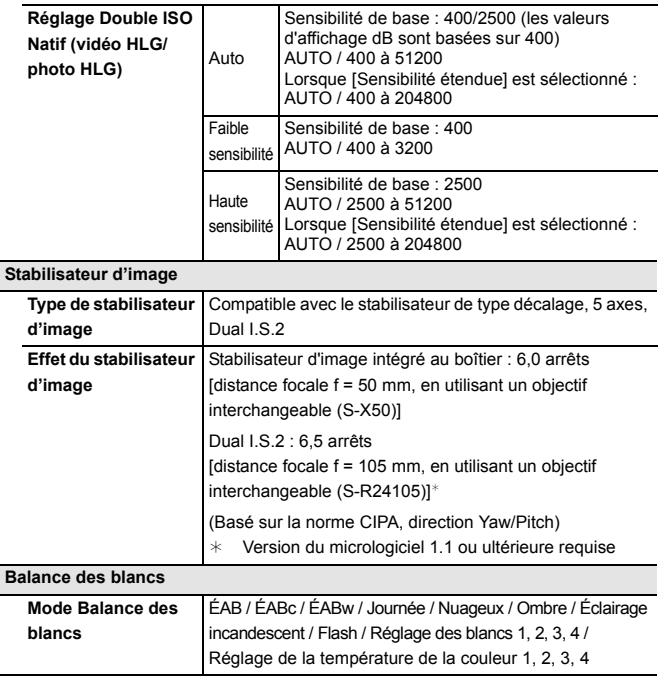

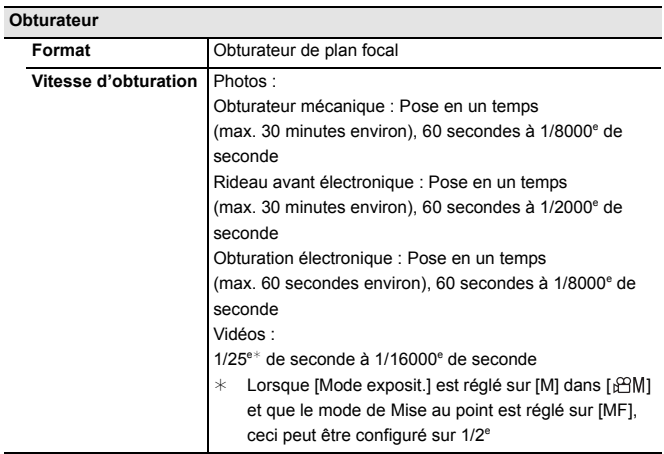

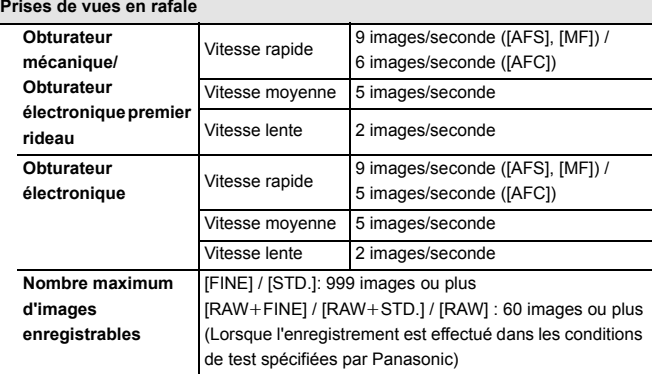

#### **Éclairage minimum**

Environ 6 lx (fréquence du système 59,94 Hz, vitesse d'obturation 1/30<sup>e</sup> de seconde) Environ 6 lx (fréquence du système 50,00 Hz, vitesse d'obturation 1/25<sup>e</sup> de seconde) [Lorsque vous utilisez l'objectif interchangeable (S-R24105)]

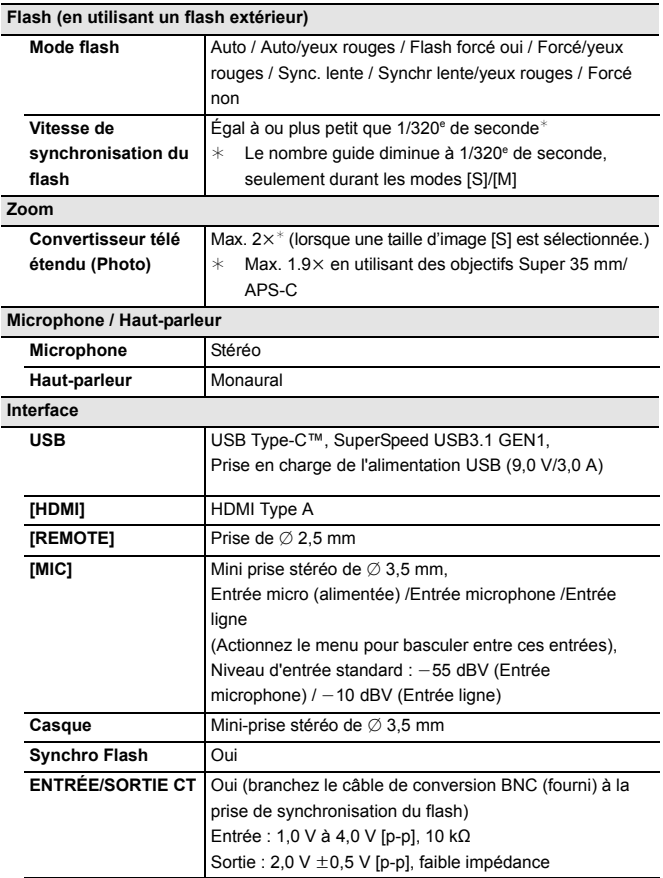

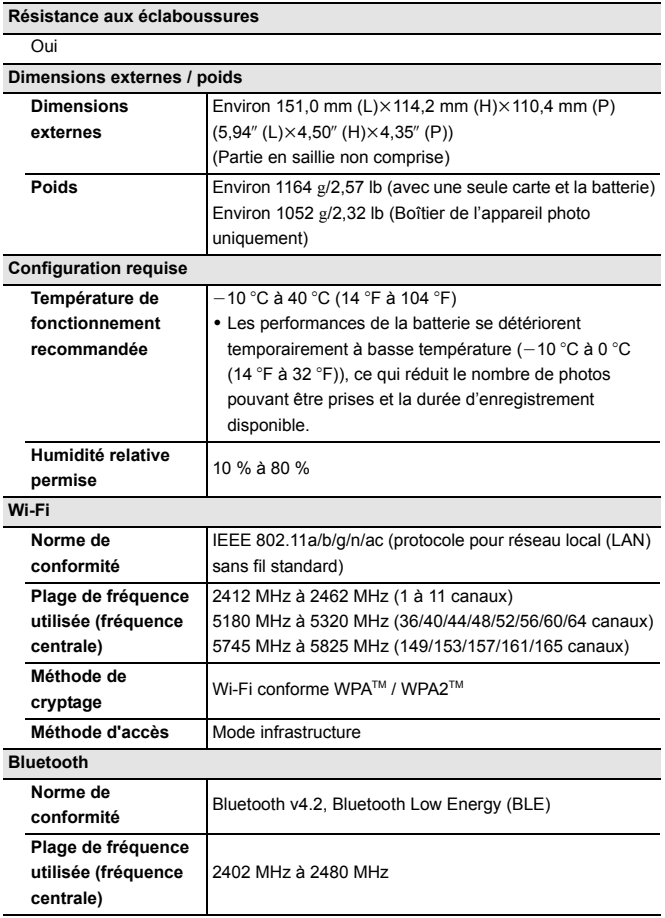

#### **Chargeur de batterie (Panasonic DMW-BTC14) :**

Précautions à prendre

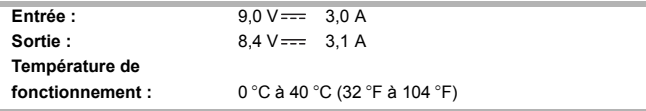

#### **Adaptateur secteur (Panasonic DVLV1001Z) :**

Précautions à prendre

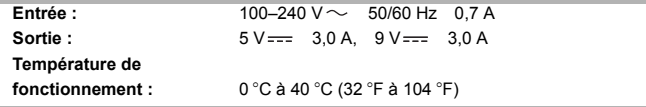

#### **Bloc-batterie (lithium-ion) (Panasonic DMW-BLJ31) :**

Précautions à prendre

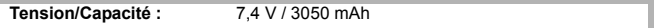

Les symboles présents sur ce produit (y compris sur les accessoires) signifient les choses suivantes :

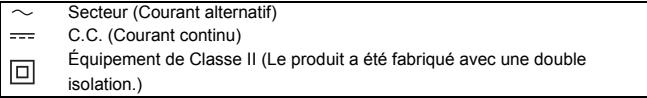

Consultez le "Manuel d'utilisation" (format PDF) pour avoir des détails sur les caractéristiques suivantes :

- Nombre de photos pouvant être prises et durée d'enregistrement disponible avec la batterie
- Nombre de photos pouvant être prises et durée d'enregistrement vidéo sur cartes
- Liste des paramètres par défaut/sauvegarde personnalisée/paramètres disponibles pour la copie
- Liste des fonctions pouvant être sélectionnées dans chaque mode enregistrement

# **Index**

## **Chiffres**

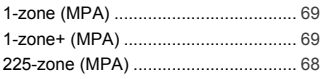

### **A**

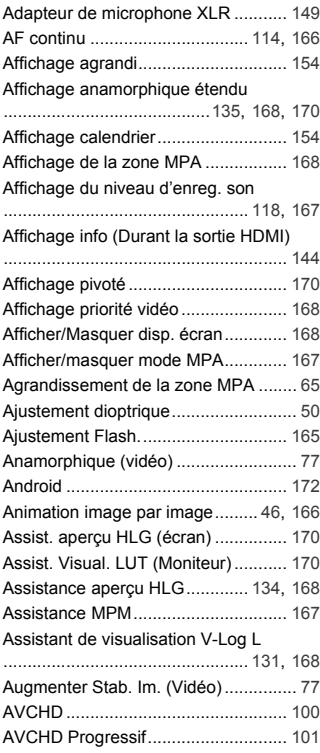

### **B**

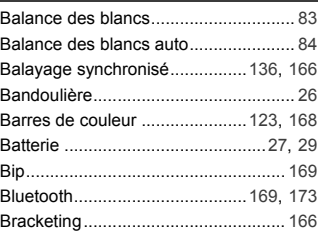

### **C**

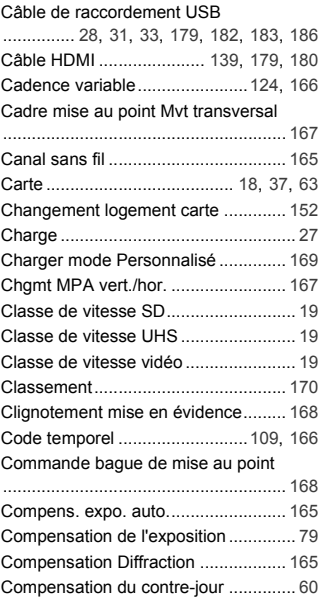

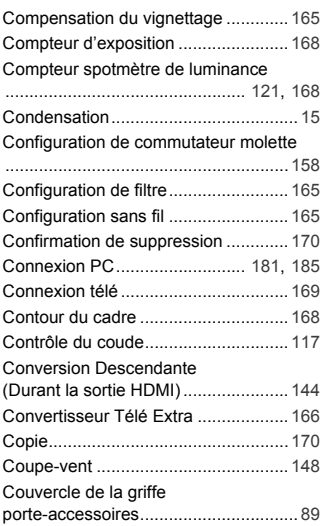

# **D**

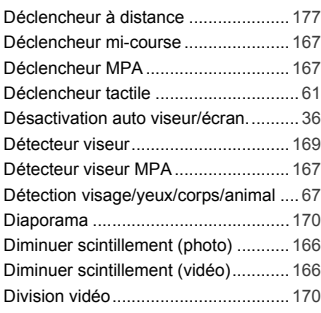

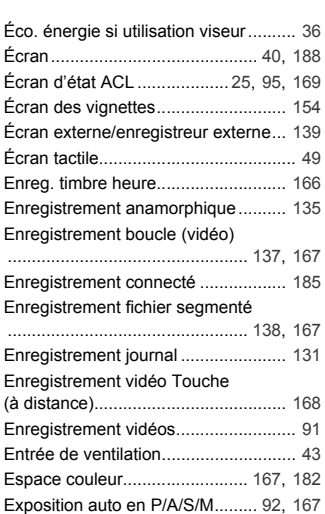

# **F**

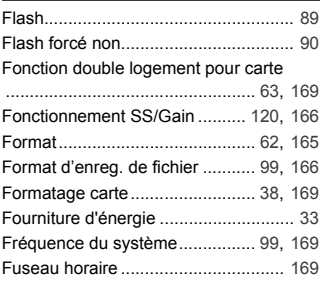

Exposition multiple ............................ 166

# **G**

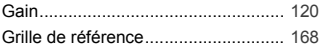

# **E**

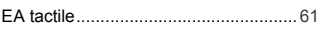

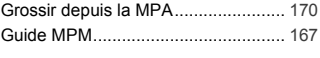

# **H**

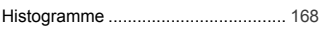

# **I**

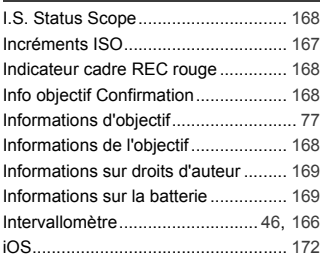

# **J**

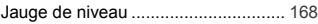

# **L**

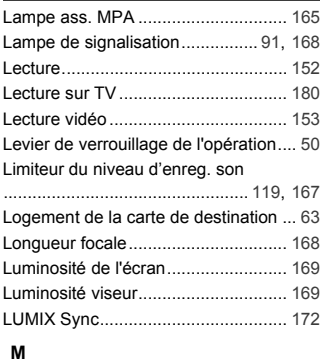

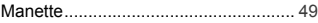

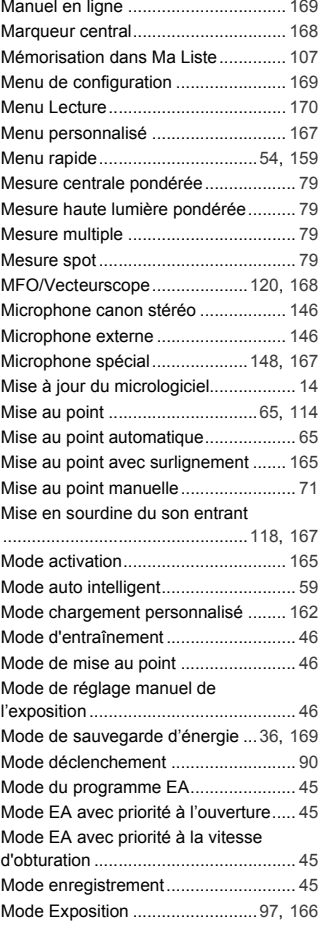

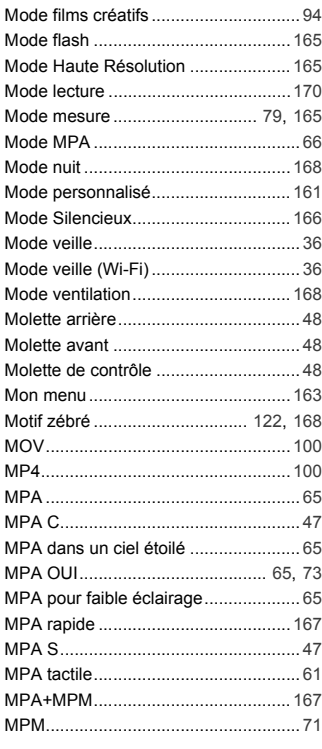

#### **N**

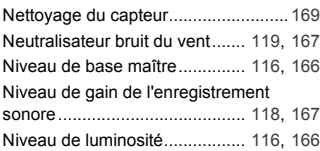

# **O**

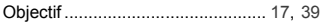

#### **P**

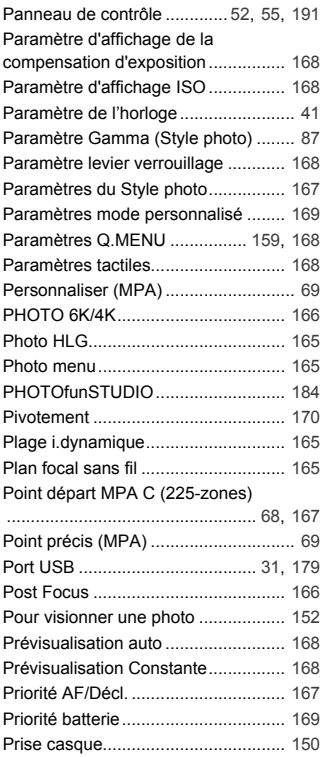

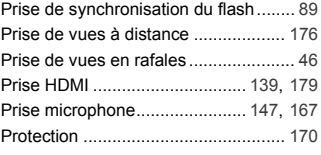

# **Q**

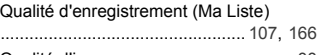

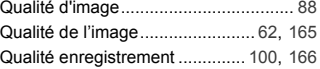

# **R**

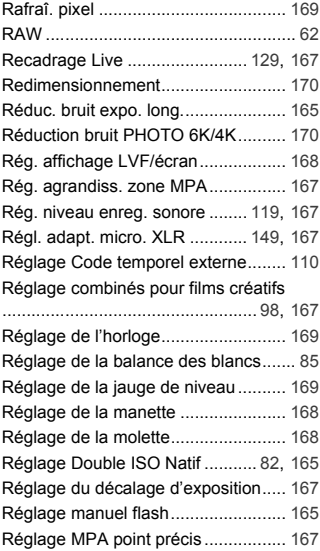

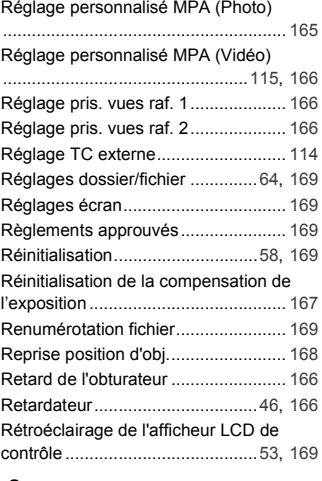

# **S**

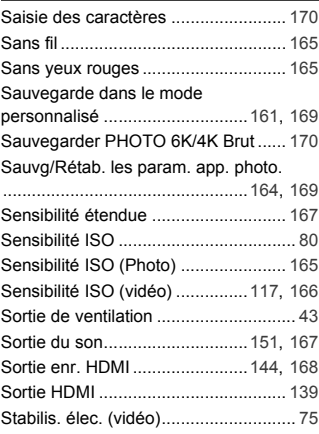

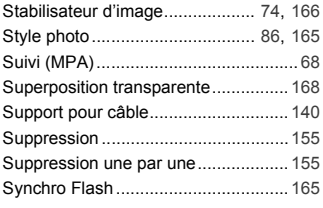

# **T**

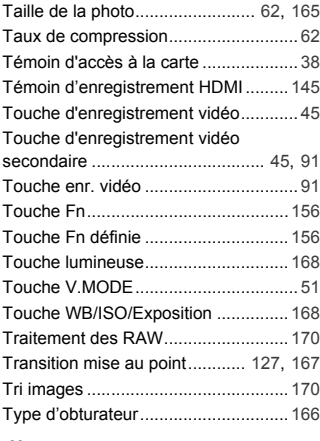

# **U**

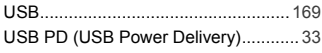

#### **V**

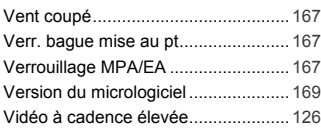

### Vidéo accélérée................................. 170 Video Frame Marker.................. 123, 168 Vidéo HLG......................................... 133 Vidéo image par image ..................... 170 Video menu ....................................... 166 Visée directe boostée........................ 168 Viseur .................................. 50, 169, 188 Vitesse d'affichage écran .................. 169 Vitesse d'affichage LVF..................... 169 Vitesse d'obturation minimale ........... 165 Vitesse mouvem. 1-zone MPA.......... 165 V-Log................................................. 131 Volume du casque............. 151, 167, 169 Voyant communication...................... 165 Voyant d'accès à la carte .................. 169 Vue en direct monochrome ............... 168

# **W**

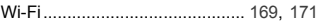

### **Z**

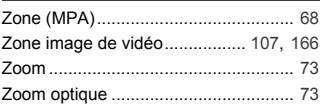
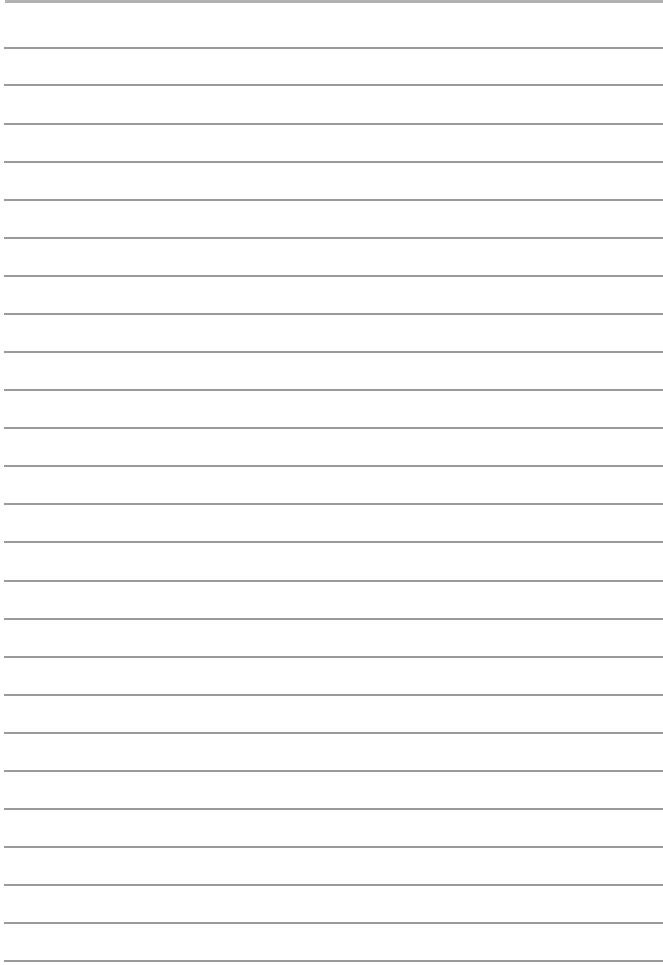

## **Marques de commerce et licences**

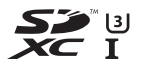

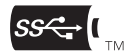

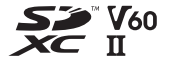

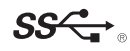

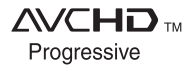

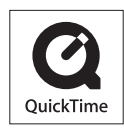

- 0 L-Mount est une marque déposée de Leica Camera AG.
- 0 Le logo SDXC est une marque de commerce de SD-3C, LLC.
- 0 Les termes HDMI et HDMI High-Definition Multimedia Interface, de même que le logo HDMI sont des marques commerciales ou des marques déposées de HDMI Licensing Administrator, Inc. aux États-Unis et dans d'autres pays.
- USB Type-C™ et USB-C™ sont des marques commerciales d'USB Implementers Forum.
- Les logos USB Type-C™ Charging Trident sont des margues commerciales d'USB Implementers Forum, Inc.
- Le logo SuperSpeed USB Trident est une marque déposée d'USB Implementers Forum, Inc.
- 0 "AVCHD", "AVCHD Progressive" et le logo "AVCHD Progressive" sont des marques de commerce de Panasonic Corporation et Sony Corporation.
- 0 QuickTime et le logo QuickTime sont des marques de commerce ou des marques déposées de Apple Inc. et sont utilisées sous licence.
- Fabriqué sous licence de Dolby Laboratories. Dolby, Dolby Audio et le symbole double-D sont des marques de commerce de Dolby Laboratories.
- HDAVI Control™ est une marque de commerce de Panasonic Corporation.
- 0 Adobe est une marque de commerce ou une marque déposée de Adobe Systems Incorporated aux États-Unis et/ou dans d'autres pays.
- 0 Pentium est une marque de commerce de Intel Corporation aux Etats-Unis et/ou dans d'autres pays.
- 0 Windows est une marque déposée ou une marque de commerce de Microsoft Corporation aux États-Unis et/ou dans d'autres pays.

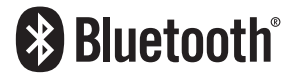

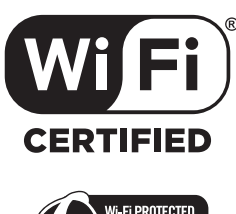

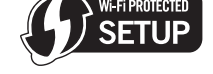

- 0 Final Cut Pro, Mac, OS X et macOS sont des marques déposées de Apple Inc. aux États-Unis et dans d'autres pays.
- 0 App Store est une marque de service de Apple Inc.
- 0 Google, Android et Google Play sont des marques de commerce de Google LLC.
- La marque et les logos Bluetooth® sont des marques déposées appartenant à Bluetooth SIG, Inc. et toute utilisation de telles marques par Panasonic Corporation est sous licence. Les autres marques de commerce et dénominations commerciales appartiennent à leurs propriétaires respectifs.
- Le logo Wi-Fi CERTIFIED™ est une marque de certification de Wi-Fi Alliance®.
- Le logo Wi-Fi Protected Setup™ est une marque de certification de Wi-Fi Alliance®.
- "Wi-Fi®" est une marque déposée de Wi-Fi Alliance®.
- 0 "Wi-Fi Protected Setup™", "WPA™", et "WPA2™" sont des marques de commerce de Wi-Fi Alliance®.
- 0 Ce produit utilise la technologie "DynaFont" de DynaComware Corporation. DynaFont est une marque déposée de DynaComware Taiwan Inc.
- 0 QR Code est une marque déposée de DENSO WAVE INCORPORATED.
- 0 Les autres noms de systèmes et produits mentionnés dans ce manuel d'utilisation sont habituellement des marques déposées ou des marques de commerce des fabricants qui ont développé le système ou le produit.

Ce produit contient les logiciels suivants :

- (1) les logiciels développés de façon indépendante par ou pour Panasonic Corporation,
- (2) les logiciels appartenant à une tierce partie et sous licence de Panasonic Corporation
- (3) les logiciels sous licence GNU General Public License, Version 2.0 (GPL V2.0),
- (4) les logiciels sous licence GNU LESSER General Public License, Version 2.1 (LGPL V2.1), et/ou
- (5) les logiciels libres autres que les logiciels sous licence GPL V2.0 et/ou LGPL  $V2<sub>1</sub>$

Les logiciels classés sous (3) - (5) sont distribués dans l'espoir qu'ils seront utiles, mais SANS AUCUNE GARANTIE, sans même la garantie implicite de COMMERCIALISATION ou D'ADAPTATION A UN USAGE PARTICULIER. Veuillez vous référer aux modalités et conditions affichées en sélectionnant [MENU/SET]  $\rightarrow$  $[Confia.] \rightarrow [Autres] \rightarrow [Aff.$  version $I \rightarrow [Info]$  logiciel].

Pendant au moins trois (3) ans à compter de la livraison de ce produit, Panasonic donnera à toute personne qui nous contacte à l'adresse ci-dessous, pour des frais n'excédant pas le coût de la distribution physique du code source, une copie complète et lisible par machine, du code source correspondant couvert par la GPL V2.0 et LGPL V2.1 ainsi que la notice des droits d'auteur de ceux-ci.

Informations de contact : oss-cd-request@gg.jp.panasonic.com

Le code source et la notice des droits d'auteur sont disponibles gratuitement sur notre site Web suivant.

https://panasonic.net/cns/oss/index.html

Ce produit fait l'objet d'une licence de portefeuille de brevets AVC pour l'utilisation personnelle ou non commerciale d'un particulier (i) pour encoder de la vidéo selon la norme AVC ("AVC Video") et/ou (ii) décoder de la vidéo AVC encodée par un particulier engagé dans une activité personnelle et/ou obtenue auprès d'un fournisseur de vidéos qui détient une licence lui permettant de fournir des vidéos AVC. Aucune licence ou permission tacite ne sera accordée pour tout autre usage. Des informations supplémentaires peuvent être obtenues auprès de MPEG LA, L.L.C.

Visiter http://www.mpegla.com

# **Garantie limitée (Pour le Canada seulement)**

### **Panasonic Canada Inc.**

5770, Ambler Drive, Mississauga (Ontario) L4W 2T3

### **PRODUIT PANASONIC – GARANTIE LIMITÉE**

Panasonic Canada Inc. garantit que ce produit est exempt de défauts de matériaux et de main-d'œuvre dans un contexte d'utilisation normale pendant la période indiquée ci-après à compter de la date d'achat original et, dans l'éventualité d'une défectuosité, accepte, à sa discrétion, de (a) réparer le produit avec des pièces neuves ou remises à neuf, (b) remplacer le produit par un produit neuf ou remis à neuf d'une valeur équivalente ou (c) rembourser le prix d'achat. La décision de réparer, remplacer ou rembourser appartient à Panasonic Canada Inc.

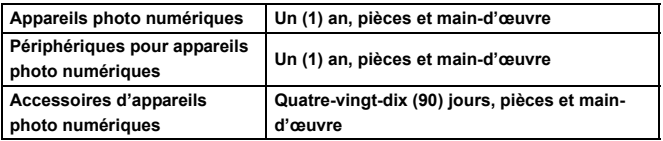

La présente garantie n'est fournie qu'à l'acheteur original d'un des produits de marque Panasonic indiqués plus haut, ou à la personne l'ayant reçu en cadeau, vendu par un détaillant Panasonic agréé au Canada et utilisé au Canada. Le produit ne doit pas avoir été "vendu tel quel" et doit avoir été livré à l'état neuf dans son emballage d'origine.

#### **POUR ÊTRE ADMISSIBLE AUX SERVICES AU TITRE DE LA PRÉSENTE GARANTIE, LA PRÉSENTATION D'UN REÇU D'ACHAT OU DE TOUTE AUTRE PIÈCE JUSTIFICATIVE DE LA DATE D'ACHAT ORIGINAL, INDIQUANT LE MONTANT PAYÉ ET LE LIEU DE L'ACHAT, EST REQUISE.**

#### **RESTRICTIONS ET EXCLUSIONS**

La présente garantie COUVRE SEULEMENT les défaillances attribuables à un défaut des matériaux ou à un vice de fabrication et NE COUVRE PAS l'usure normale ni les dommages esthétiques. La présente garantie NE COUVRE PAS NON PLUS les dommages subis pendant le transport, les défaillances causées par des produits non

fournis par Panasonic Canada Inc., ni celles résultant d'un accident, d'un usage abusif ou impropre, de négligence, d'une manutention inadéquate, d'une mauvaise application, d'une altération, d'une installation ou de réglages impropres, d'un mauvais réglage des contrôles de l'utilisateur, d'un mauvais entretien, de piles inadéquates, d'une surtension temporaire, de la foudre, d'une modification, de la pénétration de sable, de liquides ou d'humidité, d'une utilisation commerciale (dans un hôtel, un bureau, un restaurant ou tout autre usage par affaires ou en location), d'une réparation effectuée par une entité autre qu'un centre de service Panasonic agréé ou encore d'une catastrophe naturelle.

Les piles sèches, les cartouches d'encre et le papier sont également exclus de la présente garantie.

Les piles rechargeables sont couvertes par une garantie de quatre-vingt-dix (90) jours à compter de la date d'achat original.

CETTE GARANTIE LIMITÉE ET EXPRESSE REMPLACE TOUTE AUTRE GARANTIE, EXPRESSE OU IMPLICITE, INCLUANT LES GARANTIES IMPLICITES DU CARACTÈRE ADÉQUAT POUR LA COMMERCIALISATION ET UN USAGE PARTICULIER. PANASONIC CANADA INC. N'AURA D'OBLIGATION EN AUCUNE CIRCONSTANCE POUR TOUT DOMMAGE DIRECT, INDIRECT OU CONSÉCUTIF RÉSULTANT DE L'UTILISATION DE CE PRODUIT OU DÉCOULANT DE TOUTE DÉROGATION À UNE GARANTIE EXPRESSE OU IMPLICITE. (À titre d'exemples, cette garantie exclut les dommages relatifs à une perte de temps, le transport jusqu'à et depuis un centre de service agréé, la perte ou la détérioration de supports ou d'images, de données ou de tout autre contenu en mémoire ou enregistré. Cette liste n'est pas exhaustive et n'est fournie qu'à des fins explicatives.)

Certaines juridictions ne reconnaissent pas les exclusions ou limitations de dommages indirects ou consécutifs, ou les exclusions de garanties implicites. Dans de tels cas, les limitations stipulées ci-dessus peuvent ne pas être applicables. La présente garantie vous confère des droits précis; vous pourriez aussi avoir d'autres droits pouvant varier selon votre province ou territoire de résidence.

#### **SERVICE SOUS GARANTIE**

**Pour tout renseignement sur les produits, réparation ou assistance technique**, veuillez visiter notre page Soutien :

**www.panasonic.ca/french/support**

## Panasonic Canada Inc.

5770 Ambler Drive, Mississauga, Ontario L4W 2T3 www.panasonic.com

© Panasonic Corporation 2019

DVQX1943ZA F0819HN0 Imprimé en Chine

**PP**